# uponor

# **Smatrix Pulse**

# **Manuel d'installation et d'utilisation**

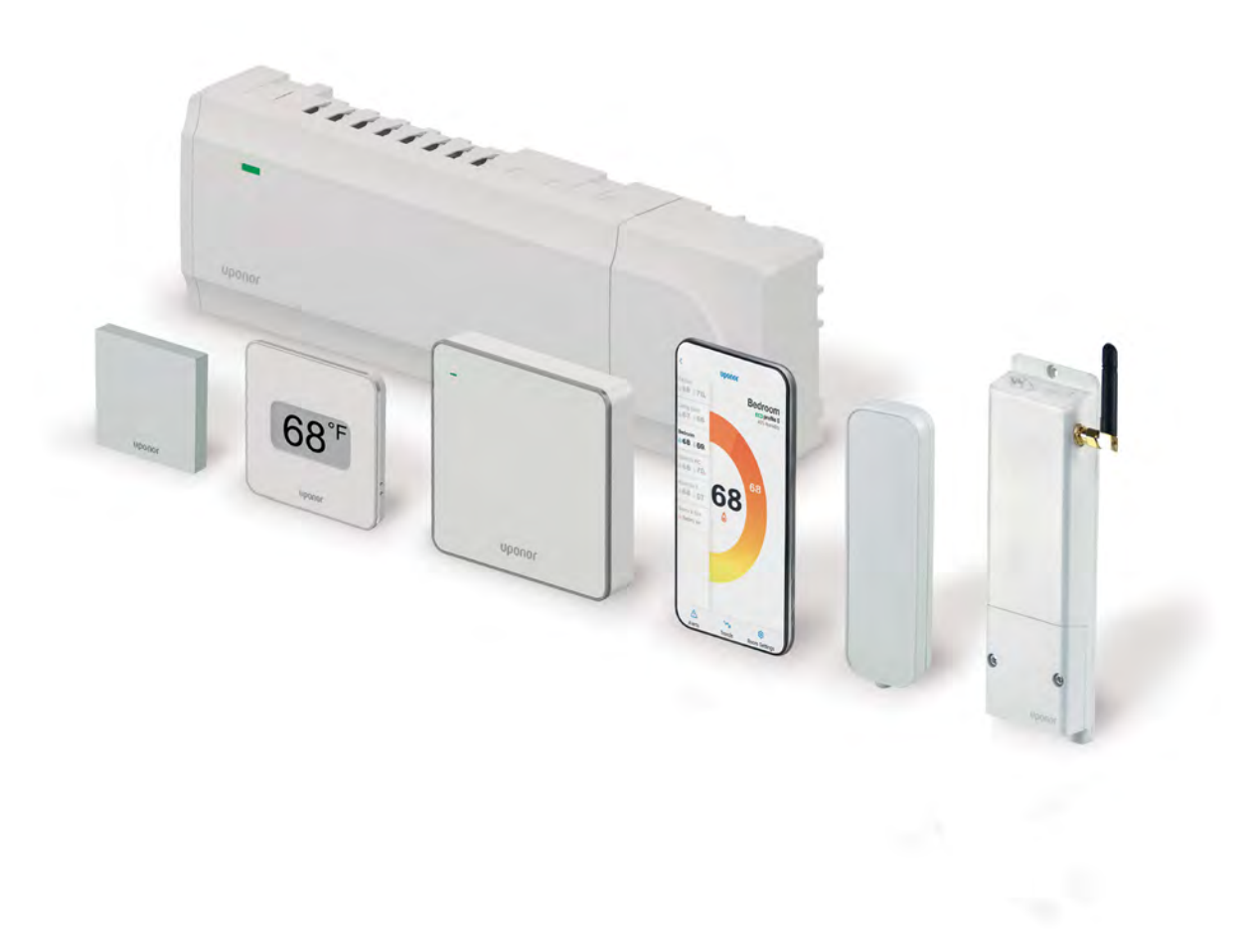

#### **Manuel d'installation et d'utilisation pour Smatrix Pulse d'Uponor** publié par

#### **Uponor Inc.**

5925 148th Street West Apple Valley, MN 55124 USA **Tél.** 800.321.4739 **Téléc.** 952.891.2008

#### **Uponor ltée**

6510 Kennedy Road Mississauga, ON L5T 2X4 CANADA **Tél.** 888.594.7726 **Téléc.** 800.638.9517

#### **[uponor.com](https://www.uponor.com/)**

© 2023 Uponor Tous droits réservés. Première édition Première publication, avril 2023 Imprimé aux États-Unis

# Table des matières

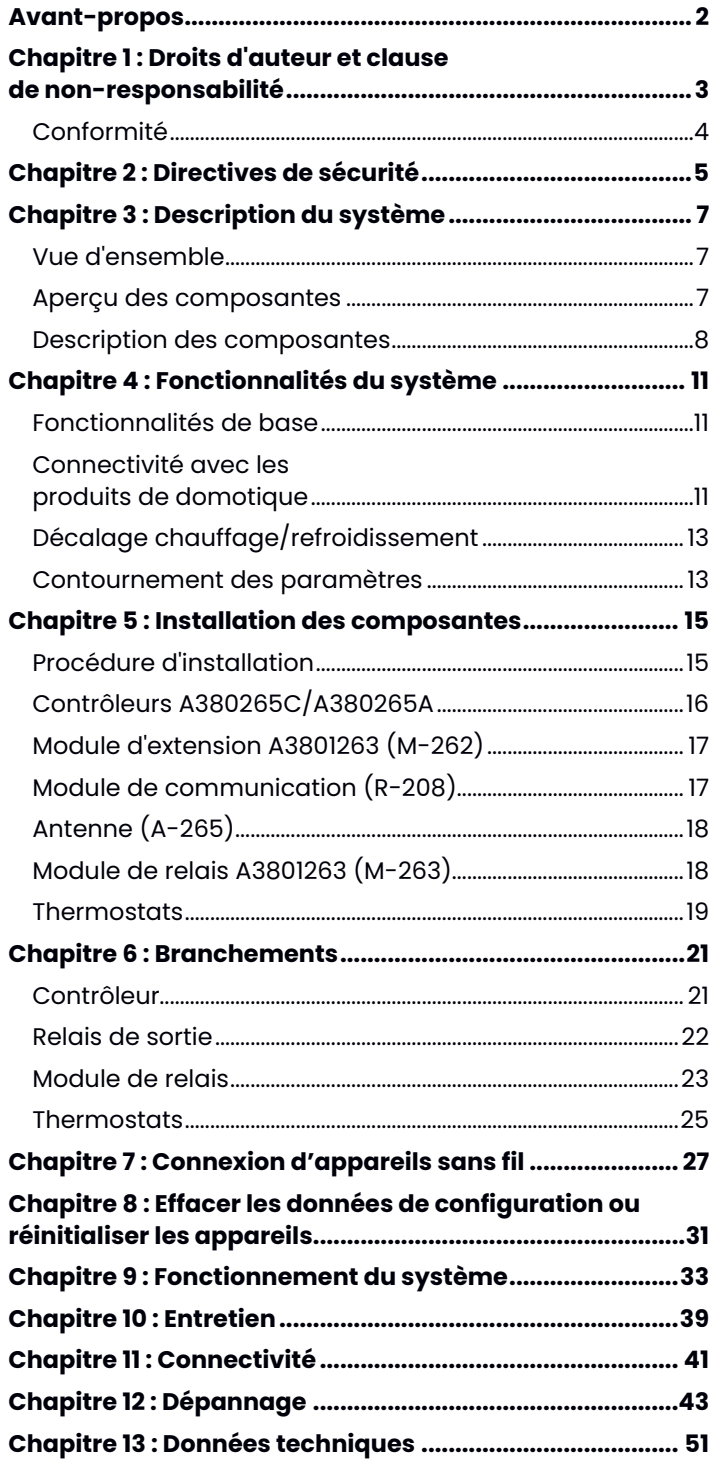

# *Avant-propos*

Uponor s'est donné pour mission d'aider les professionnels à créer des environnements confortables pour tous. Premier fabricant de tuyaux en polyéthylène réticulé selon la méthode d'Engel (PEX-a) en Amérique du Nord et fournisseur de solutions de tuyauterie en PP-RCT, Uponor offre des solutions qui englobent les produits de qualité et le soutien technique nécessaires pour assurer la conception, l'installation et le fonctionnement de réseaux de tuyauterie de première qualité.

Dans le cadre de son soutien technique, Uponor publie le Manuel d'installation et d'utilisation pour Smatrix Pulse afin de répondre aux besoins des entrepreneurs, ingénieurs, architectes, administrateurs d'immeubles et autres personnes intéressées par les réseaux de chauffage et le refroidissement rayonnants et de CVC en général.

Uponor a fait des efforts raisonnables pour recueillir, préparer et offrir des informations et du contenu de qualité dans ce manuel. Cependant, les améliorations apportées au réseau peuvent entraîner des changements aux caractéristiques et spécifications, et ce, sans préavis.

Uponor n'est pas responsable des pratiques d'installation non conformes à ce manuel ou ne respectant pas les pratiques acceptées dans l'industrie, les codes et les normes applicables. En cas de divergences entre les recommandations d'Uponor et le code applicable, toujours appliquer les normes les plus restrictives. Par exemple, si les recommandations d'Uponor sont plus restrictives que les exigences du code applicable, il est important d'appliquer les recommandations d'Uponor pour s'assurer que le produit fonctionne comme prévu et reste couvert par la garantie. Pour plus de renseignements sur la garantie, visiter [uponor.com](https://www.uponor.com/) et rechercher «garantie» sur le site.

L'installateur est responsable de s'assurer que le produit, la conception et l'installation prévue sont conformes aux exigences établies par les autorités compétentes. Pour toute question concernant la convenance d'une application spécifique, communiquer avec les services techniques d'Uponor au **888.594.7726** ou à [support.UNA@uponor.com.](mailto:support.UNA@uponor.com)

#### **Attention!**

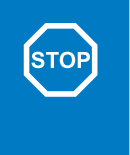

**Avertissement :** Ce produit contient des produits chimiques reconnus par l'État de la Californie comme pouvant causer le cancer, des anomalies congénitales ou d'autres problèmes de reproduction. Pour en savoir plus, visiter le [P65Warnings.ca.gov](https://www.p65warnings.ca.gov/).

# **Chapitre 1 :** *Droits d'auteur et clause de non-responsabilité*

Uponor a préparé ce manuel d'installation et d'utilisation et son contenu uniquement à des fins d'information. Le contenu de ce manuel (y compris les graphiques, logos, icônes, textes et images) est protégé par des droits d'auteur et par les dispositions des lois et traités internationaux sur la propriété intellectuelle. L'utilisateur s'engage à respecter toutes les lois internationales en matière de droits d'auteur. Toute modification ou utilisation de tout élément contenu dans ce document pour toute autre fin constitue une violation des droits d'auteur, des marques déposées et des droits de propriété intellectuelle d'Uponor. La présomption du manuel est que les mesures de sécurité ont été entièrement respectées et, en outre, que le produit Smatrix Pulse d'Uponor (et tous les composants faisant partie dudit système couvert par le manuel) :

- A été sélectionné, conçu, installé et mis en fonction par un installateur certifié et qualifié en conformité avec les directives d'installation en vigueur (au moment de l'installation) fournies par Uponor et avec les codes du bâtiment et de plomberie applicables, ainsi que toutes autres exigences et directives;
- N'a pas été exposé (temporairement ou de manière prolongée) à des températures, pressions ou tensions qui dépassent les limites imprimées sur les produits ou mentionnées dans les instructions fournies par Uponor.
- Est conservé dans l'état où il était au moment de l'installation et n'a pas été réparé, remplacé ou modifié sans l'accord préalable d'Uponor;
- Est raccordé à un réseau d'alimentation d'eau potable ou des produits de plomberie, de chauffage ou de refroidissement compatibles approuvés ou spécifiés par Uponor;
- N'est pas raccordé à ou utilisé avec des produits, des pièces ou des composants non fournis par Uponor, sauf ceux approuvés ou spécifiés par Uponor; et
- Ne montre aucun signe de modification, de mauvaise manipulation, d'entretien insuffisant, d'entreposage inadéquat, de négligence ou de dommages accidentels avant l'installation et la mise en fonction.

Bien qu'Uponor ait déployé tous les efforts pour assurer l'exactitude du manuel, elle ne garantit pas que c'est bien le cas. Uponor se réserve le droit de modifier les spécifications et les caractéristiques décrites dans le manuel, ou d'interrompre la fabrication du produit Smatrix Pulse en question à tout moment, sans préavis ni obligation. Le manuel est fourni « tel quel » sans garantie d'aucune sorte, expresse ou implicite. Les informations doivent être vérifiées de manière indépendante avant de les utiliser de quelque manière que ce soit.

Dans toute la mesure permise, Uponor décline toute garantie, expresse ou implicite, y compris, mais sans s'y limiter, les garanties implicites de qualité marchande, d'adéquation à un usage particulier et d'absence de contrefaçon.

Cette clause de non-responsabilité s'applique, mais sans s'y limiter, à la précision, la fiabilité ou l'exactitude du manuel.

En aucun cas, Uponor ne pourra être tenue responsable de tout dommage ou préjudice indirect, spécial, accessoire ou consécutif résultant de l'utilisation ou de l'impossibilité d'utiliser le matériel ou les informations contenues dans le manuel, ou de toute réclamation attribuable à des erreurs, omissions ou autres inexactitudes dans le manuel, même si Uponor a été informée de la possibilité de tels dommages. Cette clause de non-responsabilité et toutes les dispositions du manuel ne limitent aucun droit statutaire des consommateurs.

# **Conformité**

Cet appareil est conforme avec la partie 15 des réglementations de la FCC. Son utilisation est assujettie aux deux conditions suivantes :

- 1. Cet appareil ne doit pas causer d'interférence nuisible, et
- 2. Cet appareil doit accepter toutes les interférences reçues, y compris celles pouvant causer un fonctionnement indésirable.

**Note** : Le titulaire n'est pas responsable des changements ou modifications n'ayant pas été expressément approuvés par l'agence responsable de la conformité. De telles modifications peuvent annuler l'autorisation de l'utilisateur à utiliser l'équipement.

**Note** : Cet équipement a été testé et déclaré conforme aux limites fixées pour les appareils numériques de la classe B, conformément à la Partie 15 des réglementations de la FCC. Ces limites sont établies pour fournir une protection raisonnable contre les interférences indésirables dans une installation résidentielle. Cet appareil génère, utilise et peut émettre des fréquences radioélectriques, et s'il n'est pas installé et utilisé conformément aux directives, peut perturber les communications radio. Toutefois, rien ne garantit l'absence d'interférences dans une installation particulière. Si cet équipement produit des interférences nuisibles à la réception des fréquences radio et de télévision, ce qui peut être déterminé en allumant et en éteignant l'appareil, l'utilisateur peut tenter de supprimer ces interférences en appliquant les mesures suivantes :

- Réorienter ou déplacer l'antenne de réception.
- Augmenter la distance entre l'équipement et le récepteur.
- Brancher l'équipement à une prise de courant d'un circuit autre que celui qui alimente l'appareil de réception.
- Consulter le revendeur ou un technicien qualifié pour toute assistance.

L'émetteur/récepteur exempt de licence contenu dans le présent appareil est conforme aux CNR d'Innovation, Sciences et Développement économique Canada applicables aux appareils radio exempts de licence. L'exploitation est autorisée aux deux conditions suivantes :

- 1. L'appareil ne doit pas produire de brouillage;
- 2. L'appareil doit accepter tout brouillage radioélectrique subi, même si le brouillage est susceptible d'en compromettre le fonctionnement.

Identification FCC : V9MSM4NA0 et V9MSM4NA1

IC : 7664A-SM4NA0 et 7664A-SM4NA1

# **Chapitre 2 :** *Directives de sécurité*

Ce manuel d'installation et d'utilisation décrit comment installer et configurer correctement les composants du système Smatrix Pulse d'Uponor.

Consulter les directives de sécurité suivantes avant, pendant et après l'installation du système Smatrix Pulse.

# **Symboles de sécurité**

Les symboles suivants sont utilisés dans les documents d'Uponor pour indiquer les précautions particulières à respecter lors de l'installation et de l'utilisation de tout équipement d'Uponor.

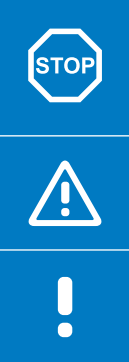

# **Avertissement !**

Risque de blessures ou de dommages. Le non-respect des avertissements peut entraîner des blessures ou des dommages aux matériaux.

**Attention!**

Risque de pannes. Le non-respect des directives peut entraîner des pannes d'équipements.

#### **Note**

Renseignements importants en lien avec une section du manuel.

#### **Mesures de sécurité**

Appliquer les précautions suivantes lors de l'installation et de l'utilisation de tout équipement d'Uponor.

- Lire et suivre les instructions contenues dans le manuel d'installation et d'utilisation.
- S'assurer que l'installation est effectuée par un installateur qualifié, certifié et expérimenté, et ce, en conformité avec les réglementations locales.
- Ne pas effectuer de changements ou de modifications non spécifiés dans ce document.
- Couper l'alimentation électrique avant de travailler sur le câblage électrique.
- Ne pas utiliser d'eau pour nettoyer les composants Uponor.
- Ne pas exposer les composants Uponor à des vapeurs ou gaz inflammables.

Uponor n'assume aucune responsabilité pour les dommages ou bris résultant du non-respect de ces directives.

# **Alimentation électrique**

#### **Avertissement !**

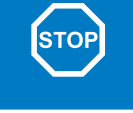

Ce système utilise une alimentation de 115 V, 60 Hz CA. En cas d'urgence, débrancher immédiatement l'alimentation électrique.

## **Contraintes techniques**

#### **Attention!**

Pour éviter les interférences, tenir les câbles d'installation et de communication éloignée des câbles électriques de plus de 50 V.

## **Limites relatives à la transmission radio**

Les produits sans fil d'Uponor utilisent la transmission radio pour communiquer. La fréquence utilisée est réservée aux applications similaires et les risques d'interférences d'autres sources radioélectriques sont faibles.

Cependant, dans de rares cas, il peut s'avérer impossible d'établir une communication radio parfaite. La portée de radiotransmission est adéquate pour la plupart des applications, mais chaque bâtiment comporte différents obstacles pouvant affecter la radiotransmission et la distance maximale de transmission. En cas de difficultés de communication, Uponor recommande de déplacer l'antenne vers un emplacement optimal et de s'assurer que les sources radioélectriques sont espacées **d'au moins 40 cm (16 po)**.

# **Élimination et recyclage des composants**

À la fin de leur cycle de vie, ne pas disposer des composantes du système Smatrix Pulse avec les autres déchets domestiques. Afin de réduire les impacts sur l'environnement et la santé humaine, il est important de séparer ce produit des autres déchets et de le recycler de manière responsable afin de promouvoir la réutilisation durable des ressources matérielles. Communiquer avec les agences de recyclage locales pour en savoir plus sur le recyclage et la protection de l'environnement.

# **Chapitre 3 :** *Description du système*

Smatrix Pulse est un système de commande sans fil multizone conçu pour les réseaux de chauffage et de refroidissement rayonnants incluant la possibilité d'intégrer le chauffage et le refroidissement à air pulsé.

# **Vue d'ensemble**

Le système Smatrix Pulse se compose d'un ou plusieurs contrôleurs, d'un module de communication en option, de thermostats, d'actionneurs et de relais sans fil. Le contrôleur gère le fonctionnement des actionneurs lorsque les thermostats détectent une demande de chauffage et/ ou de refroidissement.

L'optimisation et la configuration du système (jusqu'à quatre contrôleurs) sont effectuées à partir de l'application Smatrix Pulse (via le module de communication). Le système peut fonctionner sans module de communication, mais les fonctionnalités s'en trouvent réduites.

Différents thermostats sont utilisés pour gérer le fonctionnement du chauffage et du refroidissement. Conçus pour un confort optimal, les thermostats communiquent avec le contrôleur par lien radioélectrique. Il est possible de combiner différents types de thermostats Smatrix Pulse dans une même installation.

Les relais sans fil permettent une plus grande flexibilité d'installation lorsqu'il est nécessaire de commander d'autres appareils de chauffage et de refroidissement et qu'il serait complexe d'ajouter des câbles supplémentaires.

# **Aperçu des composantes**

La figure ci-dessous montre les composantes pouvant être utilisés avec le système Smatrix Pulse.

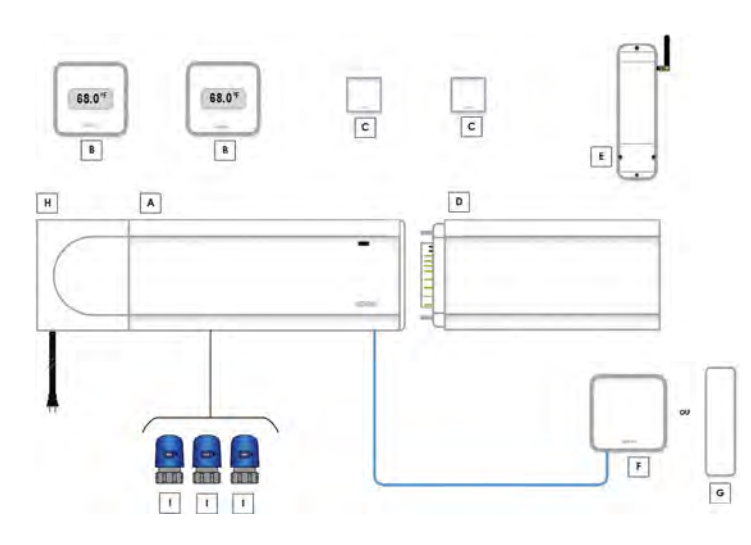

**Figure 3-1 : Composantes Smatrix Pulse**

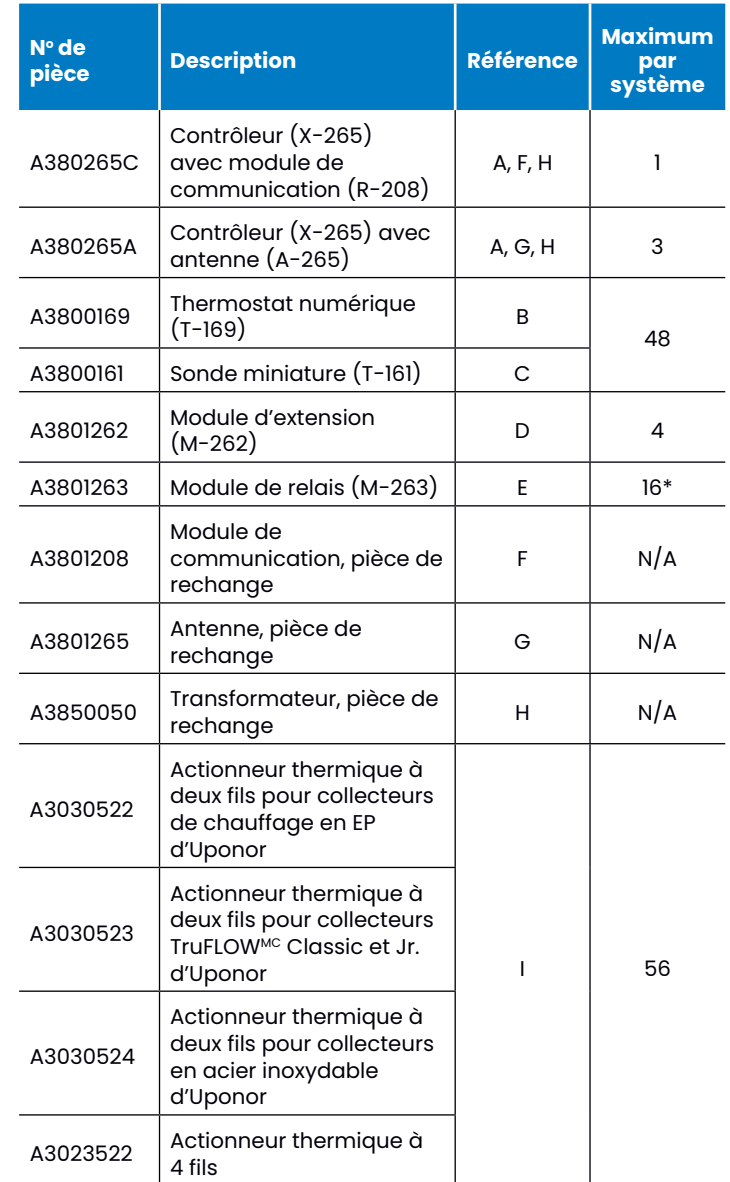

#### **Tableau 3-1 : Composantes Smatrix Pulse**

\* Limite de quatre (4) modules de relais (M-263) A3801263 par contrôleur

# **Description des composantes**

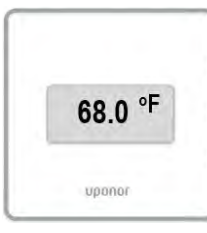

# **A3800169, Thermostat numérique (T-169)**

Le thermostat numérique affiche la température ambiante actuelle, la température de consigne ou l'humidité relative. Les réglages de température peuvent être ajustés à l'aide des boutons situés sur le côté du thermostat.

**Figure 3-2 : Thermostat numérique (T-169)**

#### **Caractéristiques principales**

- Affichage écoénergétique de type papier électronique (mises à jour aux 10 minutes)
- Température affichée en Fahrenheit ou Celsius
- Sonde opérative pour un confort accru
- Calibration de la température ambiante affichée
- Affichage des demandes de chauffage/refroidissement et avertissement de batterie faible à l'écran
- Affichage du logo d'Uponor et de la version du logiciel pendant la séquence de démarrage
- Point de consigne ajustable de 5 à 35 °C (41 à 95 °F) ; la température de consigne maximale et minimale peut être limitée par les paramètres système
- Sonde de plancher en option pour améliorer la régulation de la température ambiante
- Affichage des valeurs des sondes optionnelles connectées si la fonctionnalité connexe est activée
- Possibilité de passer entre les modes Confort et ECO et d'établir un horaire de fonctionnement (application Smatrix Pulse requise)
- Ajuster la valeur de réduction ECO
- Alerte de limite d'humidité relative à l'écran (module de communication requis)
- Couleur d'affichage ajustable
- Communication jusqu'à 30 m (98 pi) du contrôleur

#### **Pièces incluses**

- Thermostat numérique (T-169)
- Support mural
- Ruban adhésif
- Pile (CR2023, 3 V)
- Quincaillerie de fixation (pour support mural)

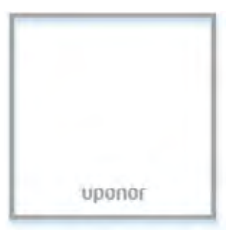

# **A3800161, Sonde miniature (T-161)**

La sonde miniature est un petit thermostat simple sans écran ni boutons. Elle peut être utilisée pour assurer une surveillance discrète de la température dans les pièces où il n'est pas nécessaire d'ajuster la température sur place.

**Figure 3-3 : Sonde miniature (T-161)**

#### **Caractéristiques principales**

- Sonde opérative pour un confort accru
- Réglage de la température de consigne via l'application Smatrix Pulse (module de communication requis)
- Point de consigne ajustable de 5 à 35 °C (41 à 95 °F) ; la température de consigne maximale et minimale peut être limitée par les paramètres système
- Sonde de plancher offerte en option (connectée au thermostat) ; l'ajustement des températures maximales et minimales est uniquement possible via l'application Smatrix Pulse (module de communication requis) ; sinon, les paramètres par défaut du système sont utilisés
- Alerte de limite d'humidité relative sur l'application Smatrix Pulse (module de communication requis)
- Communication jusqu'à 30 m (98 pi) du contrôleur

#### **Pièces incluses**

- Sonde miniature (T-161)
- Support mural
- Ruban adhésif
- Pile (CR2023, 3 V)
- Quincaillerie de fixation (pour support mural)

# **A380265C, Contrôleur (X-265) avec module de communication (R-208)**

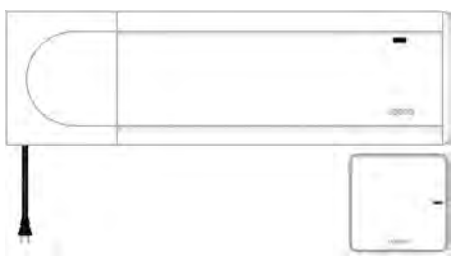

#### **Figure 3-4 : Contrôleur (X-265) avec module de communication (R-208)**

**STOP** 

#### **Avertissement !**

Tel qu'indiqué au **tableau 3-1**, utiliser les actionneurs 24 V d'Uponor pour assurer la compatibilité avec le contrôleur.

Le contrôleur commande les actionneurs, qui, à leur tour, régulent le débit de l'eau d'alimentation pour modifier la température ambiante en fonction des informations transmises par les thermostats connectés et les paramètres du système.

Le contrôleur est généralement situé près des collecteurs du réseau et peut commander jusqu'à six (6) thermostats et huit (8) actionneurs.

#### **Caractéristiques principales**

- Fonctions intégrées de gestion dynamique de l'énergie
	- •Équilibrage automatique (par défaut)
	- •Réglages de confort, fonction de contournement, surveillance de la température d'alimentation (application Smatrix Pulse et module de communication requis)
- Contrôleur électronique des actionneurs 24 V
- Possibilité de jumeler jusqu'à huit (8) actionneurs
- Communication bidirectionnelle avec jusqu'à six (6) thermostats
- Passage entre modes chauffage/refroidissement et/ou Confort/ECO commandé par contact sec ou l'application Smatrix Pulse (module de communication requis)
- Relais dédiés pour le contrôleur de la pompe et de la chaudière (autres fonctionnalités de commande possibles via l'application Smatrix Pulse)
- Exercice des vannes et des pompes
- Gestion de l'humidité relative (application requise)
- Commande planchers chauffants et refroidissants, des réseaux de refroidissement au plafond et des ventiloconvecteurs (application Smatrix Pulse requise)
- Possibilité d'abaisser la température ambiante en mode chauffage ou d'augmenter la température ambiante en mode refroidissement avec le mode ECO; le mode ECO est activé dans toutes les pièces simultanément à l'aide d'un contact sec ou de l'application Smatrix Pulse (module de communication requis)

#### **Options**

- Connectivité avec l'application via le module de communication (la communication à distance nécessite la connexion aux services infonuagiques Uponor)
- Possibilité d'étendre la fonctionnalité du contrôleur en ajoutant un module d'extension permettant de connecter jusqu'à six (6) thermostats et jusqu'à six (6) actionneurs supplémentaires
- Possibilité de connecter jusqu'à 4 contrôleurs au sein d'un seul réseau (application Smatrix Pulse requise)
- Placement modulaire (transformateur amovible)
- Aucune contrainte de placement et d'orientation pour l'installation du contrôleur (sauf le module de communication)

#### **Pièces incluses**

- Contrôleur (X-265) avec module de communication (R-208) (A380265C)
- Bloc d'alimentation/transformateur (A3850050)
- Rail DIN
- Quincaillerie de fixation
- Capuchon

# **A3801262, Module d'extension (M-262)**

Le module d'extension permet d'étendre la capacité du contrôleur en ajoutant jusqu'à six (6) thermostats et six (6) actionneurs supplémentaires. Le module d'extension contrôle les actionneurs, qui, à leur tour, affectent le débit de l'eau d'alimentation pour modifier la température ambiante en fonction des informations transmises par les thermostats connectés et les paramètres du système.

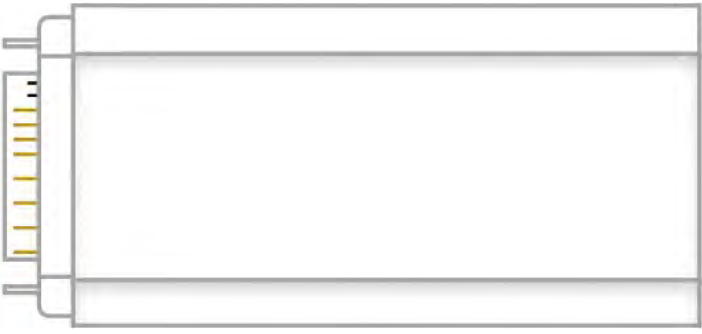

#### **Caractéristiques principales Figure 3-5 : Module d'extension (M-262)**

- Commande électronique des actionneurs 24 V
- Possibilité de connecter jusqu'à six (6) actionneurs supplémentaires
- Communication bidirectionnelle avec jusqu'à six (6) thermostats supplémentaires
- Connexion enfichable avec le contrôleur
- Aucun câble d'alimentation supplémentaire nécessaire

#### **Pièces incluses**

- Module d'extension (M-262) (A3801262)
- Câble d'alimentation enfichable de 115 V (42 po)

# **A380265A, Contrôleur (X-265) avec antenne (A-265)**

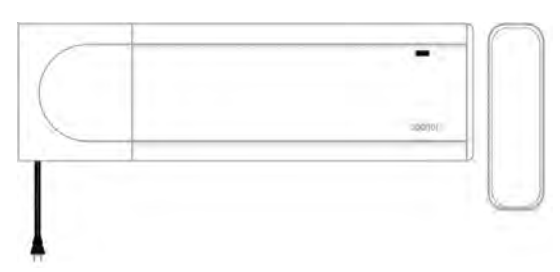

#### **Figure 3-6 : Contrôleur (X-265) avec antenne (A-265)**

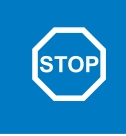

Λ  $\bullet$ 

#### **Avertissement !**

Tel qu'indiqué au **tableau 3-1**, utiliser les actionneurs 24 V d'Uponor pour assurer la compatibilité avec le contrôleur.

Le contrôleur commande les actionneurs, qui, à leur tour, régulent le débit de l'eau d'alimentation pour modifier la température ambiante en fonction des informations transmises par les thermostats connectés et les paramètres du système.

Le contrôleur est généralement situé près des collecteurs du réseau et peut commander jusqu'à six (6) thermostats et huit (8) actionneurs.

#### **Note** Le système doit inclure un module de communication pour utiliser la fonctionnalité d'accès à distance pour visionner et ajuster les températures de consigne et autres paramètres de domotique.

#### **Caractéristiques principales**

- Fonctions intégrées de gestion dynamique de l'énergie, incluant l'équilibrage automatique (activé par défaut)
- Contrôleur électronique des actionneurs 24 V
- Possibilité de jumeler jusqu'à huit (8) actionneurs
- Communication bidirectionnelle avec jusqu'à six (6) thermostats
- Signaux de chauffage pour commande de la chaudière et de la pompe
- Port d'entrée (GPI) pour la commutation chauffage/ refroidissement
- Exercice des vannes et des pompes
- Contrôle du chauffage et du refroidissement au plancher
- Possibilité d'abaisser la température ambiante en mode chauffage ou d'augmenter la température ambiante en mode refroidissement avec le mode ECO; le mode ECO est activé dans toutes les pièces simultanément à l'aide d'un contact sec
- Distance de communication jusqu'à 30 m (98 pi) du contrôleur principal si utilisé comme contrôleur secondaire
- Câble d'alimentation enfichable de 115 V (42 po)

#### **Options**

- Possibilité d'étendre la fonctionnalité du contrôleur en ajoutant un module d'extension permettant de connecter jusqu'à six (6) thermostats et jusqu'à six (6) actionneurs supplémentaires
- Fonctionnalités additionnelles, comme le réglage de confort, la fonction de contournement et la surveillance de la température d'alimentation (application Smatrix Pulse et module de communication requis)
- Placement modulaire (transformateur amovible)
- Aucune contrainte de placement et d'orientation pour l'installation du contrôleur (sauf l'antenne, qui doit être placée à la verticale)
- Passage entre les modes chauffage/refroidissement et/ou Confort/ECO commandé par contact sec ou l'application Smatrix Pulse (module de communication requis)

#### **Pièces incluses**

- Contrôleur avec antenne (A380265A)
- Bloc d'alimentation/transformateur (A3850050)
- Rail DIN
- Quincaillerie de fixation
- Capuchon

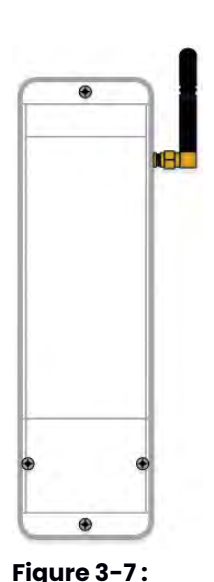

**Module de relais** 

**(M-263)**

**A3801263, Module de relais (M-263)**

Le module de relais ajoute deux relais supplémentaires au système. Ceux-ci peuvent être configurés et combinés pour commander diverses fonctions de chauffage et de refroidissement.

Le module de relais peut également être jumelé à un thermostat pour commander un ventiloconvecteur ou une combinaison de fournaise/ climatiseur ainsi que le ventilateur. Cette application utilise trois (3) relais.

#### **Caractéristiques principales**

- Contacts secs (24 VCA, 5 A)
- Commande de la pompe et de la sortie chauffage/refroidissement
- D'autres applications sont possibles, mais elles nécessitent un module de communication et l'application Smatrix Pulse
- Distance de communication jusqu'à 30 m (98 pi) du contrôleur.

# **Chapitre 4 :** *Fonctionnalités du système*

Le système Smatrix Pulse offre une grande variété de fonctionnalités et d'options pour améliorer le confort et le fonctionnement des réseaux résidentiels de chauffage et refroidissement rayonnants. Certaines de ces fonctionnalités sont accessibles ou activées uniquement avec l'ajout d'un module de communication.

# **Fonctionnalités de base**

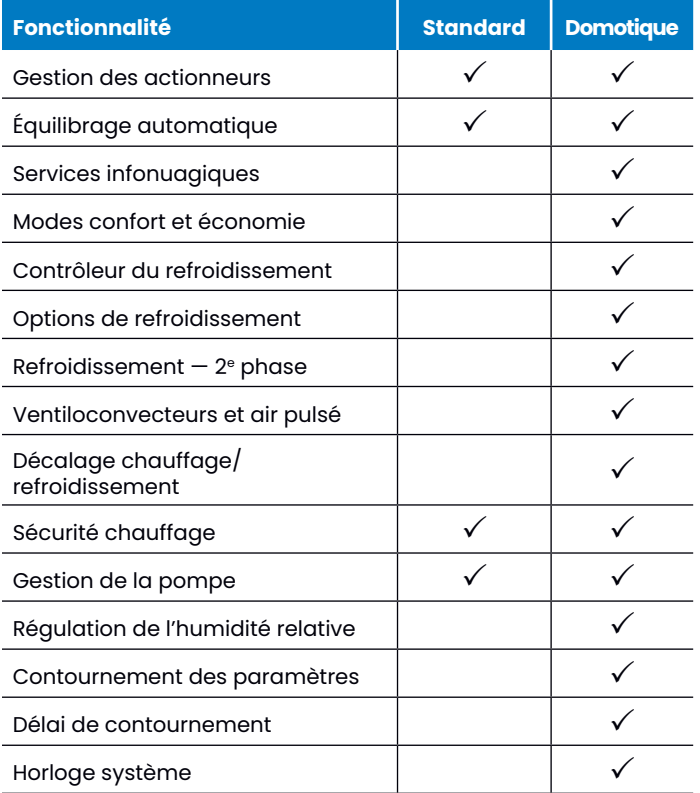

**Tableau 4-1 : Fonctionnalités standard et fonctions de domotique**

# **Gestion des actionneurs**

La fonctionnalité de gestion des actionneurs empêche l'ouverture simultanée d'un trop grand nombre d'actionneurs, ce qui permet de réduire l'énergie requise en période de pointe. La réduction du courant de pointe est possible en retardant l'ouverture de certains actionneurs (car ils consomment davantage de courant lors de leur ouverture). Jusqu'à huit (8) actionneurs peuvent être ouverts en même temps. Les actionneurs supplémentaires sont mis en file d'attente et activés dans l'ordre.

# **Équilibrage automatique**

Le contrôleur Smatrix d'Uponor peut commander la puissance des actionneurs par des signaux marche/arrêt ou par équilibrage automatique (activé par défaut), en utilisant la modulation d'impulsions en durée (MID). Avec la fonction d'équilibrage automatique, le système calcule

le besoin énergétique réel de chaque pièce ou zone et adapte la puissance de sortie de chaque boucle à sa longueur. Ainsi, une boucle courte peut se voir attribuer 20 % de la puissance, tandis qu'une longue boucle en obtient 60 %. L'équilibrage automatique se poursuit au fil des saisons et de l'évolution des conditions et des habitudes des occupants, ce qui permet d'éliminer l'équilibrage manuel. Cette fonctionnalité permet d'obtenir des températures au plancher plus uniformes et des délais de réaction plus rapides avec une consommation d'énergie inférieure aux contrôleurs standard.

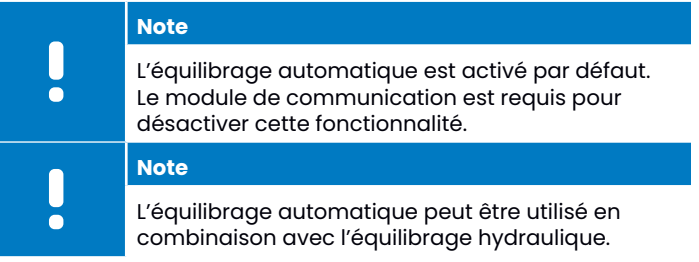

# **Connectivité avec les produits de domotique**

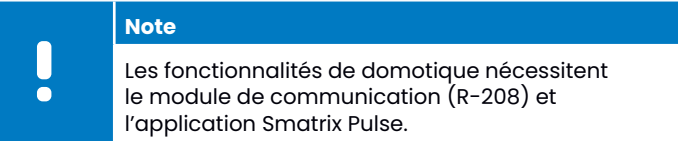

# **Services infonuagiques**

Utiliser le module de communication pour se connecter aux services infonuagiques d'Uponor et accéder aux informations et paramètres du système, notamment :

- Affichage et réglage de la température ambiante
- Présence de l'utilisateur (à la maison ou absent)
- Modification du mode de fonctionnement
- Affichage des alarmes
- Affichage des prévisions météo
- Affichage des tendances de température ambiante
- Configuration des profils confort/ECO et des pièces
- Réglage des températures minimales (moyenne)

# **Modes confort et économie (ECO)**

À l'aide du module de communication et de l'application Smatrix Pulse, il est possible de modifier les températures de consigne de température parmi deux modes différents. Les modes disponibles sont Confort et ECO (économie). Utiliser l'application Smatrix Pulse pour passer d'un mode à l'autre ou pour configurer un horaire pour une ou plusieurs zones.

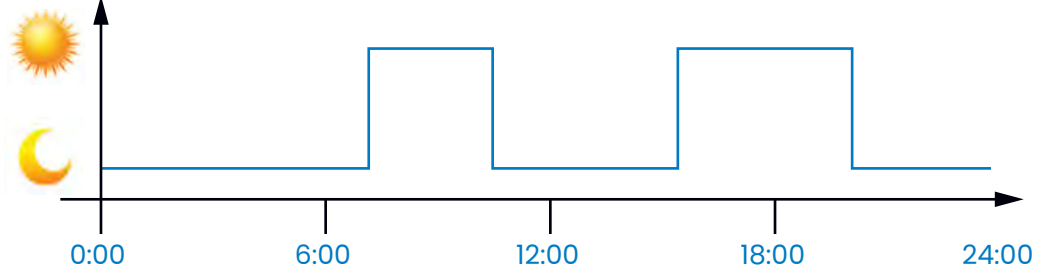

#### **Figure 4-1 : Exemples des modes Confort et ECO**

La **figure 4-1** montre un réseau fonctionnant en mode Confort le matin et en fin d'après-midi, puis en mode ECO pour conserver l'énergie la nuit et au milieu de la journée lorsque la maison est normalement inoccupée.

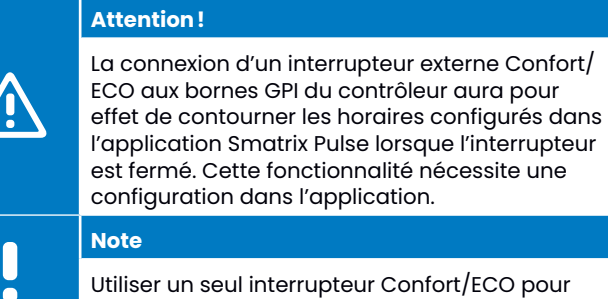

l'ensemble du réseau.

#### **Contrôle du refroidissement**

Le contrôleur peut gérer le fonctionnement d'un réseau de refroidissement en fonction des besoins du client. La température peut être ajustée avec des thermostats ou en utilisant l'application Smatrix Pulse.

Lorsque la température mesurée par un thermostat est supérieure à la température de consigne, une demande de refroidissement de la pièce ou de la zone est transmise au contrôleur. Le contrôleur ouvre les actionneurs ou active les bornes de refroidissement sur le relais en fonction du mode de fonctionnement et des paramètres actuels. Une fois la température de consigne atteinte, les actionneurs sont fermés ou l'air froid s'arrête.

#### **Options de refroidissement**

Utiliser l'application Smatrix Pulse pour configurer les deux méthodes de refroidissement suivantes.

- Plancher refroidissant (boucles hydroniques au plancher)
- Refroidissement par air pulsé (système conventionnel ou ventiloconvecteurs connectés à un module de relais enregistré sur un thermostat de pièce)

**Note**

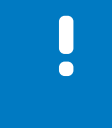

Si la méthode principale pour refroidir la pièce ou la zone est le refroidissement par air pulsé, il est important de désactiver la fonction d'équilibrage automatique.

## **Refroidissement en 2 phases**

Le système Smatrix Pulse peut être utilisé pour commander une deuxième phase de refroidissement. Dans les pièces munies à la fois d'un plancher refroidissant et d'un ventiloconvecteur, le refroidissement du plancher est démarré lorsque la température ambiante dépasse le point de consigne (première phase), puis le ventiloconvecteur est activé dans un deuxième temps, en fonction de la vitesse à laquelle la température ambiante augmente (deuxième phase). Le refroidissement de deuxième phase se termine lorsque la température de la pièce est égale ou inférieure à la température de consigne.

Le relais doit être jumelé directement à un thermostat pour pouvoir commander le refroidissement à air pulsé. Voir la **page 28** pour plus d'informations sur le jumelage du thermostat à un relais.

# **Ventiloconvecteurs / Air pulsé**

Utiliser le module de relais (M-263) (pièce A3801263) pour commander le chauffage et le refroidissement de l'air. L'équipement de chauffage et de refroidissement de l'air doit être connecté à un module de relais et jumelé à un thermostat. Le fonctionnement dépend des paramètres de l'application Smatrix Pulse.

#### **Attention!**

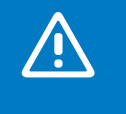

Limite de quatre (4) modules de relais pour réseaux à air pulsé et ventiloconvecteurs par contrôleur, afin d'assurer le rendement optimal du système.

#### **Attention!**

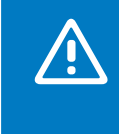

Lors de la connexion d'un module de relais pour commander le chauffage ou le refroidissement de l'air, il est important de s'assurer qu'aucun actionneur n'est connecté au premier canal auquel le thermostat est jumelé.

# **Décalage chauffage/refroidissement**

Uponor applique un décalage pour ajuster les points de consigne lors du passage entre les modes de chauffage et de refroidissement. Cette fonctionnalité permet d'améliorer le rendement du système et de réduire les ajustements manuels du point de consigne lors d'un passage d'un mode à l'autre. Un décalage de 2 °C (4 °F) est appliqué pour augmenter le point de consigne lors du passage au refroidissement. Lors du retour en mode chauffage, cette valeur est utilisée pour diminuer la consigne.

# **Sécurité chauffage**

Si la connexion à un ou plusieurs thermostats est perdue (c'est-à-dire qu'il ne communique plus avec un contrôleur), le contrôleur active une fonction de sécurité pour protéger les boucles concernées, tandis que les actionneurs sont activés selon un intervalle fixe pour chauffer la pièce ou la zone. Cette fonction est désactivée lorsque le ou les thermostats se reconnectent ou sont déjumelés du contrôleur.

#### **Gestion de la pompe**

Chaque contrôleur comprend un relais de pompe pour connecter une pompe de circulation. Par défaut, la pompe de circulation est réglée en mode **Individuel**. Utiliser l'application Smatrix Pulse (module de communication requis) pour modifier les paramètres de fonctionnement, au besoin. Les modes de fonctionnement possibles sont : **Non configuré, Commun** et **Individuel.**

- **Mode Commun :** La fonction de relais est définie à l'échelle du réseau. Une pompe de circulation par système est connectée au contrôleur principal uniquement ou au contrôleur connecté au module de communication. Lorsqu'il y a une demande n'importe où dans le réseau, la pompe jumelée au contrôleur principal est activée.
- **Mode Individuel** : La fonction de relais est définie à l'échelle du contrôleur. Une pompe de circulation est connectée à chaque contrôleur. Lorsqu'il y a une demande vers un contrôleur spécifique, seule la pompe connectée à ce contrôleur est activée.
- **Module de relais (en option)** : Lorsque le module de relais est utilisé pour commander une pompe, le mode de commande de la pompe est défini dans l'application Smatrix Pulse.

#### **Attention!**

La modification du mode de commande de la pompe (et/ou du refroidissement) dans l'application Smatrix Pulse a pour effet de régler tous les relais sur «**Non configuré**». Ils doivent alors être reconfigurés.

# **Note**

U

Dans les réseaux avec plusieurs contrôleurs (principal/secondaires), tous les relais sont initialement réglés sur «**Non configuré**» et doivent être configurés à l'installation

#### **Contrôle de l'humidité relative et de la condensation**

Afin d'éviter la condensation dans les réseaux avec planchers refroidissants, Uponor recommande de mesurer l'humidité relative (HR) des pièces concernées. L'humidité relative est mesurée par un ou plusieurs thermostats.

Le refroidissement s'arrête dans une pièce ou une zone lorsque la limite d'humidité relative est atteinte (définie dans l'application Smatrix Pulse, 75 % par défaut). Si un déshumidificateur est installé (un par contrôleur), il est activé lorsque le seuil de démarrage est atteint.

Le refroidissement redémarre et le déshumidificateur est désactivé lorsque l'humidité relative tombe en dessous de la valeur d'hystérésis définie dans l'application Smatrix Pulse (par défaut, 5 %) et fonctionne depuis au moins 30 minutes.

# **Contournement des paramètres**

Le système peut utiliser jusqu'à deux pièces (par contrôleur), lorsqu'il est en mode chauffage, pour contourner ses propres paramètres et maintenir un débit minimum dans le réseau. Les pièces peuvent être sélectionnées manuellement ou à l'aide de la fonction Délai de contournement.

#### **Délai de contournement**

La fonction de délai de contournement empêche le système de fonctionner pendant moins de 30 minutes. Pour ce faire, les données du système sont analysées (si une demande est imminente, points de consigne, températures ambiantes, etc.) pour choisir les pièces appropriées à utiliser pour le contournement.

#### **Horloge système**

Pour faciliter l'exactitude des données, la planification et les différents paramètres de minuterie, le contrôleur reçoit ses données d'heure et de date des services infonuagiques d'Uponor. L'horloge peut être réglée pour passer automatiquement entre l'heure d'été et l'heure normale.

# **Chapitre 5 :** *Installation des composantes*

# **Procédure d'installation**

Uponor recommande les étapes d'installation suivantes pour des résultats optimaux :

- Préparer l'installation (voir **page 15**)
- Installer les contrôleurs (voir **page 16**)
- Installer le module de communication ou l'antenne (voir **pages 17-18**)
- Installer le module de relais (voir **page 18**)
- Installer les thermostats (voir **page 19**)

Après l'installation des composantes, le **Chapitre 6 : Branchements** couvre le branchement des composantes du système, la connexion des appareils sans fil et la configuration à l'aide de l'application Smatrix Pulse.

# **Préparer l'installation**

- Vérifier le contenu de l'emballage en comparant avec le bordereau d'expédition.
- Vérifier si une sonde de température externe (p. ex., sonde de plancher) doit être installée avec un thermostat.

#### **Exemple d'installation**

- Consulter le schéma de câblage dans le manuel ou à l'intérieur du couvercle du contrôleur.
- S'assurer que le contrôleur peut être installé près du collecteur. Chaque collecteur doit avoir son propre contrôleur (sauf si le collecteur est une zone unique).
- S'assurer que tous les composantes du système Smatrix Pulse sont protégés contre l'exposition à l'eau.

#### **Outils requis**

Les outils suivants sont requis pour installer le système Smatrix Pulse :

- Coupe-fils
- Petit tournevis cruciforme
- Tournevis à tête plate
- Embout T-10 (compartiment de câblage sur le contrôleur)
- Niveau

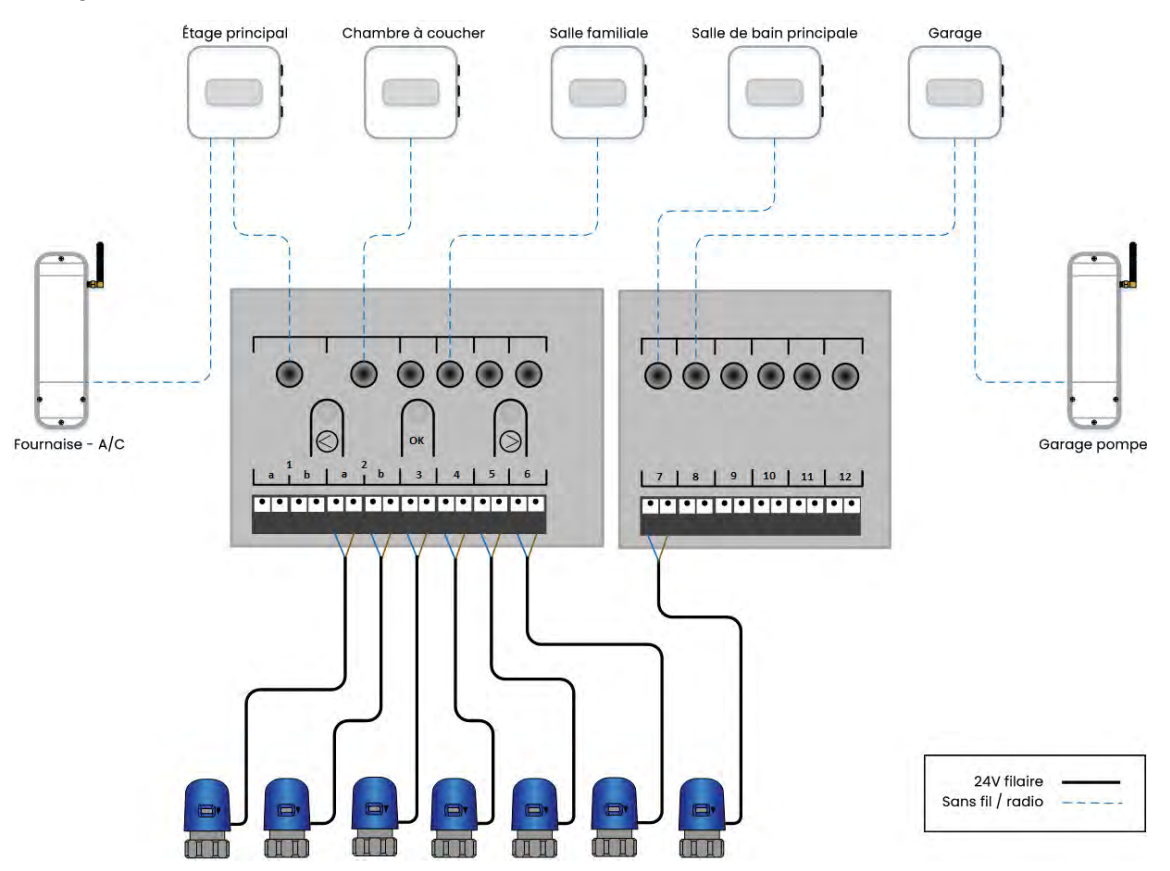

#### **Figure 5-1 : Exemple d'installation**

# **Aperçu de l'installation**

- Le réseau utilisé dans l'exemple comporte cinq (5) zones de chauffage et une (1) zone de refroidissement (étage principal).
- L'étage principal est enregistré sur le canal 1 mais n'a pas d'actionneur, car le système commande le chauffage et la climatisation à air pulsé, mais aucun réseau rayonnant. Dans de tels cas, le thermostat doit être affecté à un canal (dans ce cas, 1) et jumelé au relais.
- Le thermostat des chambres à coucher est affecté aux canaux 2 et 3 et commande les actionneurs connectés à 2A, 2B et 3.
- Le chauffage de la salle familiale est associé aux actionneurs connectés de 4 à 6.
- Le chauffage de la salle de bain principale est associé aux actionneurs connectés à 7.
- Le thermostat du garage est affecté au canal 8, mais aucun actionneur n'y est associé. Le thermostat du garage est également rejumelé à un module de relais pour faire fonctionner une pompe de zone lors d'un appel de chauffage.

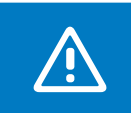

#### **Attention!**

Tous les thermostats doivent être jumelés à un contrôleur pour apparaître dans l'application

## **Manipulation du matériel**

- Le contrôleur principal est l'appareil connecté au module de communication. Tous les autres sont des contrôleurs secondaires.
- Il n'est pas nécessaire pour un système d'inclure un contrôleur principal, mais la fonctionnalité du système sera limitée.
- Les contrôleurs secondaires peuvent seulement être enregistrés sur le contrôleur principal.
- Les modules de relais peuvent être enregistrés sur les contrôleurs principaux et secondaires.
- Le thermostat numérique (T-169) (A3800169) est le seul thermostat qui peut être connecté à un module de relais.
- Un thermostat peut être jumelé à un seul contrôleur.
- Le contrôleur s'arrête après 10 minutes d'inactivité pour reprendre son fonctionnement normal. La minuterie est réinitialisée lorsqu'un bouton est enfoncé.
- Même si des horaires programmés existent, les pièces individuelles peuvent fonctionner sans suivre d'horaire.
- Un appareil mobile est requis pour configurer un système d'accès et de connectivité à distance (téléphone

intelligent, tablette électronique, etc.).

# **Contrôleurs (A380265C/A380265A)**

Smatrix Pulse est conçu pour une installation modulaire, avec des composantes (transformateur, contrôleur, module d'expansion et capuchon) qui s'emboîtent

facilement. Cependant, selon le type d'installation, le bloc d'alimentation et le transformateur (A3850050) peuvent être montés séparément.

# **Attention!** Le transformateur est lourd et peut se détacher si le contrôleur est maintenu en position verticale (ou à l'envers) sans son couvercle. **Attention!** Le module d'extension doit être fixé par

enclenchement en raison des broches de connexion utilisées pour la connexion au contrôleur.

#### **Note**

è

Les fils reliant le transformateur et le contrôleur doivent être déconnectés avant de détacher le transformateur.

Les composantes peuvent s'enclencher ou se détacher sans avoir à retirer les couvercles ou être glissés en place lorsque les couvercles sont retirés.

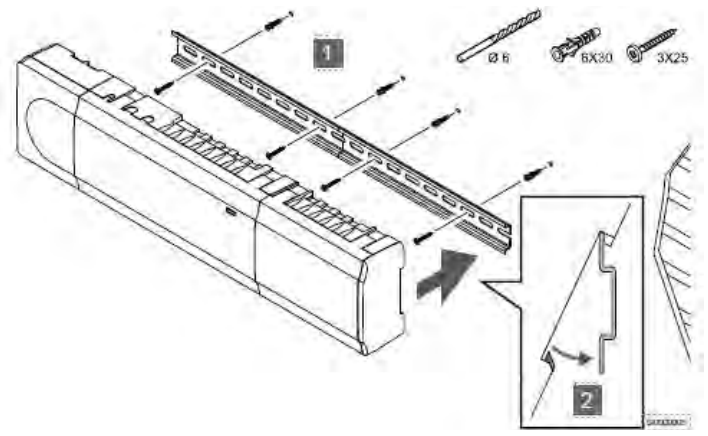

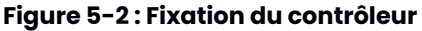

# **Note**

Un seul module d'extension est pris en charge par contrôleur.

#### **Fixation du contrôleur**

- Trouver un emplacement approprié à proximité du collecteur et d'une prise de courant de 115 V.
- Retirer le rail DIN de l'emballage et le placer à niveau contre le mur. Le rail DIN inclus peut soutenir à la fois le contrôleur et le transformateur.
- Marquer au moins deux emplacements par rail DIN pour les vis ou les ancrages.
- Installer le rail DIN sur le mur à l'aide de la quincaillerie appropriée.
- Assembler ou connecter tous les composantes avant de les installer sur le rail DIN.
- Enclencher le matériel assemblé sur le rail DIN.

# **Détacher le contrôleur du rail DIN**

- Localiser les deux languettes noires trouées au centre, situées au bas du contrôleur.
- À l'aide d'un tournevis à tête plate, insérer l'embout dans le trou et appliquer une légère pression contre le boîtier pour étendre la languette.
- Incliner le contrôleur contre le mur.
- Retirer le contrôleur du rail DIN.

# **Module d'extension (M-262) (A3801262)**

#### **Fixation du module d'extension**

- Retirer le rail DIN de l'emballage et le placer à niveau contre le mur.
- Marquer au moins deux emplacements par rail DIN pour les vis ou les ancrages.
- Installer le rail DIN sur le mur à l'aide de la quincaillerie appropriée.
- Connecter le module d'extension au contrôleur et installer sur le rail DIN.
- Attacher le matériel assemblé sur le rail DIN.

## **Détacher le module d'extension du contrôleur**

- Insérer un tournevis à tête plate dans le joint (ou la fente) entre le contrôleur et le module d'extension, vers la partie supérieure.
- Tourner le tournevis jusqu'à ce que le verrou se libère.
- Répéter les mêmes étapes précédentes pour la partie inférieure du joint.
- Retirer le module d'extension. Attention de ne pas endommager ou plier les broches de connexion.

#### **Détacher le module d'extension du rail DIN**

- Suivre les directives précédentes pour détacher le module d'extension du contrôleur.
- Localiser la languette noire trouée au centre, située au bas du module.
- À l'aide d'un tournevis à tête plate, insérer l'embout dans le trou et appliquer une légère pression contre le boîtier pour étendre la languette.
- Incliner le module d'extension contre le mur.
- Retirer le module d'extension du rail DIN.

# **Module de communication (R-208)**

Le module de communication comprend une antenne pour communiquer avec les thermostats et les contrôleurs secondaires, ainsi qu'un module de réseau local (LAN) pour la communication Wi-Fi ou Ethernet.

## **Fixation du module de communication**

#### **Attention!**

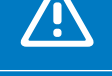

Ne pas installer le module de communication dans l'armoire de collecteurs.

#### **Attention!**

Ē

Installer le module de communication dans le sens vertical pour un rendement optimal.

- Retirer le module de son emballage et le séparer de son support arrière amovible.
- Fixer le support arrière au mur à l'aide de la quincaillerie fournie dans l'emballage.
- L'arrière peut être fixé au mur à l'aide de ruban adhésif, de vis, de chevilles ou d'un rail DIN.
- Avec un rail DIN, utiliser le support arrière supplémentaire inclus dans l'emballage avec la languette noire.
- Connecter le module de communication au contrôleur avant de le réinstaller dans le support arrière.

#### **Note**

Un seul module de communication est nécessaire par système.

#### **Connexion du module de communication**

Le câble de communication et le câble Ethernet en option peuvent être connectés au module de communication de différentes manières, selon le support arrière utilisé.

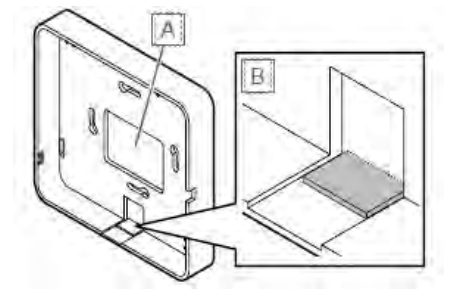

#### **Option 1 : Boîtier standard à fixation arrière Figure 5-3 : Languette enfonçable**

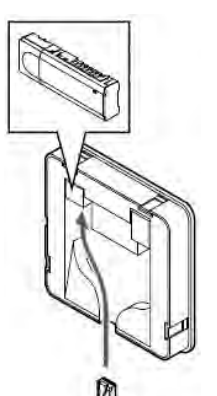

- Retirer la languette de séparation (B) au bas du boîtier (A).
- Fixer le support arrière au mur à l'aide de la quincaillerie (incluse).
- Insérer le câble Ethernet dans l'ouverture et connecter au module de communication.
- Il y a deux connexions à l'arrière du module de communication. Connecter le câble au port affichant l'image du contrôleur.
- Installer le module de communication dans le support arrière

**Figure 5-4 : Passage du câble Ethernet**

#### **Option 2 : Boîtier à fixation arrière sur rail DIN**

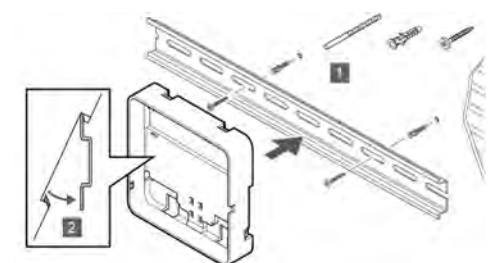

- Fixer le rail DIN au mur à l'aide de la quincaillerie appropriée.
- Fixer le support arrière au rail DIN.

#### **Figure 5-5 : Fixation du boîtier au rail**

- Acheminer le câble Ethernet à travers l'ouverture gauche au bas du boîtier et connecter au module de communication.
- Il y a deux connexions à l'arrière du module de communication. Connecter le câble au port affichant l'image du contrôleur.
- Installer le module de communication dans le support arrière.
- Un clic doit être audible lorsque la connexion est effectuée.
- Appliquer une légère pression en tirant sur le câble Ethernet pour assurer que la connexion est solide.

**Antenne (A-265)** L'antenne est incluse avec le

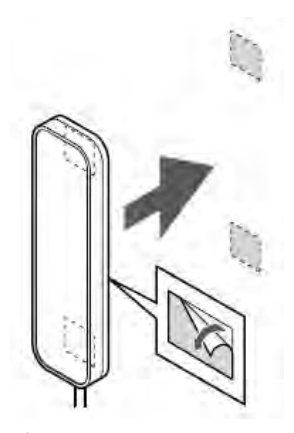

**Figure 5-6 : Installation de l'antenne**

contrôleur A380265A. Il est possible d'installer un système avec seulement des antennes, c'est-à-dire sans module de communication. Il faut préciser, cependant, que la fonctionnalité du système sera limitée (voir **Chapitre 4 : Fonctionnalités du système**). Dans un système avec antennes seulement, chaque contrôleur fonctionne indépendamment. Lors de l'installation et du jumelage d'un contrôleur dans un système incluant un contrôleur connecté à un module de communication (contrôleur principal), les contrôleurs supplémentaires avec antennes agissent comme contrôleurs secondaires.

#### **Connexion de l'antenne**

- Acheminer le câble Ethernet attaché à l'antenne et brancher dans la connexion en bas à droite du contrôleur.
- Un clic doit être audible lorsque la connexion est effectuée.
- Appliquer une légère pression en tirant sur le câble Ethernet pour assurer que la connexion est solide.

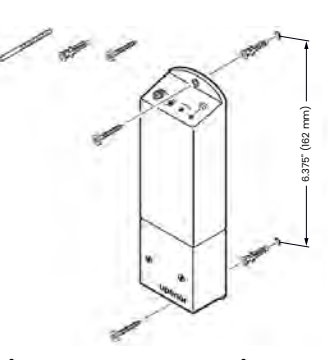

**Figure 5-7 : Installation du module de relais**

# **Module de relais (M-263) (A3801263)**

L'utilisation d'un module de relais permet d'intégrer d'autres systèmes (air pulsé/ventiloconvecteurs, etc.), de simplifier ou réduire la complexité du câblage et de fournir une solution lorsqu'il est difficile de faire passer des câbles pour activer l'équipement de chauffage (et de refroidissement).

Différentes combinaisons de fonctionnalités sont possibles avec le module de relais. Pour y accéder, un module de communication est requis.

#### **Placement du module de relais**

Suivre les recommandations ci-dessous pour choisir l'emplacement du module de relais :

- Placer le module de relais à proximité de l'appareil qu'il doit commander.
- Placer le module de relais au-dessus du ou des appareils pour éviter les dégâts d'eau potentiels.
- S'assurer que le module de relais est protégé contre l'exposition à l'eau.
- S'assurer que le couvercle peut être facilement retiré (espace suffisant) et que les bornes sont accessibles.

#### **Fixation du module de relais**

- Fixer le module de relais au mur ou à la surface.
- Utiliser la quincaillerie appropriée pour fixer le module de relais aux emplacements déterminés.

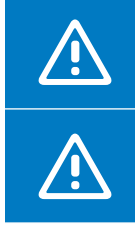

# **Attention!**

Ne pas installer l'antenne dans l'armoire de collecteurs.

#### **Attention!**

Installer l'antenne dans le sens vertical pour un rendement optimal.

# **Fixation de l'antenne**

• Fixer l'antenne au mur à l'aide des bandes adhésives incluses.

# **Thermostats**

Les thermostats du système Smatrix Pulse transmettent des renseignements par signal radio aux contrôleurs et/ ou aux modules de relais. Ces informations sont utilisées pour déterminer si une demande de chauffage ou de refroidissement est nécessaire pour les zones individuelles et le fonctionnement des appareils connectés.

Les directives suivantes s'appliquent au thermostat numérique (T-169) (A3800169) et à la sonde miniature (T-161) (A3800161).

## **Emplacements des thermostats**

- S'assurer que le thermostat est placé dans la pièce ou la zone à laquelle il est associé.
- Sélectionner un mur intérieur et une position à 1,5 m (5 pi) du sol ou à la hauteur des yeux.
- S'assurer que le thermostat est à l'abri de la lumière directe du soleil et qu'il n'est pas affecté par l'apport solaire.
- S'assurer que le thermostat est éloigné de toute source de chauffage (téléviseur, équipement électronique, cheminée, luminaires, etc.).
- S'assurer que le thermostat est éloigné de toute source d'eau ou d'humidité excessive.
- S'assurer que le thermostat est placé à au moins 40 cm (16") du contrôleur pour éviter les interférences.

# **Étiquetage des thermostats**

Avec l'absence de fils comme repères visuels, il est facile de placer un thermostat dans la mauvaise pièce ou zone par erreur. Uponor recommande d'étiqueter les thermostats durant l'installation pour éviter toute confusion. Si le système comprend plusieurs contrôleurs, inclure le numéro de référence ou l'emplacement du contrôleur spécifique. Cet étiquetage sera utile lors du processus d'enregistrement consistant à jumeler les thermostats aux appareils appropriés.

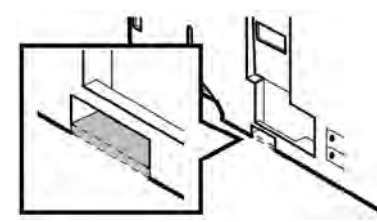

**Figure 5-8 : Languette défonçable**

# **Fixation du thermostat à un mur**

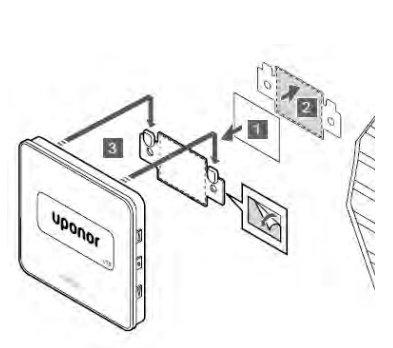

**Figure 5-9 : Fixation du thermostat**

L'emballage du thermostat comprend la quincaillerie nécessaire pour les trois options de fixation suivantes :

- Support mural et ancrages
- Support mural et bandes adhésives
- Fixation directe au mur

Une fois que tous les supports de fixation sont en place et montés au mur, s'assurer que chaque thermostat est étiqueté adéquatement. Garder les thermostats à portée de main pour faciliter leur jumelage avec le contrôleur.

## **Mise sous tension des thermostats**

Retirer la bande de protection de la pile pour démarrer le thermostat.

Le thermostat utilise une seule pile bouton au lithium CR2032 de 3 V qui offre une autonomie d'environ deux (2) ans si elle est placée à portée radio du contrôleur. S'assurer d'insérer la pile correctement dans le thermostat.

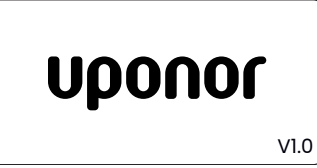

**Figure 5-10 : Écran de démarrage du thermostat numérique (T-169)** 

• La sonde miniature (T-161) (A3800161) effectue un test automatique d'environ 10 secondes au démarrage. Le voyant DEL clignote pendant cette période.

• Le thermostat numérique (T-169) (A3800169) effectue un test automatique d'environ 10 secondes au démarrage et affiche la version du logiciel.

# **Chapitre 6 :** *Branchements*

Cette section comprend les directives de branchement des divers composantes matériels du système Smatrix Pulse. Avant de commencer le processus de câblage, s'assurer que tous les composants sont installés conformément aux directives du **Chapitre 5 : Installation**.

# **Contrôleur**

# **Connexion des actionneurs**

Consulter cette section pour le branchement adéquat des actionneurs.

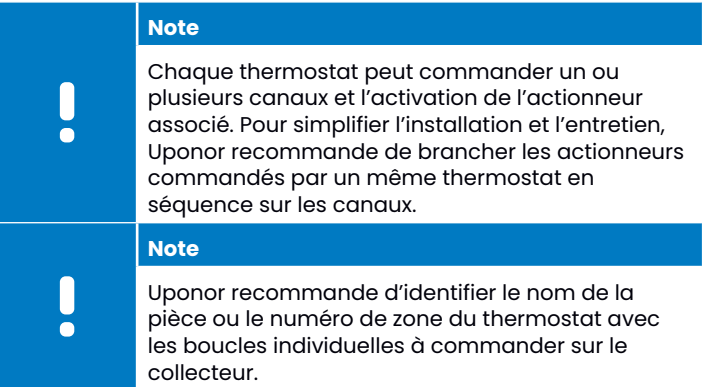

- 1. Retirer le couvercle du contrôleur (et du module d'extension, s'il est installé).
- 2. Acheminer les fils de l'actionneur dans les entrées au bas du boîtier du contrôleur.

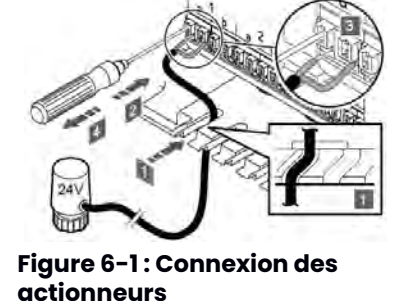

- 3. S'assurer que les deux fils de l'actionneur sont dénudés sur environ 9,5 mm (3 /8").
- 4.À l'aide d'un petit tournevis, appuyer sur le bouton blanc du connecteur rapide et le maintenir enfoncé.
- 5. Insérer le fil dans l'ouverture.
- 6. Retirer le tournevis du connecteur rapide.
- 7. Répéter l'opération pour le deuxième fil et pour les actionneurs supplémentaires.

# **Interrupteur d'entrée à usage général (GPI)**

Le contrôleur comprend un ensemble de bornes qui peuvent être utilisées pour modifier le fonctionnement du système. Le mode de fonctionnement par défaut est le mode chauffage/refroidissement. Lorsque l'interrupteur est ouvert, le système sera en mode chauffage. Lorsqu'il est fermé, le système passe en mode refroidissement. Le GPI peut également être utilisé pour faire passer le système du mode Confort au mode ECO (économie), mais ce paramètre nécessite l'installation du module de communication et de l'application Smatrix Pulse.

# **Note**

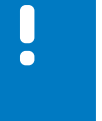

Dans les systèmes où un module de communication est installé, la fonctionnalité du GPI est sélectionnée dans les paramètres de l'installateur ou dans le menu des paramètres du système.

## **Attention!**

Si le GPI est utilisé comme interrupteur Confort/ ECO, utiliser un seul interrupteur pour l'ensemble du système.

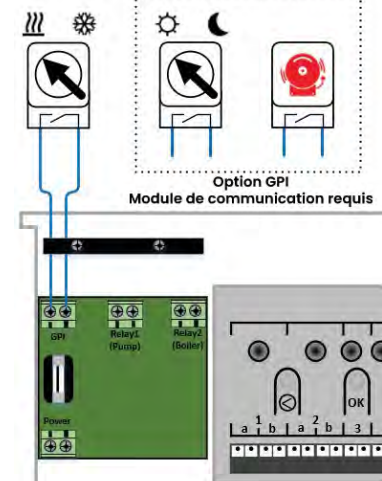

**Figure 6-2 : Câblage GPI**

- S'assurer que l'alimentation est déconnectée du contrôleur et de la source de l'interrupteur de chauffage/ refroidissement.
- Retirer le couvercle du contrôleur.
- Ouvrir le compartiment de câblage à l'aide d'un embout T-10.
- Acheminer les fils de l'interrupteur de chauffage/ refroidissement dans l'entrée au-dessus des contacts.
- S'assurer que les deux fils de l'actionneur sont dénudés sur environ 9,5 mm (3 /8").
- Insérer les fils dans les borniers et serrer avec un petit tournevis.

# **Relais de sortie**

Le contrôleur comprend des ensembles de bornes de sortie qui peuvent être utilisées indépendamment pour commander un dispositif externe, comme une pompe ou une chaudière (par défaut). Le **tableau 6-1** montre les différentes options pour ces sorties si un module de communication est installé dans le système. Ce tableau indique les options pour le contrôleur principal (connectée au module de communication).

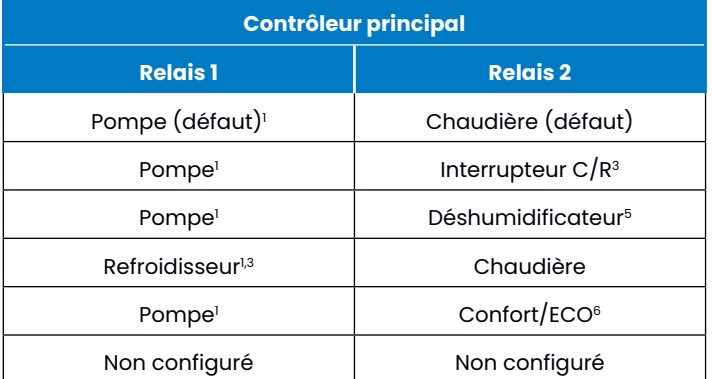

#### **Tableau 6-1 : Sorties**

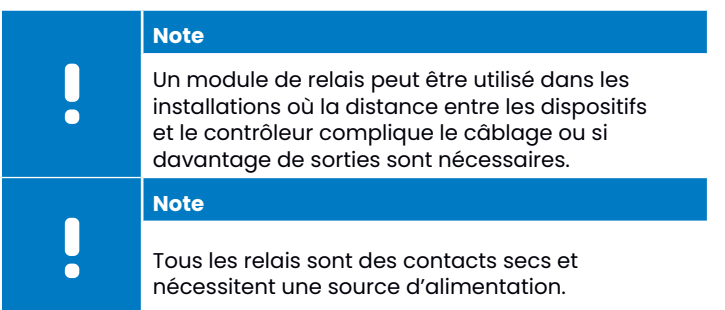

Si un contrôleur est installé dans le système en tant que contrôleur secondaire (connecté à une antenne), les fonctionnalités disponibles sont différentes et limitées.

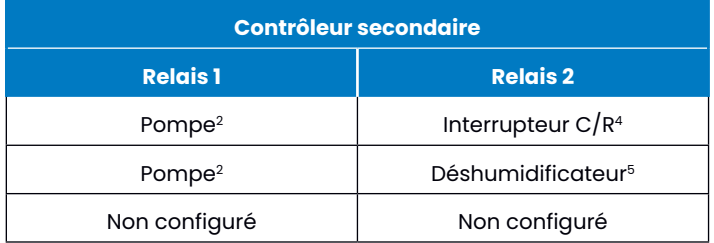

#### **Tableau 6-2 : Sorties**

# **Remarques sur la fonctionnalité des relais pour les tableaux 6-1 et 6-2**

1 L'interrupteur chauffage/refroidissement et le refroidisseur sont uniquement accessibles si le refroidissement est activé.

2Fonction accessible uniquement lorsque la gestion de la pompe est définie sur « Individuel », sinon «Non utilisé» s'affiche dans l'application Smatrix Pulse.

<sup>3</sup>Fonction uniquement accessible lorsque le refroidissement est activé. 4Fonction accessible uniquement lorsque le refroidissement est activé, sinon «Non utilisé» s'affiche dans l'application Smatrix Pulse.

<sup>5</sup>Fonction accessible uniquement pendant la régulation de l'humidité relative (en refroidissement, pas de ventiloconvecteurs).

<sup>6</sup>Cette fonction est également utilisée lorsqu'une unité de ventilation est connectée.

## **Relais 1 et 2**

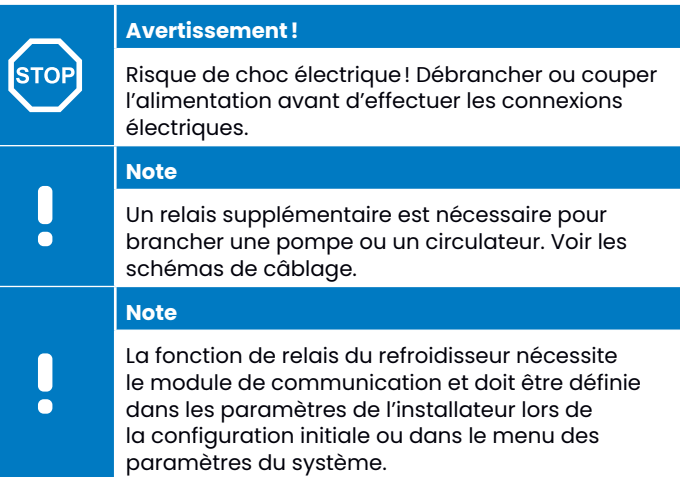

- Retirer le couvercle du contrôleur.
- Ouvrir le compartiment de câblage à l'aide d'un embout T-10.
- Acheminer les fils du relais de la pompe dans l'entrée au-dessus des contacts.
- S'assurer que les deux fils sont dénudés sur environ 9,5 mm (3 /8").
- Insérer les fils dans les borniers et serrer avec un petit tournevis.

Le relais 1 peut être jumelé à une pompe (par défaut) ou à un refroidisseur comme illustré à la **figure 6-3**. Le module de communication est requis pour modifier la fonctionnalité par défaut.

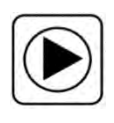

**Pompe :** La sortie se ferme (pompe activée) lorsqu'il y a une demande de chauffage ou de refroidissement. Le relais s'ouvre à la fin de la demande de chauffage ou de refroidissement.

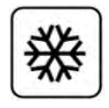

**Refroidisseur :** La sortie se ferme (refroidisseur activé) lorsque le système est en mode refroidissement et qu'il y a une demande de refroidissement. Le relais s'ouvre lorsque la demande de refroidissement est comblée ou si le système passe en mode chauffage.

Le relais 2 peut être jumelé à une chaudière (par défaut) ou à d'autres dispositifs comme illustré à la **figure 6-4**. Le module de communication est requis pour modifier la fonctionnalité par défaut.

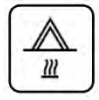

**Chaudière :** La sortie se ferme (chaudière activée) lorsqu'il y a une demande de chauffage. Le relais s'ouvre lorsque la demande de chauffage est terminée. Voir la section Gestion de la pompe à la **page 13** pour en savoir plus sur la modification du mode de fonctionnement de la pompe (Individuel ou Commun).

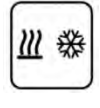

**Chauffage/refroidissement :** Le chauffage est activé lorsque le relais est ouvert; le refroidissement est activé lorsque le relais est fermé.

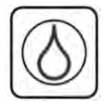

**Déshumidification :** Le déshumidificateur démarre (relais fermé) lorsque le point de consigne d'humidité relative est atteint en mode refroidissement. Il s'ouvre lorsque le temps de fonctionnement minimum de 30 minutes est terminé et l'humidité relative est descendue en dessous du point de consigne défini.

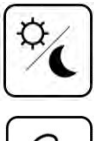

**Confort/ECO :** Le relais se ferme lorsque le mode ECO est activé et s'ouvre lorsque le système revient en mode Confort.

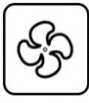

**Ventilation :** Le relais est fermé lorsque le système est réglé sur ECO. L'unité de ventilation doit être configurée pour diminuer sa vitesse (voir les spécifications du fabricant) lorsque l'entrée est fermée (ECO) et reprendre sa vitesse normale lorsque l'entrée est à nouveau ouverte (Confort).

Une fois les actionneurs et les fils connectés correctement, le contrôleur peut être mis sous tension. Fermer le compartiment de câblage et brancher le contrôleur dans une prise murale de 115 V.

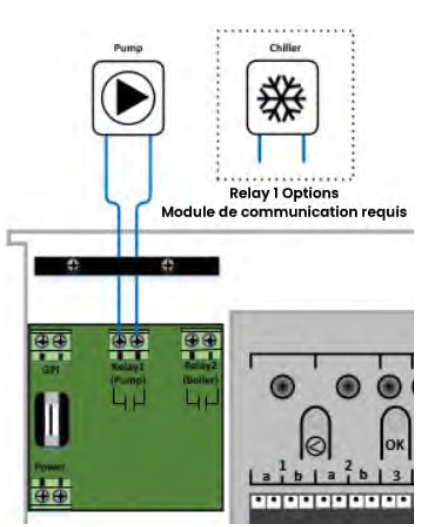

**Figure 6-3 : Options du relais 1**

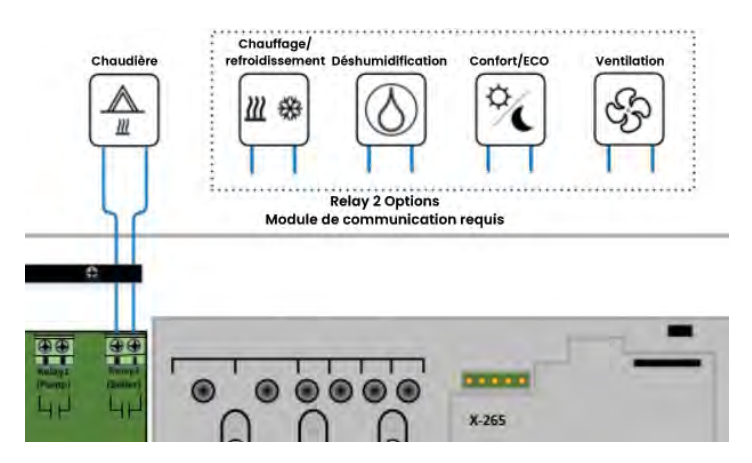

**Figure 6-4 : Options du relais 2**

# **Module de relais (M-263)**

Le module de relais ajoute deux relais de sortie supplémentaires au contrôleur, ce qui porte son total de relais de sortie à quatre (4). Cette option peut être utilisée pour commander les composantes distantes (à portée radio) autrement connectés au contrôleur et/ou jusqu'à quatre (4) composants sur la même contrôleur.

Si le réseau comprend plusieurs contrôleurs, un module de relais peut être utilisé pour chaque contrôleur.

Si des appareils de chauffage et de refroidissement à air pulsé conventionnels ou des ventiloconvecteurs sont installés, un maximum de quatre (4) modules de relais peut être utilisé pour chaque contrôleur.

Le mode de fonctionnement du module de relais est défini dans les paramètres de l'installateur lors de la configuration (module de communication requis). Les tableaux ci-dessous indiquent les fonctionnalités disponibles en fonction de l'appareil auquel ils sont jumelés.

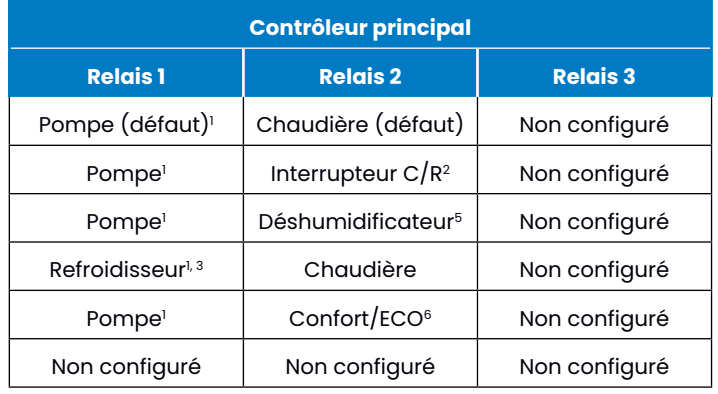

#### **Tableau 6-3 : Sorties de relais du contrôleur principal**

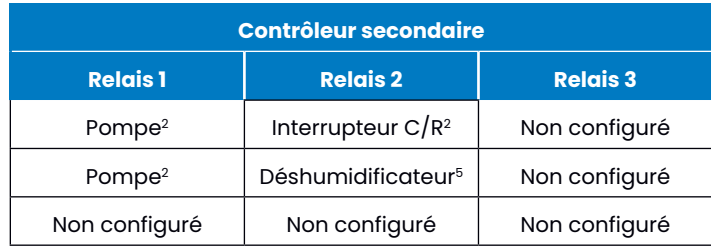

#### **Tableau 6-4 : Sorties de relais du contrôleur secondaire**

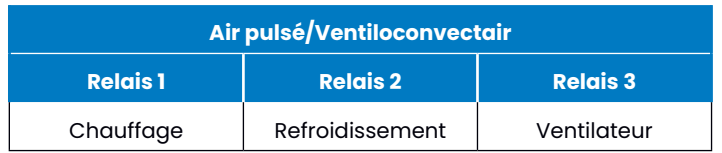

#### **Tableau 6-5 : Sorties de relais air pulsé/ventiloconvecteurs**

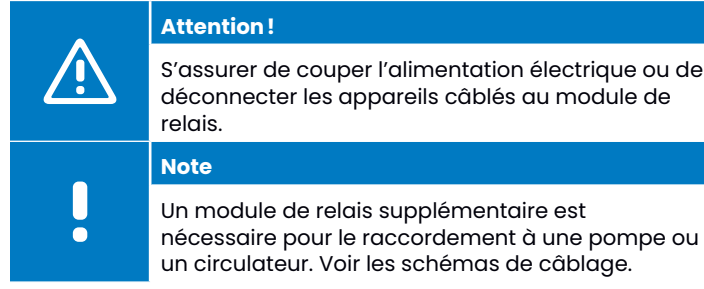

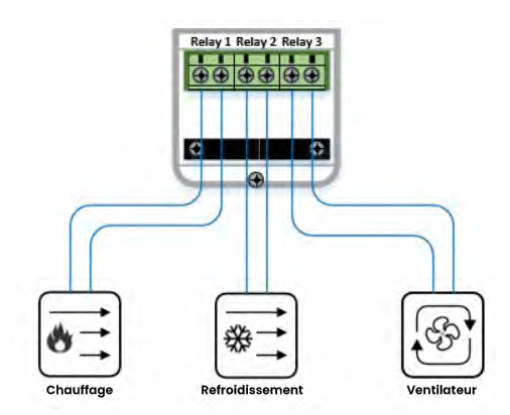

**Figure 6-5 : Branchement du module de relais**

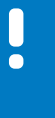

La fonction de relais pour refroidisseur nécessite un module de communication et doit être définie dans les paramètres de l'installateur lors de la configuration initiale ou dans le menu des paramètres du système.

- Retirer le couvercle du module de relais à l'aide d'un petit tournevis à tête plate ou cruciforme.
- Acheminer les fils du dispositif de chauffage/refroidissement dans l'entrée sous les contacts.
- S'assurer que les deux fils sont dénudés sur environ 9,5 mm (3 /8).
- Insérer les fils dans les borniers et serrer.
- Replacer le couvercle.
- Relier une alimentation de 24 V au module de relais.

Le module de relais peut être connecté à un système de chauffage/climatisation ou à un ventiloconvecteur, comme illustré à la **figure 6-5**. Le module de communication est requis pour configurer cette fonctionnalité. Les sorties du module de relais fournissent les options de fonctionnement suivantes :

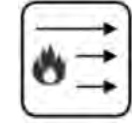

**Chauffage :** En mode chauffage, la sortie est activée (se ferme) pour le chauffage à air pulsé lorsque la température ambiante jumelée au module de relais tombe en dessous de sa température de consigne. L'activation dépendra de la vitesse à laquelle la température baisse. Le module de relais s'ouvre une fois que la température ambiante a atteint la température de consigne souhaitée.

**Refroidissement :** En mode refroidissement, la sortie est activée (se ferme) pour le refroidissement à air pulsé lorsque la température ambiante jumelée au module de relais monte au-dessus de sa température de consigne. L'activation dépendra de la vitesse à laquelle la température augmente. Le module de relais s'ouvre une fois que la température ambiante a atteint la température de consigne souhaitée.

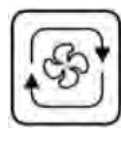

**Ventilateur :** Cette sortie se ferme lorsqu'une demande de chauffage ou de refroidissement est en cours sur le module de relais et s'ouvre lorsque la demande est terminée. Si la recirculation d'air est nécessaire, le fonctionnement du ventilateur peut être réglé manuellement via l'application Smatrix Pulse.

Lorsque le module de relais fonctionne correctement, le voyant clignote en rouge puis devient vert fixe pour indiquer le mode de fonctionnement normal. Le voyant DEL du relais devient rouge lorsqu'il y a une demande de chauffage et bleu pour le refroidissement.

# **Thermostats**

L'entrée de la sonde de température externe peut être utilisée pour connecter une sonde de plancher au thermostat numérique (T-169) (A3800169) ou à la sonde miniature (T-161) (A3800161). Cette sonde peut être utilisée pour maintenir des températures de plancher minimales et protéger les planchers de bois. Les valeurs minimales et maximales peuvent être définies ou modifiées via l'application Smatrix Pulse ou sur le thermostat numérique si aucun module de communication n'est installé dans le système.

# **Branchement de la sonde de plancher (en option)**

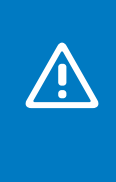

# **Attention!**

Si plus d'une heure s'est écoulée entre le démarrage du thermostat et la connexion des fils de la sonde, retirer la pile du thermostat, attendre 30 secondes et réinsérer la pile à nouveau. Le thermostat sera maintenant configuré pour la sonde de plancher.

- Retirer le plastique défonçable à l'arrière du thermostat.
- Appuyer sur les boutons-poussoirs des bornes de raccordement.
- Tout en appuyant sur les boutons-poussoirs, insérer les deux fils du câble de la sonde (non polarisés) dans la borne de connexion.

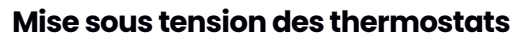

Retirer la bande de protection de la pile pour démarrer le thermostat.

Le thermostat utilise une seule pile bouton au lithium CR2032 de 3 V qui offre une autonomie d'environ deux (2) ans si elle est placée à portée radio du contrôleur. S'assurer d'insérer la pile correctement dans le thermostat.

Le thermostat numérique (T-169) (A3800169) effectue un test automatique d'environ 10 secondes lorsque la bande de protection est retirée ou une nouvelle pile est insérée. Laisser le thermostat terminer son test avant de le relier à un contrôleur.

La sonde miniature (T-161) (A3800161) effectue également un test automatique d'environ 10 secondes lorsque la bande de protection est retirée ou une nouvelle pile est insérée. Le voyant DEL à l'avant clignote pendant le démarrage. Laisser la sonde terminer son test avant de la relier à un contrôleur.

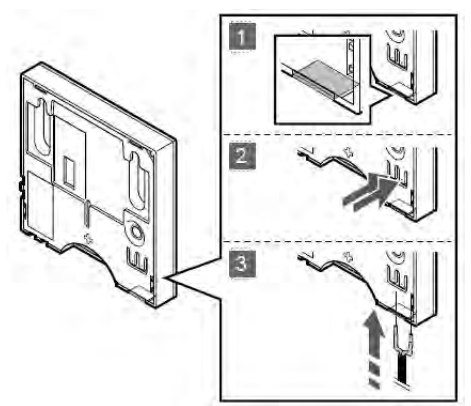

**Figure 6-6 : Branchement de la sonde de plancher**

# **Chapitre 7 :** *Connexion d'appareils sans fil*

Après avoir installé et câblé les composantes, la prochaine étape de l'installation consiste à connecter les différents appareils sans fil.

Les fonctionnalités sans fil du système Smatrix Pulse rendent le matériel plus flexible et plus facile à installer. Cette section guide l'utilisateur au sujet des différentes options pour «jumeler» les appareils entre eux :

- Jumeler un thermostat à un contrôleur
- Jumeler un thermostat à un module de relais
- Jumeler un contrôleur à un module de relais
- Jumeler un contrôleur secondaire à un contrôleur principal

#### **Guide du voyant DEL**

DEL éteint et sombre (pas de couleur)

- DEL allumé en continu (couleur fixe)
- DEL clignotant

DEL alternant les couleurs

#### **Jumeler un thermostat à un contrôleur**

Un thermostat doit être jumelé à un contrôleur pour lui transmettre des informations sur la température ambiante, les températures de consigne, etc. Le contrôleur traite les informations reçues et prend des décisions en fonction de la configuration et du mode de fonctionnement en cours pour commander les divers appareils de chauffage et de refroidissement.

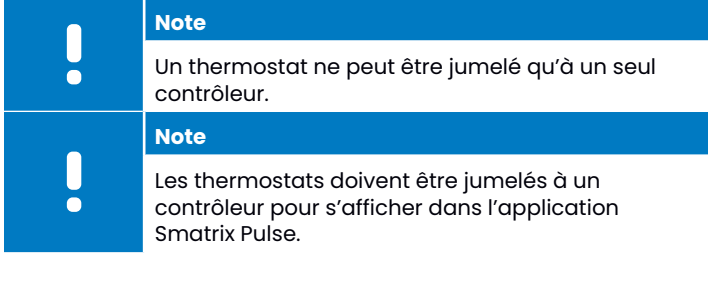

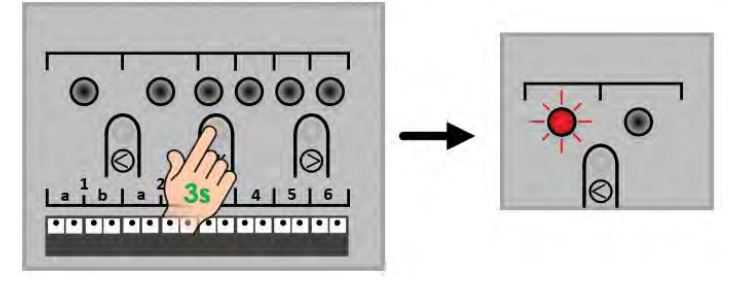

**Figure 7-1 : Jumelage d'un thermostat à un contrôleur**

Voici les directives pour jumeler un thermostat à un contrôleur.

- Activer le mode enregistrement en appuyant sur le bouton **OK** du contrôleur pendant trois (3) secondes. Le voyant d'alimentation passe du vert fixe au rouge fixe.
- Le contrôleur est en mode enregistrement lorsque le voyant DEL du canal 1 clignote en rouge. Si un thermostat est déjà associé au canal 1, le premier canal libre clignote en rouge. Les canaux déjà jumelés s'illuminent en vert fixe.
- Si le voyant DEL (ou canal) clignotant ne correspond pas à l'actionneur auquel le thermostat doit être associé, utiliser les boutons < et > pour déplacer le voyant DEL rouge clignotant sur le canal désiré.

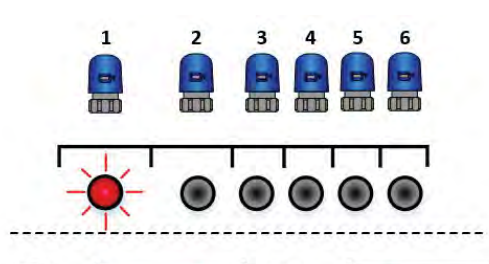

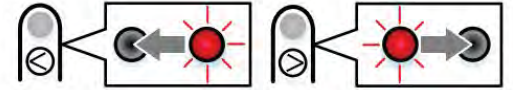

**Figure 7-2 : Enregistrement d'un thermostat**

- Appuyer sur le bouton OK pour confirmer le jumelage du thermostat. L'enregistrement est confirmé lorsque le voyant DEL du canal jumelé s'illumine en vert fixe et que celui du prochain canal libre clignote en rouge.
- Si plusieurs canaux doivent être jumelés au thermostat, sélectionner les prochains canaux à enregistrer et appuyer sur OK. Lorsque tous les voyants DEL des canaux jumelés sont allumés en vert fixe, accéder au thermostat.
- Mettre le thermostat en mode «jumelage» :
- Thermostat numérique : Appuyer sur les boutons et situées sur le côté du thermostat et les maintenir enfoncées jusqu'à ce qu'un symbole d'antenne apparaisse à l'écran. Un crochet apparaît brièvement pour indiquer que l'enregistrement est terminé, puis l'écran revient à la température ambiante actuelle.
	- •Sonde miniature : Appuyer sur le bouton à l'arrière du thermostat et le maintenir enfoncé pendant cinq (5) secondes. Le voyant DEL à l'avant de la sonde clignote jusqu'à ce que l'enregistrement soit terminé.
	- •Une fois le jumelage du thermostat et du contrôleur terminé, le voyant DEL (ou les voyants DEL) configuré précédemment s'allume en vert fixe et le prochain canal libre clignote en rouge.
	- •Répéter ces étapes pour tous les thermostats.

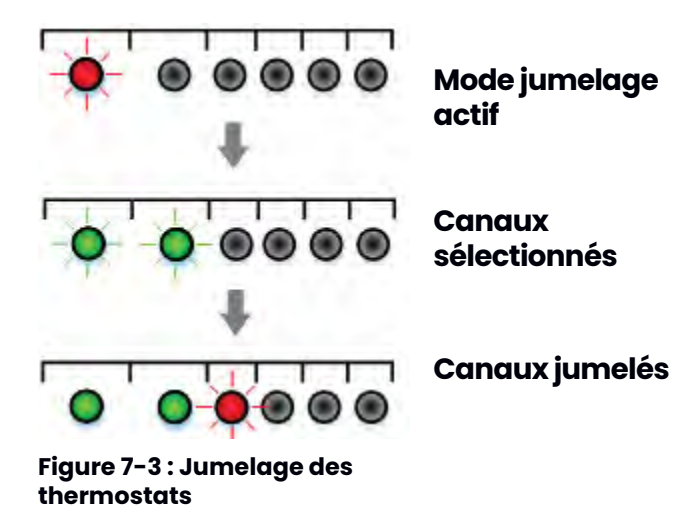

# **Jumeler un thermostat à un module de relais**

Le thermostat numérique A3800169 (T-169) peut être jumelé directement à un module de relais. Cette fonctionnalité est utile dans les installations où le thermostat doit commander un réseau à air pulsé conventionnel avec refroidissement ou un ventiloconvecteur, ou dans les cas où il s'avère difficile d'acheminer le câblage vers la salle mécanique pour une pompe de zone dans une application avec garage. Le module de relais, selon le mode de fonctionnement, commande les relais requis pour le chauffage et le refroidissement.

#### **Note**

 $\Box$ Ē

Le thermostat doit d'abord être jumelé au

contrôleur, même s'il ne commande pas les actionneurs. Voir l'étape précédente pour **jumeler un thermostat à un contrôleur**.

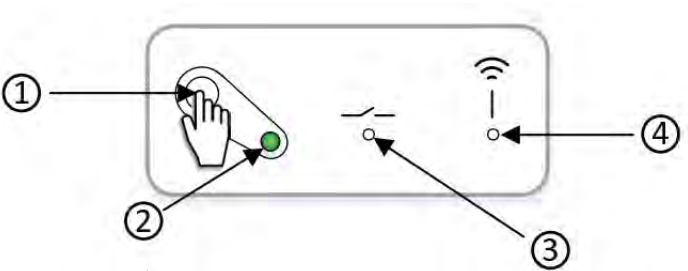

**Figure 7-4 : État du module de relais**

Avant de procéder au jumelage des appareils, il est important de se familiariser avec les différents composants du module de relais, ainsi que leur état et fonctionnement :

- 1. Utilisé pour placer le module de relais en mode jumelage ou pour effacer l'enregistrement d'un thermostat.
- 2. Affiche l'état du module de relais selon son mode de fonctionnement. Au démarrage, ce voyant DEL clignote en rouge et vert pendant une courte durée. Une fois le module de relais prêt à fonctionner, le voyant devient vert.
- 3. En temps normal, le voyant DEL s'illumine en rouge fixe pour indiquer le fonctionnement actif de l'équipement de chauffage. Les modules de relais appropriés sont alors fermés. Un voyant DEL bleu fixe indique un refroidissement actif.
- 4. Utilisé pendant le processus de jumelage du thermostat au module de relais (et du relais au contrôleur). Ce voyant DEL indique les états suivants :
- **Sombre ou éteint**  Le module de relais n'est pas en mode jumelage.
- **Rouge clignotant lentement**  Le module de relais est en mode jumelage.
- **Rouge clignotant rapidement**  Le module de relais termine le processus de jumelage avec le thermostat.

#### **Note**

I. г

Pour changer le mode de fonctionnement du module de relais, éteindre le module de relais et attendre 10 secondes. Appuyer sur le bouton et rétablir l'alimentation tout en le maintenant enfoncé. Le voyant DEL clignotera une fois (normal). Voici les directives pour jumeler un thermostat à un module de relais :

- S'assurer que le module de relais est sous tension et que le voyant DEL est allumé.
- Activer le mode enregistrement sur le module relais en appuyant sur le bouton pendant trois (3) secondes. Le voyant DEL de jumelage se met à clignoter lentement en rouge.

## **Attention!**

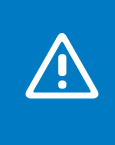

Si le thermostat est inactif (aucun bouton appuyé) pendant environ huit (8) secondes durant la navigation dans les menus, les valeurs en cours de modification seront enregistrées et le logiciel reviendra au menu Paramètres. Après 60 secondes, le module de relais reprend son mode de fonctionnement normal.

- Accéder au mode de configuration du thermostat numérique en appuyant sur le bouton du milieu et en le maintenant enfoncé pendant environ trois (3) secondes.
- Une fois le menu ouvert, appuyer sur le bouton du haut jusqu'à ce que «09» s'affiche dans le coin supérieur droit.
- Appuyer sur le bouton du milieu pour faire apparaître une ligne sous «09».
- Appuyer sur le bouton du haut jusqu'à ce que «CNF» s'affiche à l'écran.
- Une fois le jumelage réussi, le voyant DEL du relais clignote rapidement et un crochet apparaît sur l'écran du thermostat.

 $3s$ 

**Figure 7-5 : Appuyer sur le bouton du milieu et le maintenir enfoncé**

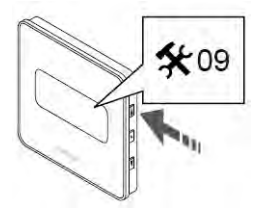

**Figure 7-6 : Appuyer sur le bouton du haut jusqu'à ce que «09» s'affiche dans le coin supérieur**

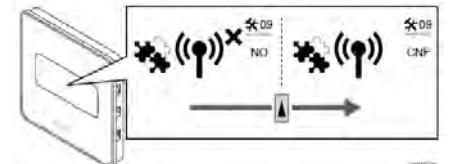

**Figure 7-7 : Appuyer sur le bouton du haut jusqu'à ce que «CNF» s'affiche à l'écran**

• Appuyer sur le bouton **OK** (bouton du milieu) pour confirmer la modification.

• Quitter le menu Paramètres en appuyant sur le bouton **OK** et en le maintenant enfoncé pendant trois (3) secondes.

# **Jumelage d'un module de relais à un contrôleur**

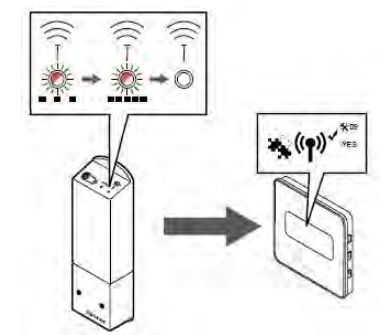

**Figure 7-8 : Jumelage réussi**

Un module de relais peut être directement jumelé à un contrôleur. Chaque contrôleur ne peut avoir qu'un seul module de relais associé pour relayer ou dupliquer les sorties de la pompe et de la chaudière. Cette option est utile dans les installations où il s'avère difficile d'acheminer le câblage vers la salle mécanique pour une pompe de zone et/ou une chaudière, notamment dans un contexte de rénovations.

#### **Attention!**

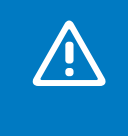

Lors du jumelage d'un module de relais à un contrôleur et de l'utilisation du jumelage de «deuxième couche», les autres contrôleurs seront jumelés au canal 1 et le module de relais sera jumelé au canal 2.

Voici les directives pour jumeler un module de relais à un contrôleur :

• Mettre le contrôleur en mode jumelage. Appuyer sur le bouton **OK** du contrôleur et le maintenir enfoncé jusqu'à ce que le voyant DEL du premier canal libre commence à clignoter en rouge.

• Appuyer sur les boutons < ou > pour déplacer le voyant DEL clignotant des canaux vers le voyant DEL d'alimentation du contrôleur. Le voyant se met alors à clignoter en rouge. Cette couche secondaire sert à associer les modules de relais et d'autres dispositifs de

commande aux contrôleurs.

•Appuyer sur le bouton **OK** et le voyant DEL du canal 1 clignote en rouge.

- •Si le processus a été effectué correctement, le voyant DEL du canal 1 clignote en rouge et le voyant DEL d'alimentation se met à clignoter selon un rythme précis (clignotement long, clignotement court éteint, clignotement long, etc.).
- Appuyer sur le bouton > pour déplacer le voyant DEL rouge clignotant sur le canal 2.

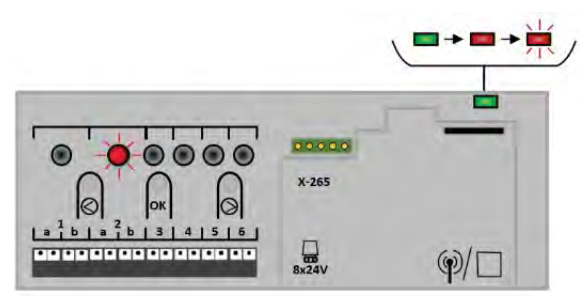

**Figure 7-9 : Entrer en mode jumelage**

#### **Note**

Le module de relais peut être jumelé uniquement au canal 2 sur les contrôleurs.

- Sélectionner (ou verrouiller) le canal en appuyant sur la touche OK. Le voyant DEL doit clignoter en vert.
- S'assurer que le module de relais est sous tension et que le voyant d'alimentation (2) s'allume en vert fixe.
- Activer le mode enregistrement sur le module relais en appuyant sur le bouton d'enregistrement (1) pendant trois (3) secondes. Le voyant DEL de jumelage (4) commence alors à clignoter lentement en rouge.
- Le voyant de jumelage (4) sur le module de relais commence ensuite à clignoter plus rapidement et le voyant du canal 2 sur le contrôleur s'illumine en vert fixe. À ce moment, le module de relais est jumelé au contrôleur.
- Appuyer sur le bouton OK et le maintenir enfoncé pour quitter le mode jumelage. Si tout a été fait correctement, le voyant d'alimentation s'illumine en vert fixe.

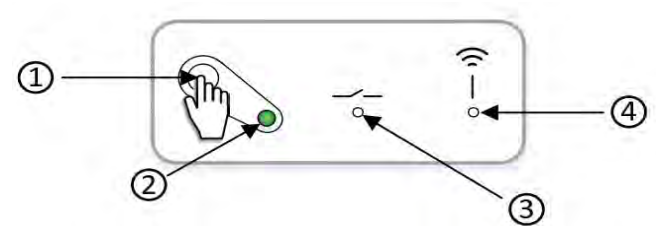

**Figure 7-10 : État du module de relais**

## **Jumelage contrôleur à contrôleur secondaire**

Lorsque le système comporte plusieurs contrôleurs, un seul contrôleur peut être connectée au module de communication. Cette unité est considérée comme le contrôleur principal. Tous les autres contrôleurs se connecteront à des antennes et sont considérés comme des contrôleurs secondaires.

# **Attention!**

Pour que les informations du thermostat apparaissent sur l'application Smatrix Pulse et que les appareils soient mis à jour automatiquement (mises à jour OTA), tous les contrôleurs secondaires doivent être jumelés au contrôleur principal.

#### **Attention!**

Le contrôleur s'arrête après environ 10 minutes d'inactivité pour reprendre son mode de fonctionnement normal. La minuterie d'inactivité est réinitialisée lorsqu'un bouton est pressé ou au jumelage d'un appareil.

#### **Attention!**

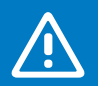

Si un contrôleur a été connecté à un module de communication, déconnecter le module de communication et restaurer le contrôleur à l'état de contrôleur secondaire en effectuant une réinitialisation aux paramètres d'usine. Les contrôleurs secondaires actuellement installés dans le système doivent alors soit réinitialiser le canal 01 du périphérique système, soit être jumelés à un autre contrôleur principal.

Voici les directives pour jumeler un contrôleur secondaire à un contrôleur principal :

- Accéder au mode jumelage sur le contrôleur principal (contrôleur connectée au module de communication). Appuyer sur le bouton **OK** du contrôleur et le maintenir enfoncé jusqu'à ce que le voyant DEL du premier canal libre commence à clignoter en rouge.
- Appuyer sur les boutons < ou > pour déplacer le voyant DEL clignotant des canaux vers le voyant DEL d'alimentation du contrôleur. Le voyant se met alors à clignoter en rouge.
- Appuyer sur le bouton **OK**.

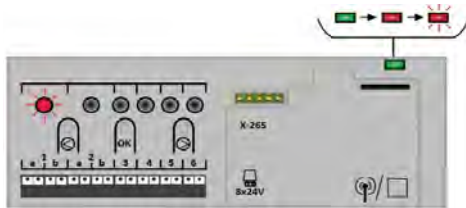

**Figure 7-11 : Jumeler un contrôleur secondaire à un contrôleur principal**

- Si le processus a été effectué correctement, le voyant DEL du canal 1 clignote en rouge et le voyant DEL d'alimentation se met à clignoter selon un rythme précis (clignotement long, clignotement court, clignotement long, etc.).
- Répéter les étapes pour le contrôleur secondaire à jumeler avec le contrôleur principal.
- Accéder au mode jumelage sur le contrôleur secondaire. Appuyer sur le bouton **OK** du contrôleur et le maintenir enfoncé jusqu'à ce que le voyant DEL du premier canal libre commence à clignoter en rouge.
- Appuyer sur les boutons < ou > pour déplacer le voyant DEL clignotant des canaux vers le voyant DEL d'alimentation du contrôleur. Le voyant se met alors à clignoter en rouge.
- Appuyer sur le bouton **OK**.
- Si le processus a été effectué correctement, le voyant DEL du canal 1 clignote en rouge et le voyant DEL d'alimentation se met à clignoter selon un rythme précis (clignotement long, clignotement court éteint, clignotement long, etc.).
- Sélectionner le canal 1 et appuyer sur **OK** pour verrouiller.
- Sur les deux contrôleurs secondaires, le voyant DEL du canal 1 s'allume en vert fixe pour indiquer que le jumelage est terminé. Le voyant DEL du canal 1 sur le contrôleur principal continue de clignoter, car d'autres contrôleurs secondaires peuvent être jumelés par la suite.
- Quitter le mode jumelage en appuyant sur **OK** pendant trois (3) secondes sur les deux contrôleurs.

#### **Note**

Le prochain contrôleur secondaire peut être enregistré dans les 10 minutes suivantes sans avoir à activer à nouveau le canal 1 sur le contrôleur principal. Si le délai de jumelage expire, le processus peut être recommencé sans écraser les enregistrements existants.

# **Chapitre 8 :**

# *Effacer les données de configuration ou réinitialiser les appareils*

Durant le processus d'installation, il peut parfois s'avérer nécessaire d'effacer certaines données pour les configurer à nouveau. La section suivante décrit les étapes nécessaires pour modifier la configuration ou réinitialiser les appareils à leurs paramètres d'usine.

## **Contrôleur**

П  $\bullet$  **Note** Pour supprimer le jumelage entre deux appareils (par exemple, thermostat et module de relais), Uponor recommande d'effectuer le processus de dissociation sur les deux composants.

Les deux procédures suivantes permettent de supprimer les paramètres de configuration erronés sur les contrôleurs.

## **Dissocier un canal**

Utiliser ce processus lorsqu'un canal a été associé au mauvais thermostat.

- Accéder au mode jumelage en appuyant sur le bouton **OK** du contrôleur pendant trois (3) secondes. Le voyant DEL du premier canal libre commence alors à clignoter en rouge.
- Les voyants DEL allumés en vert fixe peuvent être dissociés.
- Appuyer sur les boutons < ou > pour déplacer le voyant DEL rouge clignotant sur le canal à supprimer. Le voyant DEL alternera entre le vert et le rouge.
- Appuyer sur les boutons < et > et les maintenir enfoncés pendant cinq (5) secondes.
- Le canal est dissocié lorsque le voyant DEL clignote en rouge.
- Appuyer sur le bouton **OK** du contrôleur et le maintenir enfoncé jusqu'à ce que les voyants s'éteignent. Le contrôleur revient alors en mode de fonctionnement normal.
- Après avoir dissocier un thermostat, Uponor recommande également de le réinitialiser aussi.

# **Effacer les données de configuration**

Cette procédure explique comment effacer toutes les données de configuration et restaurer le contrôleur à ses paramètres d'usine. Tous les appareils jumelés du système seront alors dissociés : contrôleurs, modules de relais, thermostats, etc.

#### **Attention!**

La réinitialisation du contrôleur supprime toutes les informations et tous les paramètres de jumelage. Le jumelage des thermostats et des appareils du système devra être effectué à nouveau.

#### **Attention!**

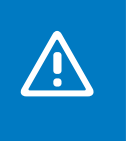

Pour réinitialiser un contrôleur secondaire, tous les autres contrôleurs secondaires doivent être dissociés du contrôleur principal (canal 1). Les contrôleurs secondaires doivent être de nouveau jumelés au contrôleur principal une fois le processus terminé.

- S'assurer que le contrôleur est en mode de fonctionnement normal (DEL vert dans le coin supérieur droit du contrôleur).
- Appuyer sur les boutons <, **OK** et > et les maintenir enfoncés pendant environ 10 secondes, jusqu'à ce que le voyant d'alimentation clignote et que tous les voyants des canaux s'éteignent.
- Tous les paramètres et réglages sont effacés et le contrôleur reprend son mode de fonctionnement normal.

## **Retirer un module de relais jumelé**

- Appuyer sur le bouton **OK** du contrôleur et le maintenir enfoncé jusqu'à ce que le voyant du premier canal libre commence à clignoter en rouge pour mettre le contrôleur en mode jumelage. Le voyant d'alimentation passe alors du vert (fonctionnement normal) au rouge (mode jumelage).
- Appuyer sur les boutons < ou > pour déplacer le voyant DEL clignotant des canaux vers le voyant DEL d'alimentation du contrôleur. Le voyant se met alors à clignoter en rouge.
- Appuyer sur le bouton **OK**.
- Si le processus a été effectué correctement, le voyant DEL du canal 1 clignote en rouge et le voyant DEL d'alimentation se met à clignoter selon un rythme précis (clignotement long, clignotement court, clignotement long, etc.).
- Appuyer sur le bouton > pour passer au canal 2, sur lequel le voyant DEL clignote alors en vert.
- Appuyer sur les boutons <, **OK** et > et les maintenir enfoncés pendant environ 10 secondes, jusqu'à ce que le voyant d'alimentation clignote et que le voyant du canal 2 s'éteigne.
- Appuyer sur le bouton **OK** du contrôleur et le maintenir enfoncé jusqu'à ce que le voyant d'alimentation redevienne vert. Le contrôleur reprend alors son mode de fonctionnement normal.

# **Réinitialisation du module de communication**

#### **Note**

Λ  $\bullet$ 

L'exécution de cette fonction n'affecte pas les paramètres du contrôleur et du thermostat.

Cette fonction réinitialise le module de communication aux paramètres d'usine. Elle sert principalement pour le transfert d'un système à un nouveau propriétaire. Certaines données de configuration seront

réinitialisées, notamment les noms des pièces.

• Appuyer sur le bouton pendant environ 10 secondes, jusqu'à ce que le voyant DEL de fonction s'éteigne.

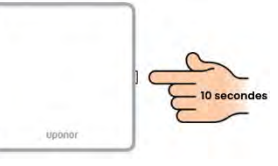

**Figure 8-1 : Réinitialisation du module de communication**

- Relâcher le bouton. Le module de communication redémarre alors avec les paramètres d'usine.
- Lorsque le voyant DEL

commence à clignoter en rouge, débrancher et rebrancher le contrôleur pour envoyer les données d'installation au module de communication.

#### **Réinitialisation du module de relais**

La procédure suivante supprimera toutes les données de jumelage et réinitialisera le module à son état d'origine (paramètres par défaut).

- Appuyer sur le bouton d'enregistrement (1) et le maintenir enfoncé jusqu'à ce que tous les voyants DEL du module de relais commencent à clignoter.
- Relâcher le bouton (1) une fois que tous les voyants DEL sont éteints.
- Le module de relais a maintenant effacé tous les jumelages et est réinitialisé aux valeurs d'usine.

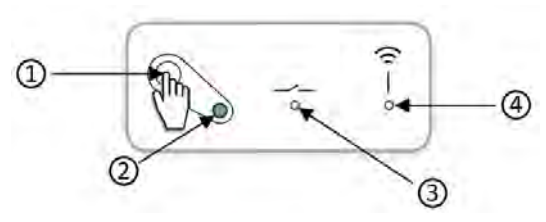

**Figure 8-2 : Réinitialisation du module de communication**

# **Réinitialisation du thermostat numérique (T-169)**

• Appuyer et maintenir enfoncés les trois (3) boutons sur le côté du thermostat pendant cinq (5) secondes

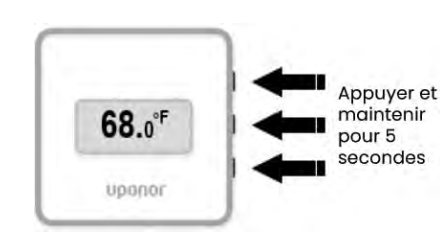

**Figure 8-3 : Réinitialiser le thermostat digital (T-169)**

- L'écran s'éteint temporairement et redémarre en affichant la version du logiciel.
- Une fois cette opération terminée, l'écran affiche la température ambiante actuelle.

## **Réinitialisation de la sonde miniature (T-161)**

- Retirer le thermostat du mur.
- Retirer la batterie.
- Appuyer sur le bouton d'enregistrement à l'arrière du thermostat et le maintenir enfoncé tout en réinsérant la pile.
- Relâcher le bouton après 10 secondes, lorsque le voyant DEL commence à clignoter.

## **Terminer l'installation**

Avant de mettre le système en service, effectuer une vérification complète de l'installation.

- S'assurer que les thermostats fonctionnent et que les piles sont bien installées. Régler le point de consigne du thermostat au maximum pour initier une demande de chauffage et s'assurer que les actionneurs s'ouvrent.
- Régler chaque thermostat sur la température de consigne souhaitée.
- Fermer les couvercles du contrôleur.
- S'assurer que tous les thermostats se trouvent dans la pièce ou la zone à laquelle ils sont associés.
- Imprimer et remplir le «rapport d'installation» (document téléchargeable).
- Fournir le code QR du manuel, les informations sur l'application Smatrix Pulse et le rapport d'installation à l'utilisateur final.

#### **Mode d'essai des actionneurs**

À la fin du processus d'installation, il peut s'avérer nécessaire de tester ou vérifier le fonctionnement des actionneurs. Certains actionneurs peuvent être livrés dans un état semi-ouvert pour faciliter l'installation sur les collecteurs. Ne pas effectuer un cycle complet des actionneurs peut entraîner une surchauffe. Pour accéder au mode d'essai des actionneurs, appliquer les étapes suivantes :

- Appuyer sur le bouton > pendant que l'appareil est en mode de fonctionnement normal pour accéder au mode d'essai des actionneurs. Si l'appareil n'est pas en mode de fonctionnement normal, appuyer sur le bouton **OK** et le maintenir enfoncé pendant trois (3) secondes pour reprendre le mode de fonctionnement normal.
- Sélectionner un canal en utilisant les boutons < et > pour déplacer le pointeur (le voyant DEL clignote en rouge) sur le canal désiré.
- Appuyer sur le bouton **OK** pour activer le mode d'essai pour l'actionneur sélectionné.
- Pour mettre fin au mode d'essai, sélectionner le canal actif et appuyer sur le bouton **OK**.

# **Chapitre 9 :** *Fonctionnement du système*

Le contrôleur gère le fonctionnement du plancher chauffant/ refroidissant en fonction des besoins du client. L'utilisateur ajuste les températures via des thermostats situés dans chaque pièce ou avec l'application Smatrix Pulse (module de communication requis).

Lorsque la température mesurée par un thermostat est inférieure (mode chauffage) ou supérieure (mode refroidissement) au point de consigne, une demande est transmise au contrôleur pour ajuster la température ambiante. Le contrôleur ouvre alors les actionneurs, en fonction du mode de fonctionnement actuel et d'autres paramètres. Lorsque les thermostats signalent que la température de consigne est atteinte, cette information est envoyée au contrôleur et les actionneurs sont fermés.

Le système prend en charge différentes méthodes de refroidissement configurées dans l'application Smatrix Pulse. Les méthodes de refroidissement disponibles dans l'application Smatrix Pulse incluent :

- Plancher refroidissant avec boucles rayonnantes hydroniques
- Ventiloconvecteurs ou équipement conventionnel de chauffage et de refroidissement à air pulsé (connecté à un module de relais jumelé à un thermostat)

#### **Note**

 $[\, ]$  $\blacksquare$  Désactiver la fonction d'équilibrage automatique (dans les paramètres de l'installateur) lorsqu'un appareil de refroidissement ou de chauffage à air pulsé est installé et configuré.

Dans les pièces avec refroidissement rayonnant où un ventiloconvecteur est également installé, le refroidissement rayonnant est activé en fonction de la vitesse à laquelle la température augmente dans la pièce. La deuxième phase de refroidissement (si installée) s'activera également en fonction de la vitesse à laquelle la température augmente dans la pièce.

Consulter l'application Smatrix Pulse pour en savoir plus sur ces différentes fonctions.

#### **Fonctionnement normal sans horaire programmé**

Lorsque le système fonctionne sans horaire programmé :

- Mode **chauffage** : les actionneurs sont ouverts lorsque la température ambiante est inférieure à la température de consigne du thermostat.
- Mode **refroidissement** : les actionneurs sont ouverts lorsque la température ambiante est supérieure à la température de consigne du thermostat.

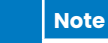

Ē

Si l'équilibrage automatique est activé, les actionneurs peuvent demeurer fermés pendant une période de demande.

#### **Fonctionnement avec horaires programmés**

La programmation d'horaires de fonctionnement permet de prévoir la répartition des modes confort et ECO sur un horaire de 7 jours. Cette fonction optimise le rendement du système et économise l'énergie. En mode confort, les thermostats maintiennent la température ambiante en fonction de la température de consigne définie par l'utilisateur. En mode ECO, la température de consigne de tous les thermostats associés à un horaire est ajustée en fonction d'une valeur de décalage ou de réduction ECO définie dans les paramètres.

Par exemple, si la réduction ECO est réglée sur 5 et que la température de consigne en mode confort est de 68 °F, la nouvelle température ambiante visée par les thermostats sera de 63 °F (68 – 5 = 63 °F). En mode refroidissement, la réduction ECO est ajoutée à la température de consigne.

#### **Note** L ō

Le module de communication est requis pour accéder à l'application Smatrix Pulse afin de créer et d'ajuster des horaires.

#### **Voyant DEL du contrôleur**

Pour les utilisateurs n'utilisant pas l'application Smatrix Pulse, Uponor recommande de vérifier occasionnellement le voyant d'alimentation du contrôleur pour connaître l'état du système et consulter les alarmes. Le voyant d'alimentation clignote en continu en cas d'alarmes générales. Déterminer les thermostats affectés en retirant leur couvercle. Si un voyant DEL de canal indique une erreur, vérifier le fonctionnement et les piles du thermostat enregistré.

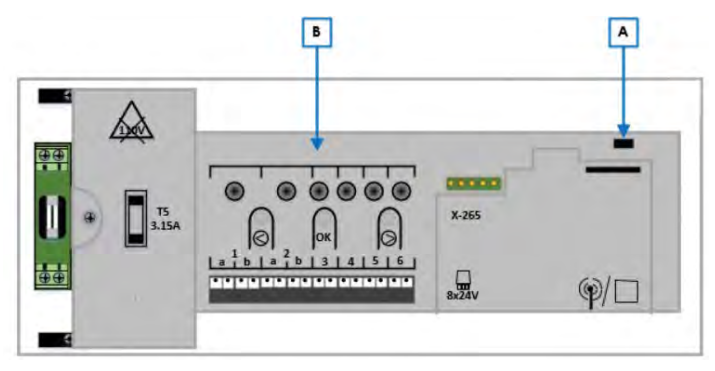

**Figure 9-1 : Emplacements des voyants du contrôleur**

Consulter les informations suivantes pour déterminer l'état des voyants d'alimentation (A) et de canal (B) selon le mode de fonctionnement.

#### **Voyants du contrôleur**

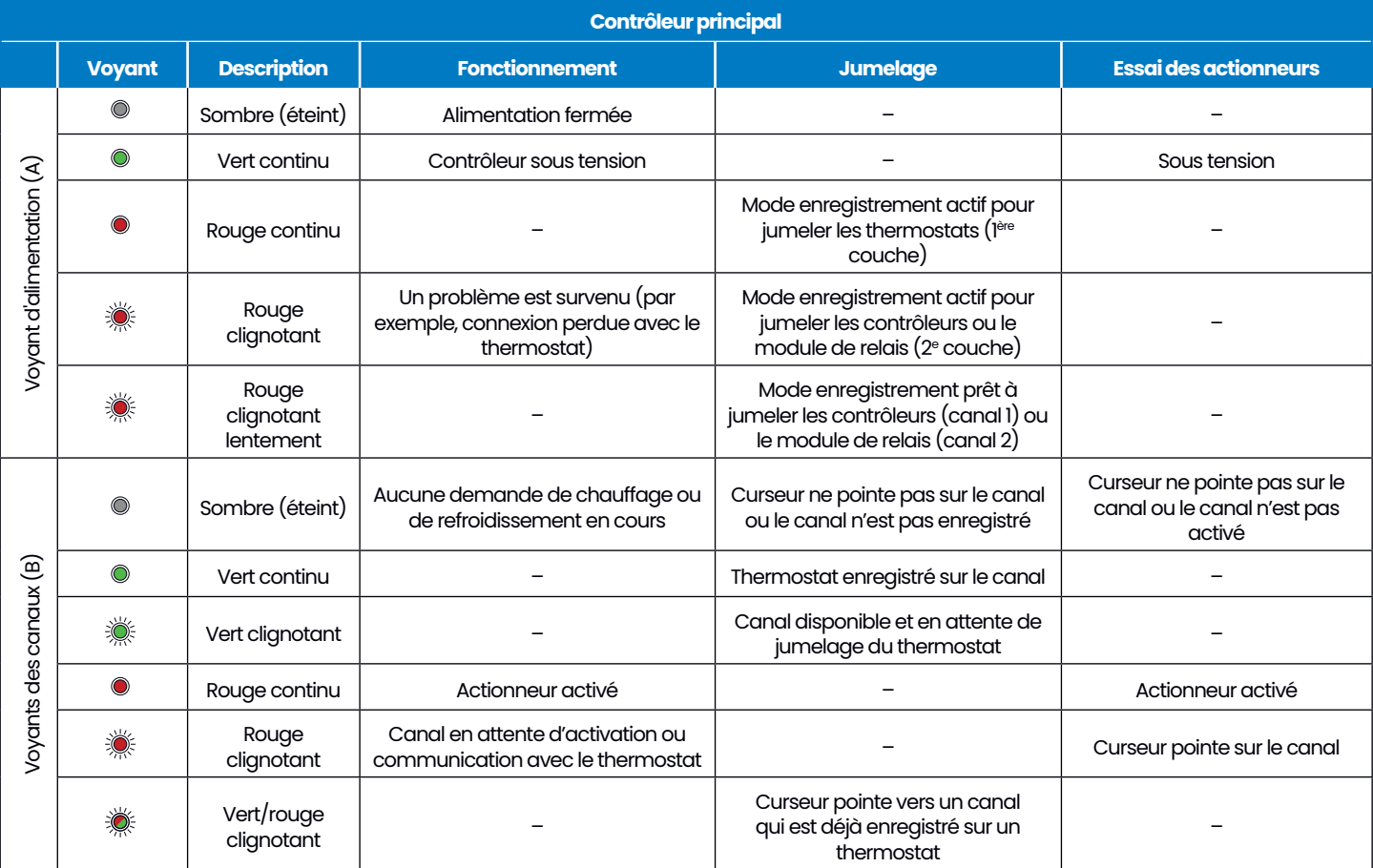

#### **Tableau 9-1 : Voyants du contrôleur**

#### **Module de communication**

Comme les contrôleurs, le module de communication intègre un voyant DEL fournissant des informations sur l'état du matériel Smatrix connecté au nuage. Il est important de comprendre la signification des différentes couleurs du voyant d'état (A) sur le module de communication afin de résoudre les problèmes de connectivité à distance. Le tableau suivant indique l'état de la communication en fonction de la couleur et de l'état du voyant DEL (A).

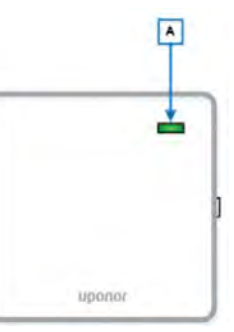

#### **Voyants du module de communication**

#### **Figure 9-2 : Emplacements des voyants**

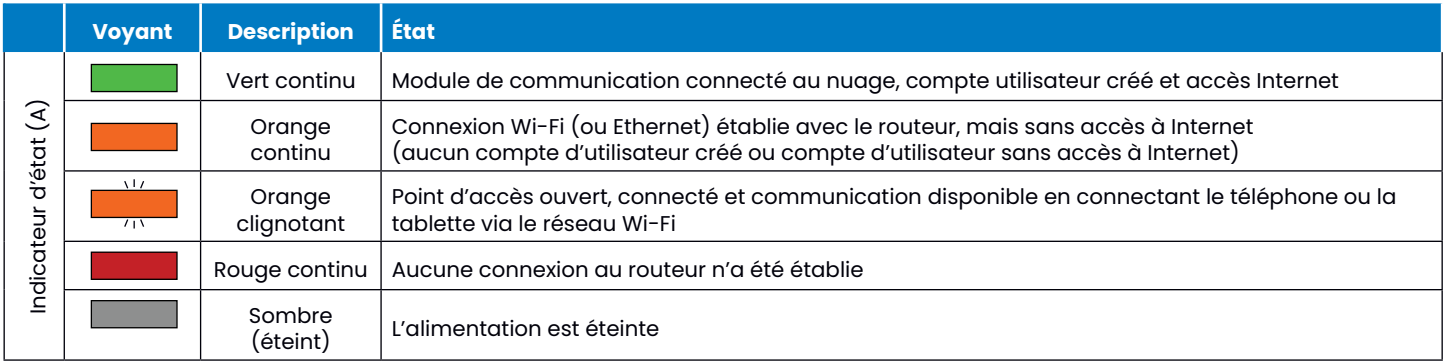

#### **Tableau 9-2 : Voyants du module de communication**

# **Fonctionnement du thermostat numérique (T-169)**

Voici les éléments clés du thermostat numérique (T-169).

#### **Composants**

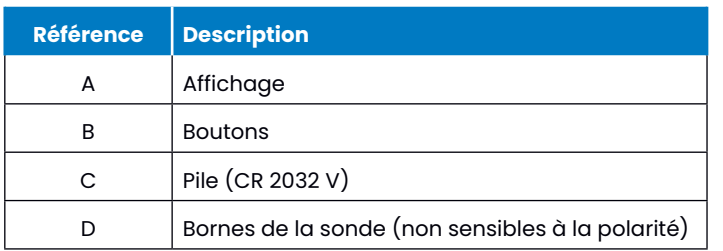

**Tableau 9-3 : Composantes du thermostat numérique**

## **Fonctions des boutons**

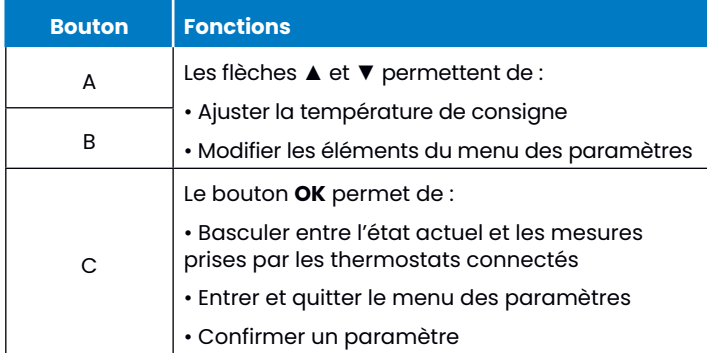

#### **Tableau 9-4 : Fonctions des boutons du thermostat**

## **Mode d'affichage**

La **figure 9-5** montre les différents symboles et caractères qui peuvent être affichés lorsque le thermostat est en mode de fonctionnement.

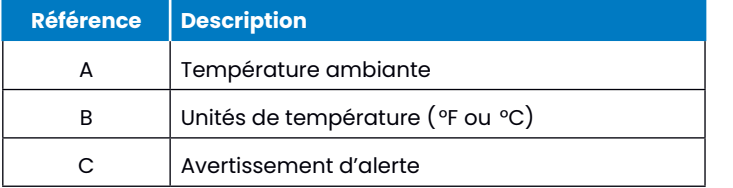

#### **Tableau 9-5 : Mode d'affichage**

# **Modification des paramètres de température**

La **figure 9-6** montre tous les symboles et caractères pouvant s'afficher à l'écran lors de la modification de la température de consigne.

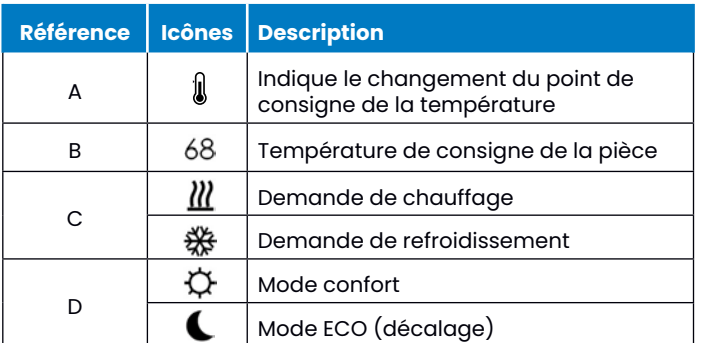

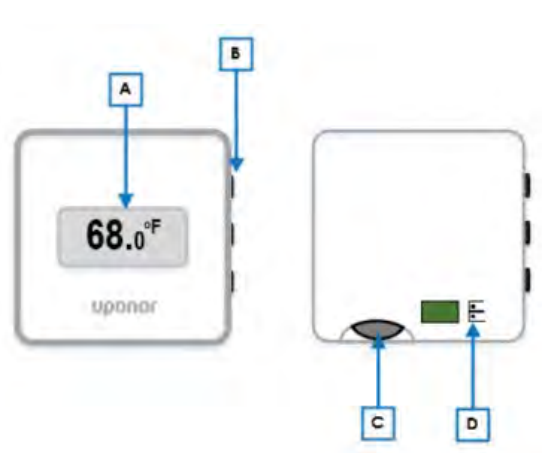

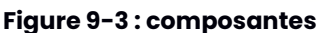

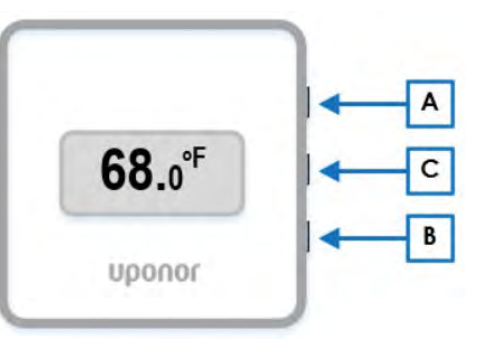

**Figure 9-4 : Fonctions des boutons**

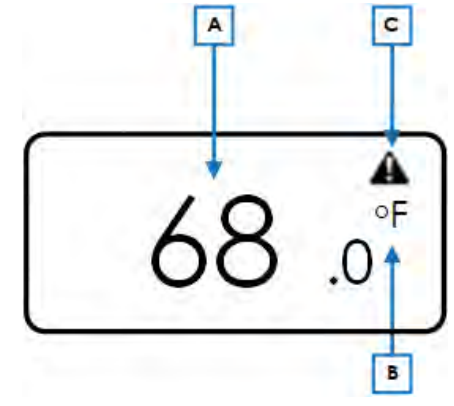

**Figure 9-5 : Mode d'affichage**

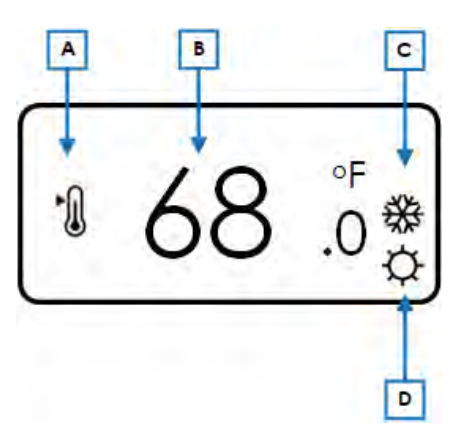

**Figure 9-6 : Paramètres de température**

#### **Tableau 9-6 : Paramètres de température**

#### **Alertes**

Cette figure montre tous les symboles et caractères pouvant s'afficher en cas d'alerte sur l'écran pour en indiquer la cause.

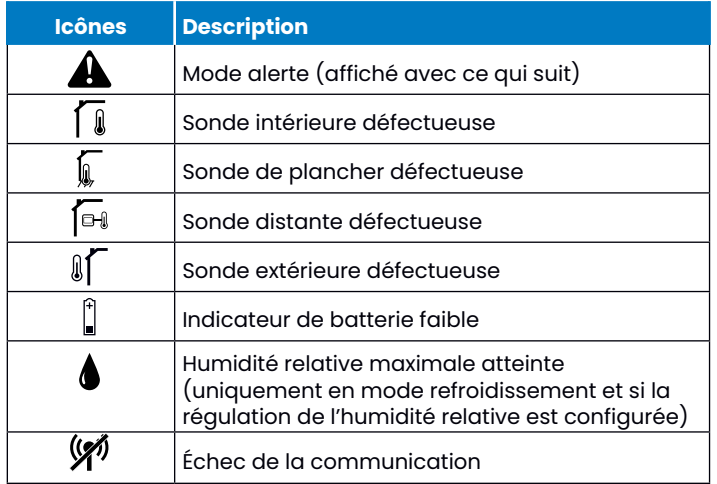

#### **Tableau 9-7 : Alertes**

# **Menus du thermostat numérique (T-169)**

Cette section décrit les options de réglage du thermostat numérique (T-169).

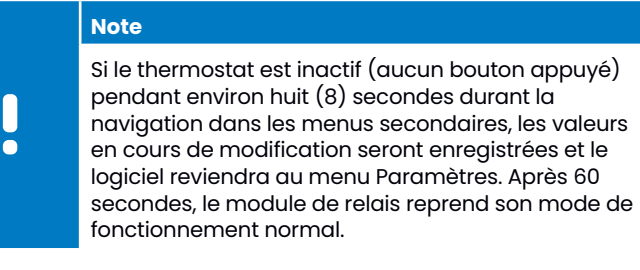

Pour accéder au menu Paramètres :

- Appuyer sur le bouton **OK** et le maintenir enfoncé pendant environ trois (3) secondes.
- L'icône paramètres et le numéro de menu s'affichent dans le coin supérieur droit de l'écran.
- Utiliser les boutons < ou > pour modifier les numéros afin d'atteindre le menu désiré (voir la liste ci-dessous).

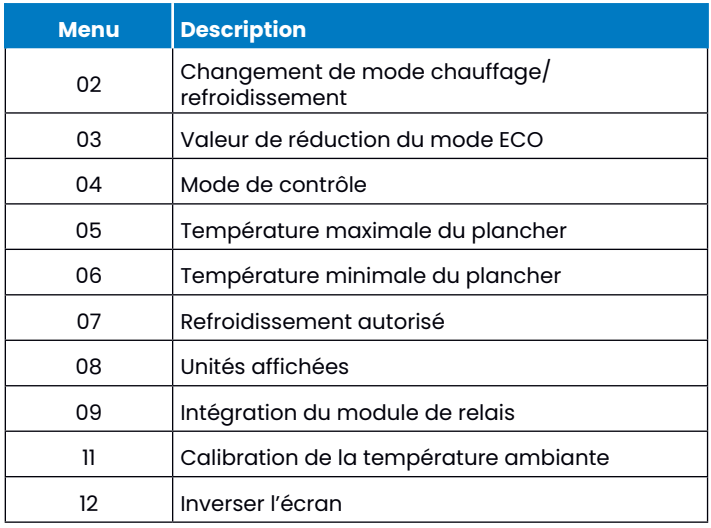

#### **Tableau 9-8 : Descriptions des menus du thermostat**

36 l Smatrix Pulse | Manuel d'installation et d'utilisation

#### **Menu 02 : Changement de mode**

Ce menu n'est pas visible si le thermostat est jumelé à un contrôleur. Le changement de mode chauffage/ refroidissement sera géré par un interrupteur chauffage/ refroidissement ou à partir de l'application Smatrix Pulse (module de communication requis).

#### **Menu 03 : Valeur de réduction du mode ECO**

Valeur par défaut : 39 °F (4 °C)

Valeurs possibles :  $32 - 52$  °F (0 – 11 °C), tranches de 1 °F (0,5 °C)

Il s'agit de la température de réduction appliquée par le système pour ajuster le point de consigne en mode ECO. En mode chauffage, le point de consigne est réduit et en mode refroidissement, il est augmenté. Si la température de réduction est réglée à 0, le mode ECO n'aura aucun effet sur le fonctionnement des thermostats.

Ce menu n'est pas visible si un module de communication est connecté au système. Le réglage se fait alors à partir de l'application Smatrix Pulse.

#### **Menu 04 : Mode de contrôle**

Ce menu définit l'utilisation des sondes externe (à distance, extérieur, etc., le cas échéant). Si une sonde externe est connectée au thermostat, un mode de contrôle doit être sélectionné pour gérer la fonctionnalité supplémentaire de la sonde. Les options de contrôle actuelles sont : température ambiante **RT** (par défaut), température ambiante et du plancher **RFT**, sonde distante **RS** et sonde de température ambiante et extérieure **RO**. Consulter le tableau ci-dessous pour connaître les informations disponibles en fonction du mode de contrôle sélectionné.

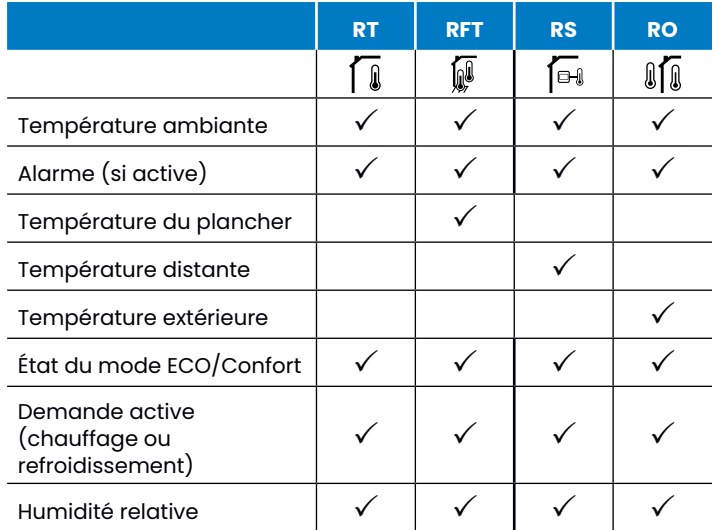

**Tableau 9-9 : Menu mode de contrôle**

# **Menu 05 : Température maximale du plancher**

Valeur par défaut : 26 °C (78 °F) Valeurs possibles :  $20 - 35$  °C (38 – 95 °F), tranches de 0,5  $^{\circ}$ C (1  $^{\circ}$ F)

# I  $\blacksquare$

 $[\, ]$  $\blacksquare$  **Note**

Cette valeur ne peut pas être inférieure à la valeur définie dans le **menu 06** des paramètres (température minimale du plancher).

Ce menu permet de définir la température maximale permise au niveau du plancher. Ce menu n'est visible que si le mode de contrôle RFT est activé dans le **menu 04**. Pour les systèmes avec module de communication, ce menu affiche uniquement la valeur réglée. Les modifications sont effectuées à partir de l'application Smatrix Pulse.

#### **Menu 06 : Température minimale du plancher**

Valeur par défaut : 20 °C (68 °F)

Valeurs possibles : 10 - 30 °C (50 - 86 °F), tranches de 0,5 °C (1 °F)

**Note** Cette valeur ne peut pas être supérieure à la valeur définie dans le **menu 05** des paramètres (température maximale du plancher).

Ce menu permet de définir la température minimale permise au niveau du plancher. Ce menu n'est visible que si le mode de contrôle RFT est activé dans le **menu 04**. Pour les systèmes avec module de communication, ce menu affiche uniquement la valeur réglée. Les modifications sont effectuées à partir de l'application Smatrix Pulse.

# **Menu 07 : Refroidissement autorisé**

Ce menu permet d'autoriser ou de désactiver le refroidissement dans une pièce donnée. Ce menu n'est pas visible si un module de communication est connecté au système. Les modifications sont alors effectuées à partir de l'application Smatrix Pulse.

#### **Menu 08 : Unités affichés**

Ce menu indique si la température s'affiche en °F ou °C.

#### **Menu 09 : Intégration du module de relais**

Utiliser ce menu pour jumeler un thermostat à un module de relais afin de commander un système de chauffage et de refroidissement à air pulsé ou un ventiloconvecteur.

#### **Menu 11 : Calibration de la température ambiante**

Valeur par défaut : 0,0 Valeurs possibles : -6,0 – 6,0, tranches de 0,1

Ce menu permet d'ajuster la température à l'écran s'il y a une différence entre la température affichée et la température réelle.

#### **Menu 12 : Inverser l'écran**

Ce menu inverse la couleur de l'affichage. L'arrière-plan est noir et les chiffres et les icônes sont blancs.

#### **Humidité relative**

Le thermostat numérique (T-169) affiche également le degré d'humidité relative dans la pièce ou l'espace. Appuyer trois (3) fois sur le bouton **OK** pour afficher les informations suivantes :

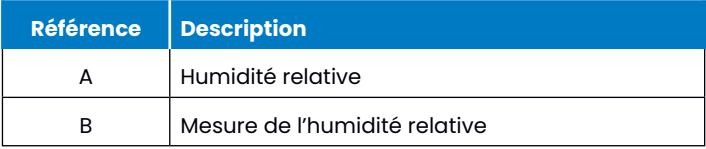

#### **Tableau 9-10 : Affichage de l'humidité relative**

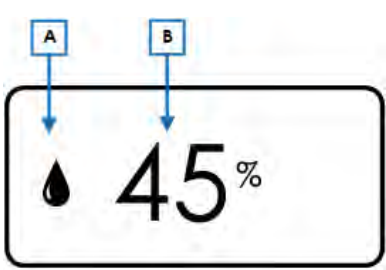

**Figure 9-7 : Humidité relative**

# **Fonctionnement de la sonde miniature (T-161)**

En mode de fonctionnement normal, les réglages et le contrôle du thermostat sont effectués à partir de l'application Smatrix Pulse (module de communication requis).

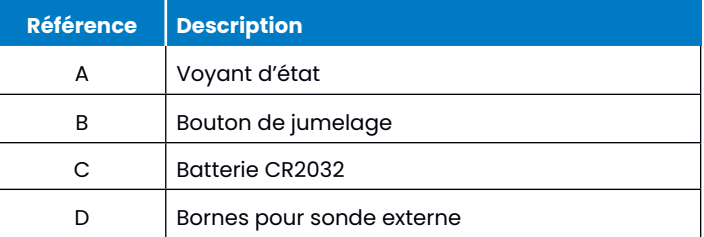

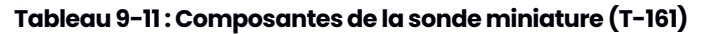

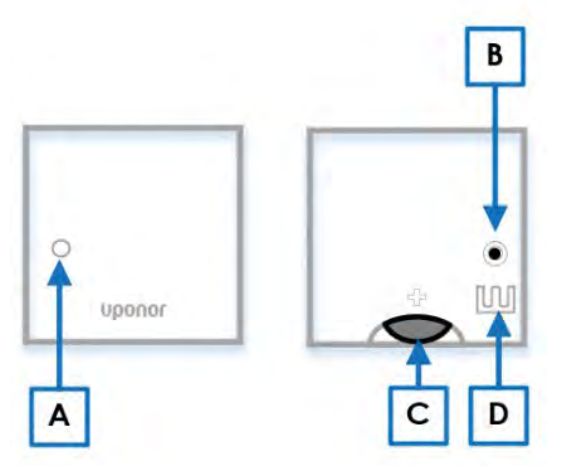

**Figure 9-8 : Fonctionnement de la sonde miniature**

# **Chapitre 10 :** *Entretien*

## **Remplacement des piles**

Le thermostat numérique (T-169) et la sonde miniature (T-161) utilisent tous deux une pile CR2032V pour alimenter l'affichage, le voyant DEL et la communication sans fil. Ces piles doivent être remplacées tout au long de la durée de vie du système Smatrix Pulse.

- La pile du thermostat numérique (T-169) doit être changée lorsque l'icône de pile faible apparaît à l'écran. Une notification apparaît également dans l'application.
- La pile de la sonde miniature (T-161) doit être changée lorsque le voyant DEL clignote une fois toutes les deux heures. Une notification apparaît également dans l'application.

Pour remplacer les piles :

- 1. Retirer le thermostat du mur.
- 2. À l'arrière du thermostat, localiser la fente située au-dessus du compartiment à piles et utiliser un objet pointu (stylo, tournevis, etc.) pour retirer la pile.
- 3. Remplacer la pile. Insérer la nouvelle pile avec le côté **+** vers l'arrière du thermostat.

#### **Mise à jour du logiciel**

L'utilisateur est averti lorsqu'une mise à jour est disponible via l'application Smatrix Pulse. Les mises à jour peuvent inclure des améliorations au système, des mises à jour d'applications ou des correctifs mineurs. Pour assurer un fonctionnement optimal, les mises à jour doivent être acceptées et installées dans des délais raisonnables. De nombreuses demandes de soutien technique peuvent être évitées si les mises à jour sont acceptées et installées. Les mises à jour sont accessibles uniquement aux systèmes qui sont connectés aux services infonuagiques d'Uponor, ayant un accès Internet et un compte valide.

#### **Attention!**

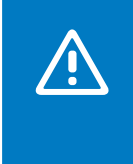

Il est important de s'assurer que tous les contrôleurs utilisent la même version du logiciel. Pour vérifier, ouvrir l'application Smatrix Pulse et cliquer sur l'icône de menu (trois lignes horizontales). Ensuite, sélectionner Paramètres système, puis sélectionner Informations système.

Les nouvelles versions du logiciel sont automatiquement téléchargées lorsqu'elles sont déployées (technologie OTA). Le fichier de mise à jour est téléchargé sur le contrôleur principal (connectée au module de communication) et distribué aux autres contrôleurs sans interrompre le fonctionnement du système. Une fois la mise à jour entièrement téléchargée sur tous les appareils, l'utilisateur/ propriétaire reçoit une notification sur l'application pour confirmer l'installation de la mise à jour. Une fois acceptée, l'installation de la mise à jour interrompt le fonctionnement du système pendant 5 à 10 minutes. Lorsque la mise à jour est terminée, le système revient au dernier mode de fonctionnement (chauffage ou refroidissement).

#### **Alertes**

Lorsqu'une alerte est déclenchée, celle-ci s'affiche également dans l'application Smatrix Pulse. Des informations sur l'alerte et les solutions possibles sont offertes dans l'application. S'il est connecté aux services infonuagiques d'Uponor, le téléphone intelligent recevra également l'alerte sous forme de notification push. Voir également **Chapitre 12 : Dépannage** pour plus d'informations.

# **Chapitre 11 :** *Connectivité*

Le système Smatrix Pulse peut se connecter aux services infonuagiques d'Uponor via l'application mobile. Pour des raisons de sécurité, les ports fermés et les pare-feu empêchent Smatrix Pulse de se connecter aux services infonuagiques d'Uponor à partir de réseaux de bureau. Consulter la liste des paramètres de configuration du routeur et du réseau requis pour connecter le système Smatrix Pulse aux services infonuagiques d'Uponor.

# **Aplication Smatrix Pulse**

Offerte sur l'App Store et Google Play, l'application Smatrix Pulse permet d'optimiser la flexibilité et le confort des réseaux rayonnants d'Uponor en ajoutant l'accès à distance à son éventail de fonctionnalités.

**Accès local :** À proximité du module de communication (R-208), le système rayonnant peut communiquer directement sans connexion Internet. Cependant, pour simplifier l'utilisation, le système reste accessible via l'application Smatrix Pulse.

**Accès à distance :** Lorsque l'utilisateur est absent, le système est accessible à distance via l'application ou le site Web Smatrix Pulse à partir d'un téléphone intelligent, d'une tablette ou d'un PC.

#### **Exigences du routeur**

- Protocole DHCP (attribution d'adresse IP) activé dans le routeur.
- Accès Wi-Fi protégé avec protocole de sécurité WPA2-Personel ou WPA/WPA2-Personel.
- Connectivité Wi-Fi est définie sur 802.11 b/g/n @2,4 GHz.
- Adresse MAC non bloquée.

# **Configuration réseau requise**

- Réseau ouvert, sans protocole de sécurité
- SSID distribué et non masqué.
- Répéteurs Wi-Fi éteints pendant le processus de connexion aux services infonuagiques d'Uponor, pour éviter que le téléphone ou la tablette ne s'y connecte.
- Répéteurs Wi-Fi devraient utiliser le même SSID et le même mot de passe que le Wi-Fi principal.
- Une fois le compte utilisateur créé et le système connecté aux services infonuagiques d'Uponor, les répéteurs peuvent être réactivés.

#### **Note**

Le module de communication peut uniquement communiquer avec le routeur Wi-Fi sur la bande 2,4 GHz. S'assurer de se connecter à un SSID prenant en charge la bande 2,4 GHz ou opter pour une connexion par câble Ethernet. Les points d'accès mobiles 2,4 GHz sont pris en charge.

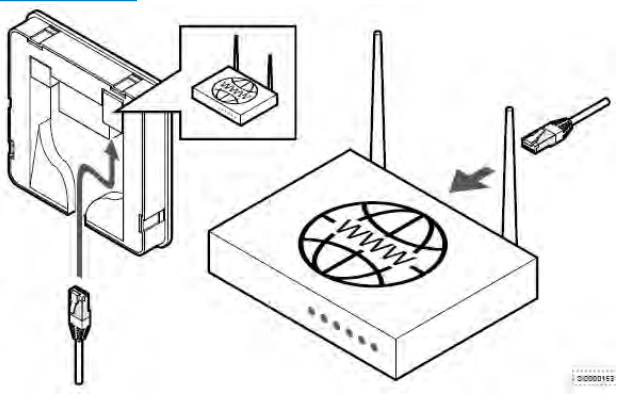

#### **Figure 11-1 : Configuration réseau requise**

• Le système exige une intensité de signal minimale de -60 dBm. Dans la plupart des cas, deux barres indiquent une puissance de signal dans la plage de -60 à -70 dBm. Cependant, le signal peut ne pas être assez fort pour maintenir une connexion stable. Pour obtenir le nombre exact de dBm, consulter le bulletin technique.

## **Connectivité réseau**

**Note**

# П  $\bullet$

Un appareil mobile est nécessaire pour la configuration d'un système avec module de communication (téléphone intelligent/tablette).

Configurer et connecter le contrôleur (C) à l'aide de l'application Smatrix Pulse (A) et du module de communication (B) via différentes méthodes de connexion.

#### **Connexion directe (pas de Wi-Fi)**

Pour l'installation et la configuration du système et pendant le fonctionnement normal lorsqu'il n'y a pas de réseau Wi-Fi disponible, l'application Smatrix Pulse (A) peut communiquer avec le contrôleur (C) via une connexion directe au module de communication (B). Les contrôleurs secondaires (D) communiquent via le contrôleur principal (C).

#### **Connexion Wi-Fi locale**

En mode de fonctionnement normal, lorsqu'elle est connectée au même réseau Wi-Fi local que les appareils, l'application Smatrix Pulse (A) communique avec le contrôleur (C) et l'appareil mobile se connecte au même routeur Wi-Fi (E) que le module de communication (B). Le module de communication (B) et le routeur Wi-Fi (E) se connectent via Wi-Fi ou Ethernet. Les contrôleurs secondaires (D) communiquent via le contrôleur principal (C).

#### **Connexion à distance (hors réseau Wi-Fi local)**

En mode de fonctionnement normal en dehors du réseau Wi-Fi local, l'application Smatrix Pulse (A) communique avec le contrôleur (C) via une connexion à distance. L'appareil mobile se connecte aux services infonuagiques d'Uponor (F) via Internet (Wi-Fi local ou réseau mobile). Les services infonuagiques d'Uponor (F) se connectent au module de communication (B) via le routeur Wi-Fi (E). Le module de communication (B) et le routeur Wi-Fi (E) sont connectés via Wi-Fi ou Ethernet. Les contrôleurs secondaires (D) communiquent via le contrôleur principal (C).

#### **Assistants virtuels (Amazon Alexa ou Google Home)**

Les assistants virtuels (G) communiquent avec le contrôleur (C) via une interface de programmation d'application (API) pour communiquer avec les services infonuagiques d'Uponor (F). Les services infonuagiques d'Uponor (F) se connectent au module de communication (B) via le routeur Wi-Fi (E). Le module de communication (B) et le routeur Wi-Fi (E) sont connectés via Wi-Fi ou Ethernet. Les contrôleurs secondaires (D) communiquent via le contrôleur principal (C).

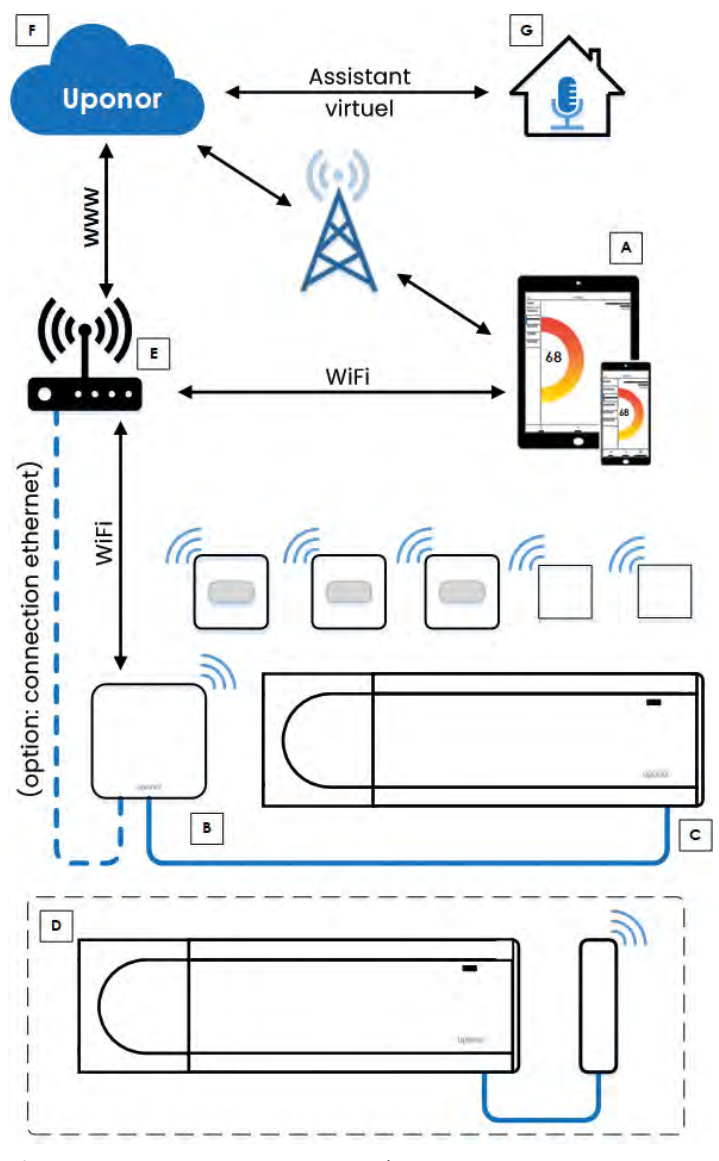

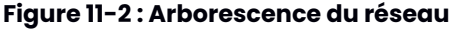

# **Chapitre 12 :** *Dépannage*

Cette section couvre les problèmes généraux et les alertes pouvant survenir avec le système Smatrix Pulse, ainsi que les causes et les solutions possibles. Noter que plusieurs problèmes courants peuvent être liés à des boucles mélangées ou des thermostats inversés.

## **Alertes**

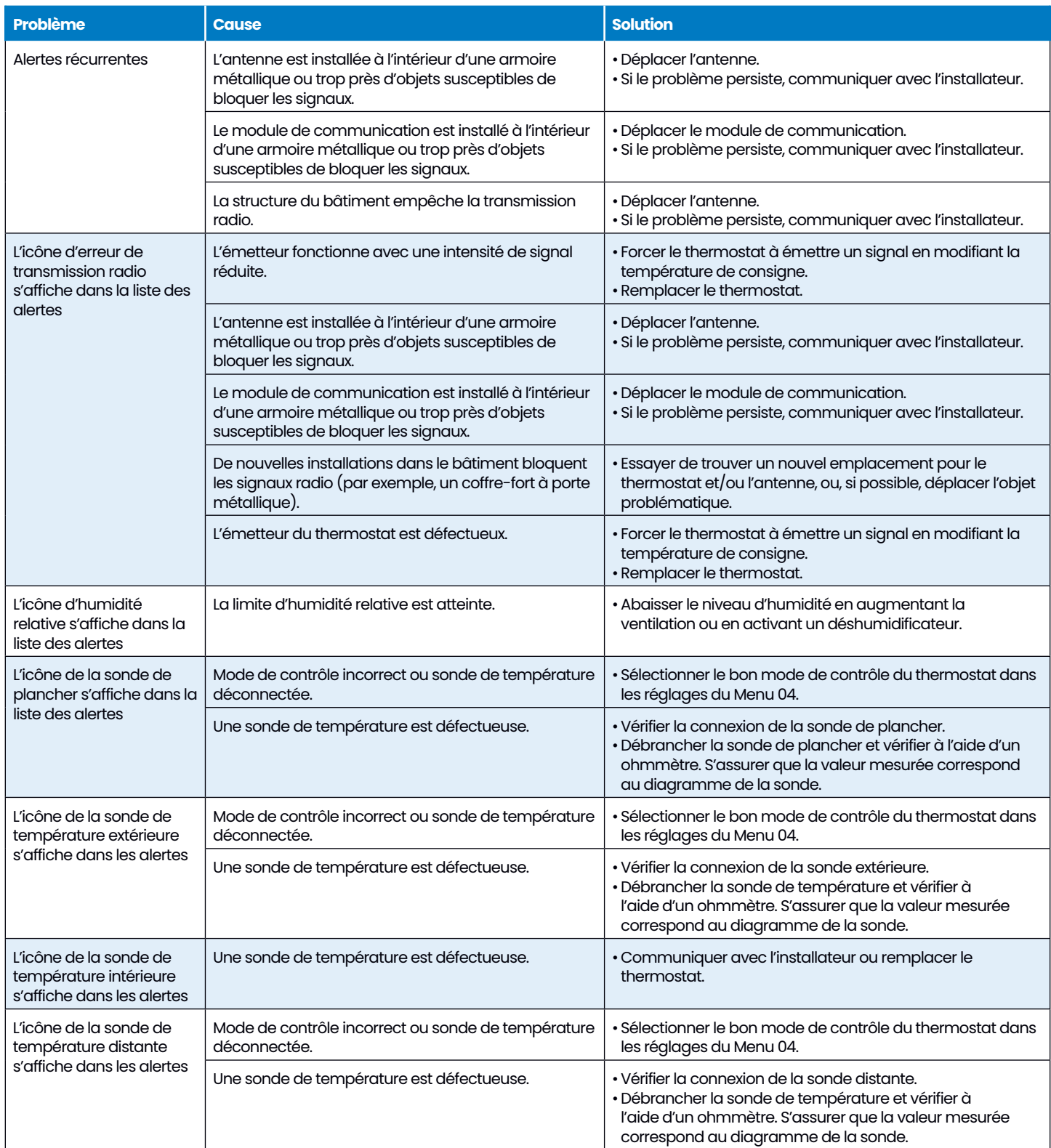

# **Connectivité infonuagique**

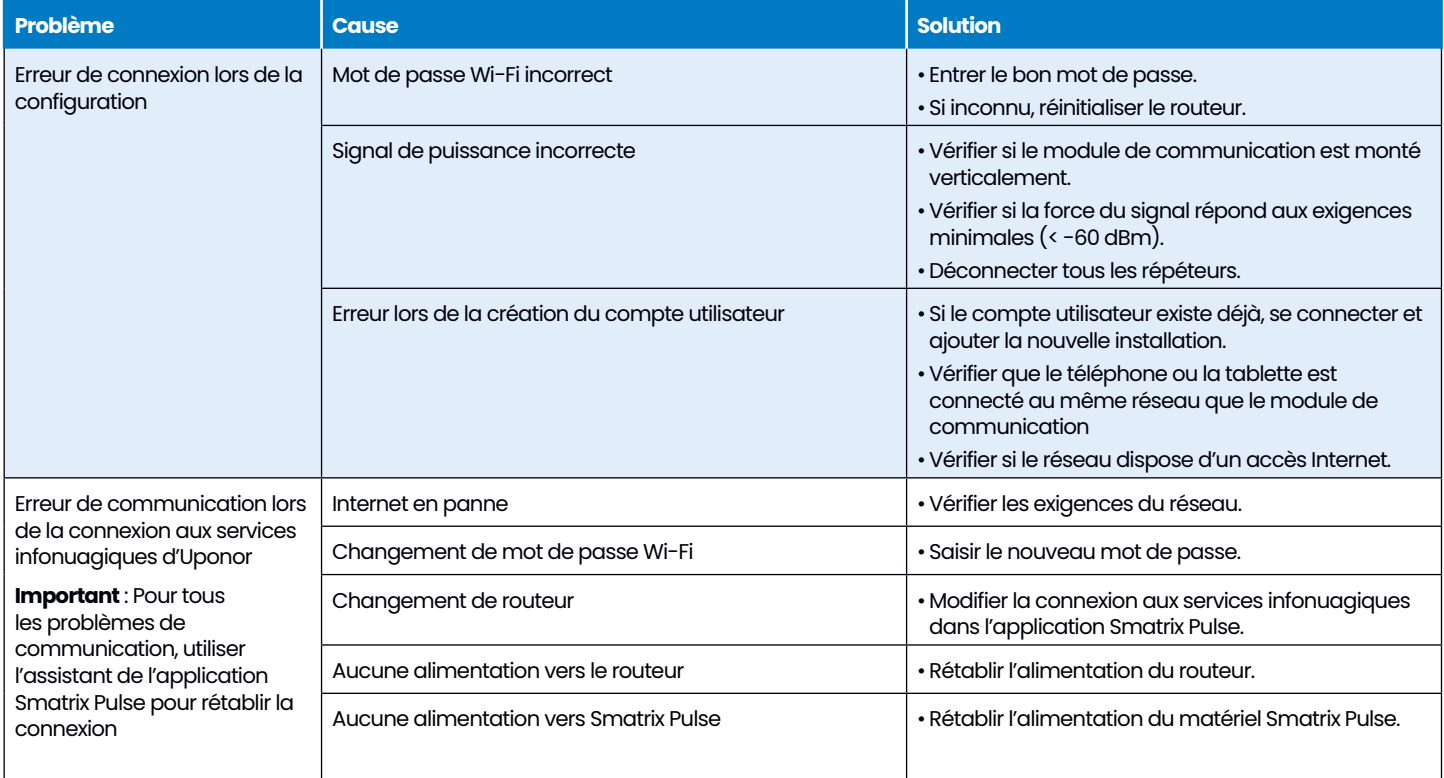

# **Communication**

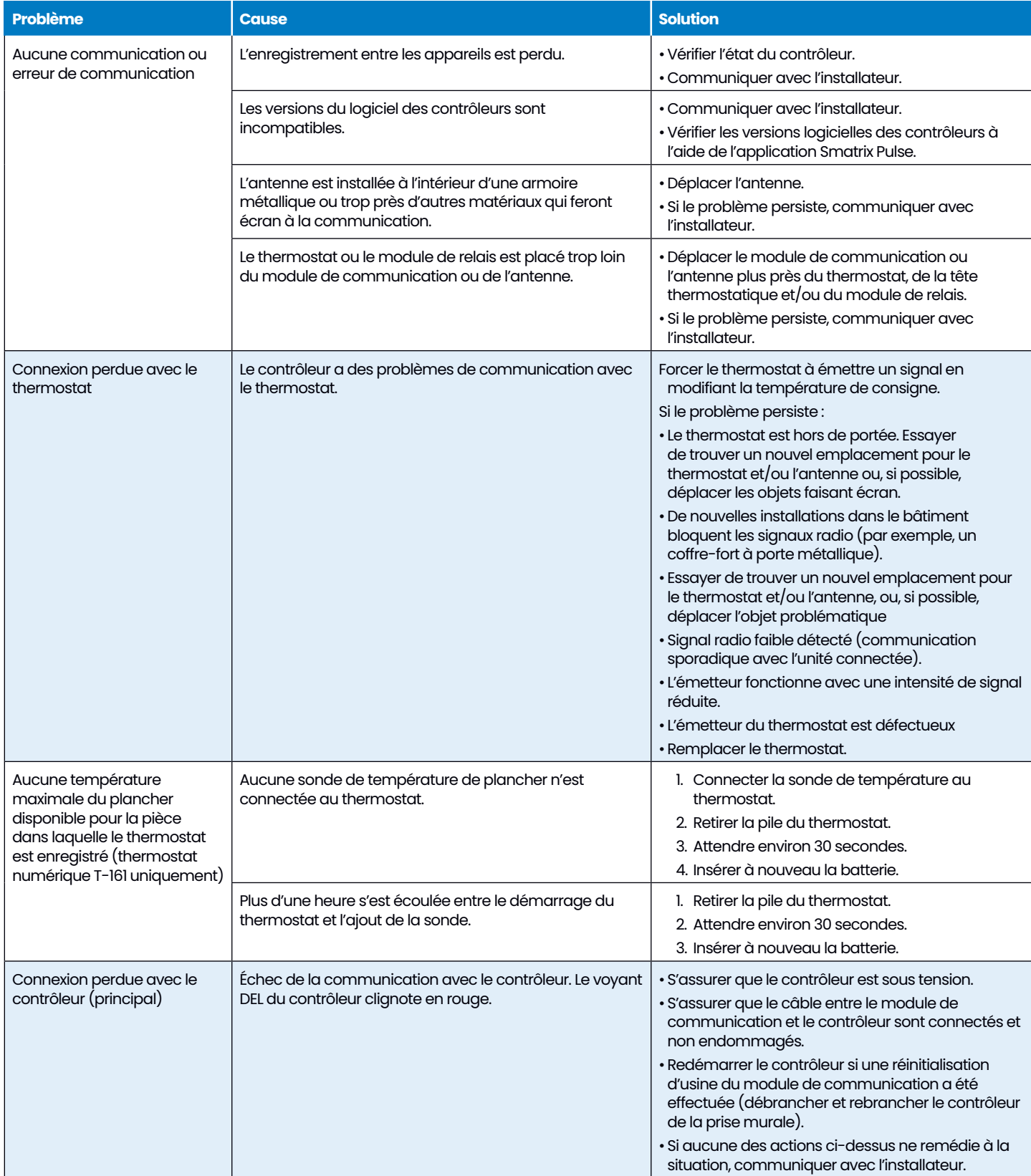

# **Communications (suite)**

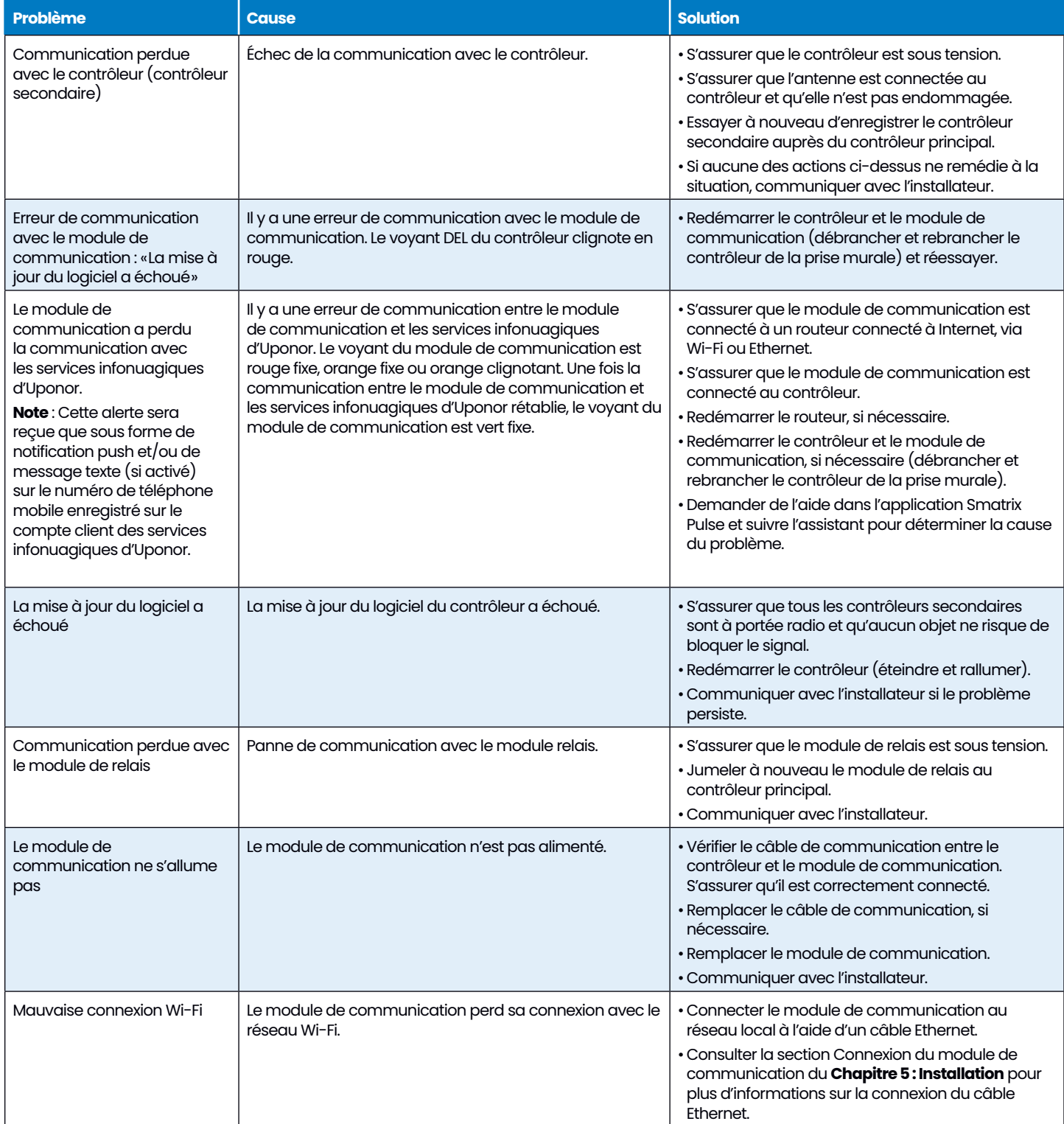

# **Contrôleur**

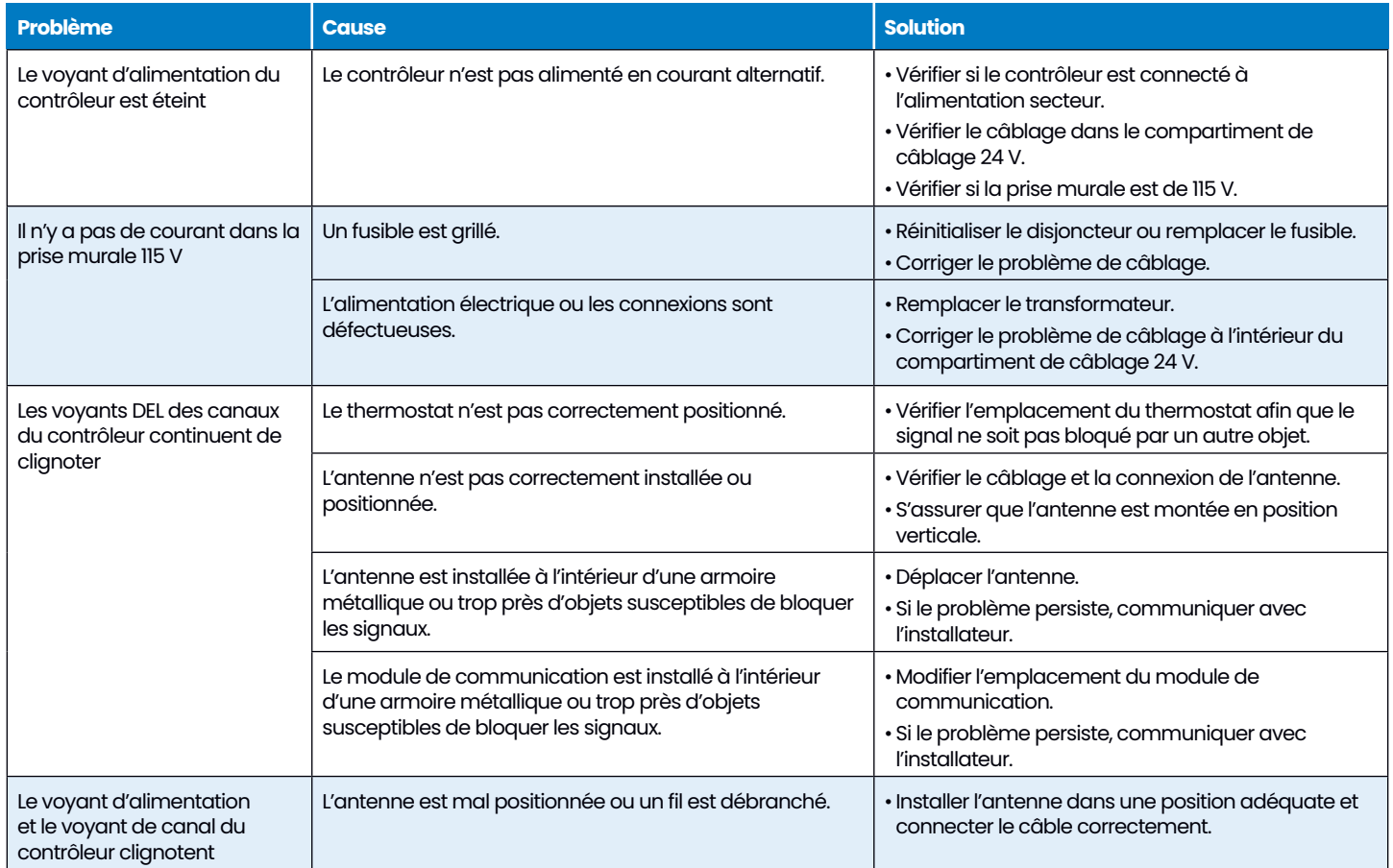

# **Température ambiante**

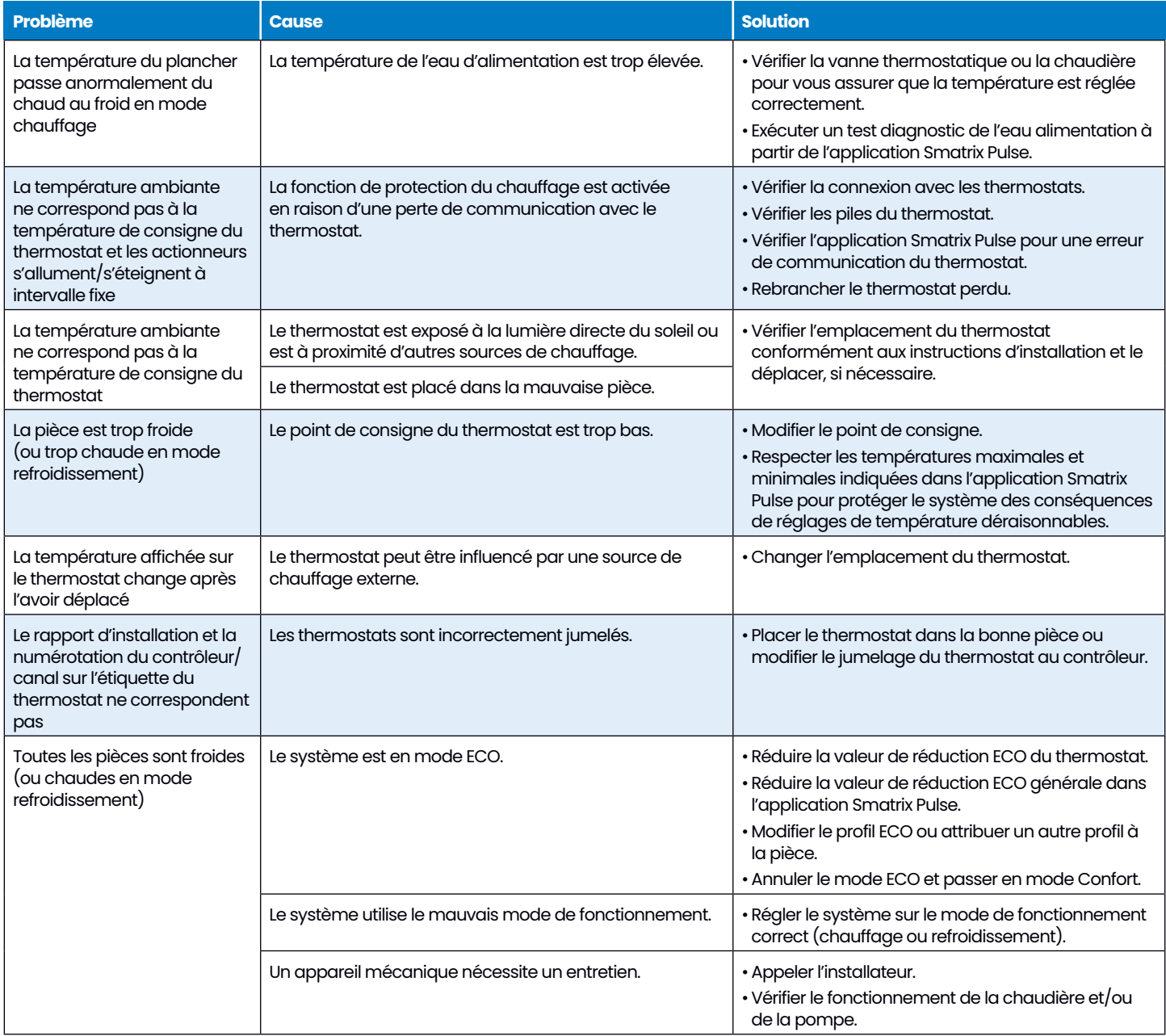

# **Système**

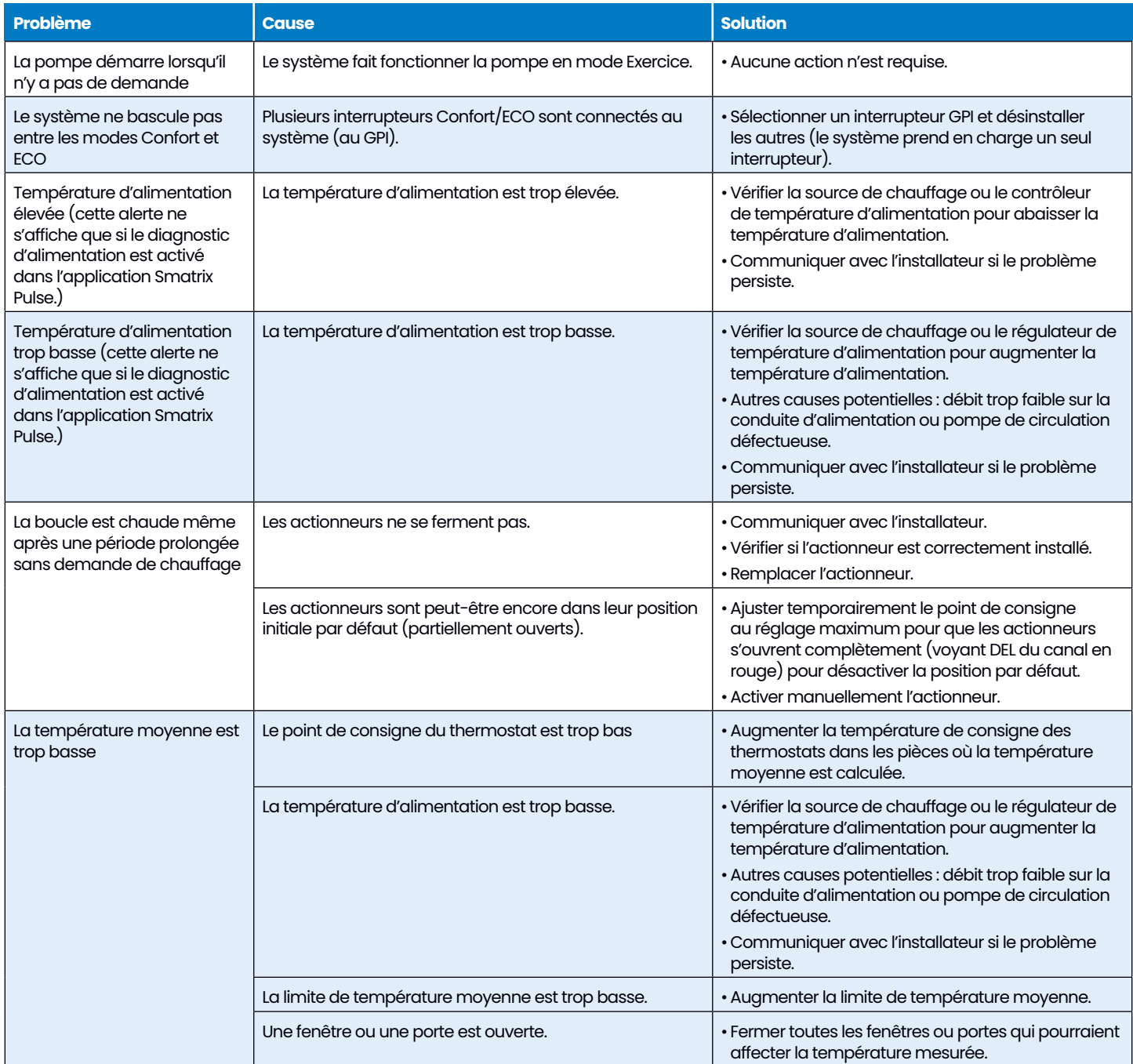

#### **Thermostat**

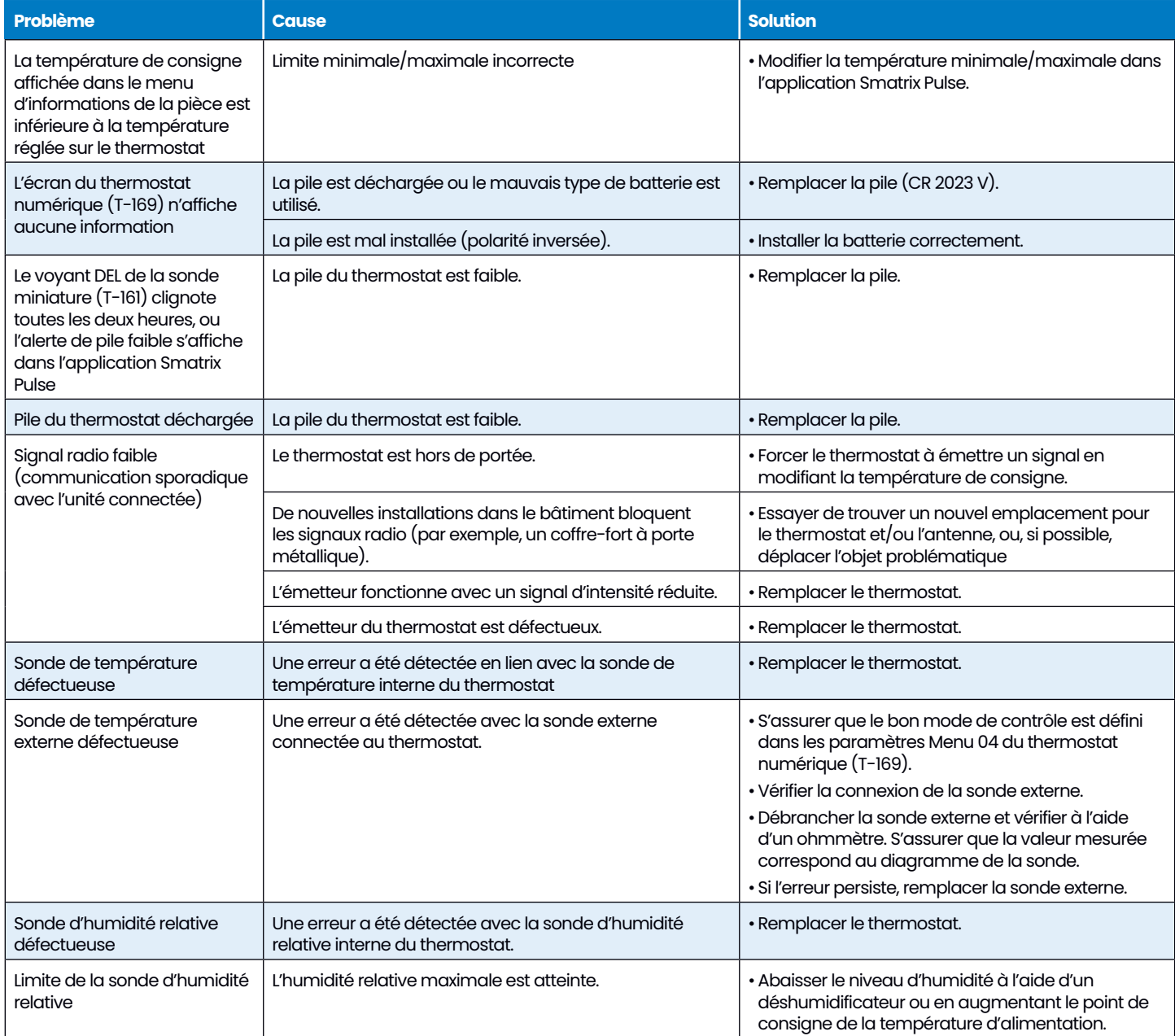

# **Chapitre 13 :** *Données techniques*

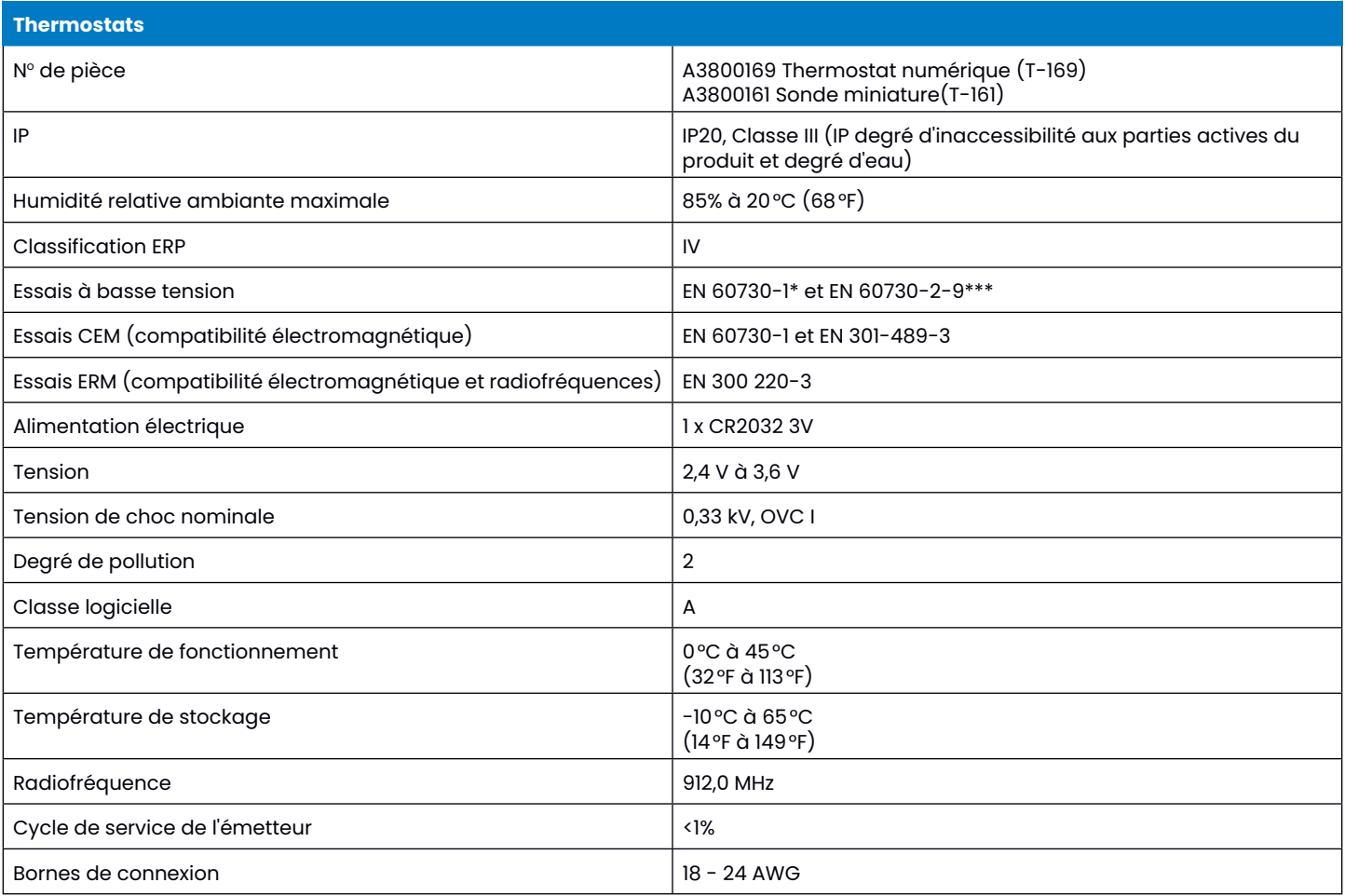

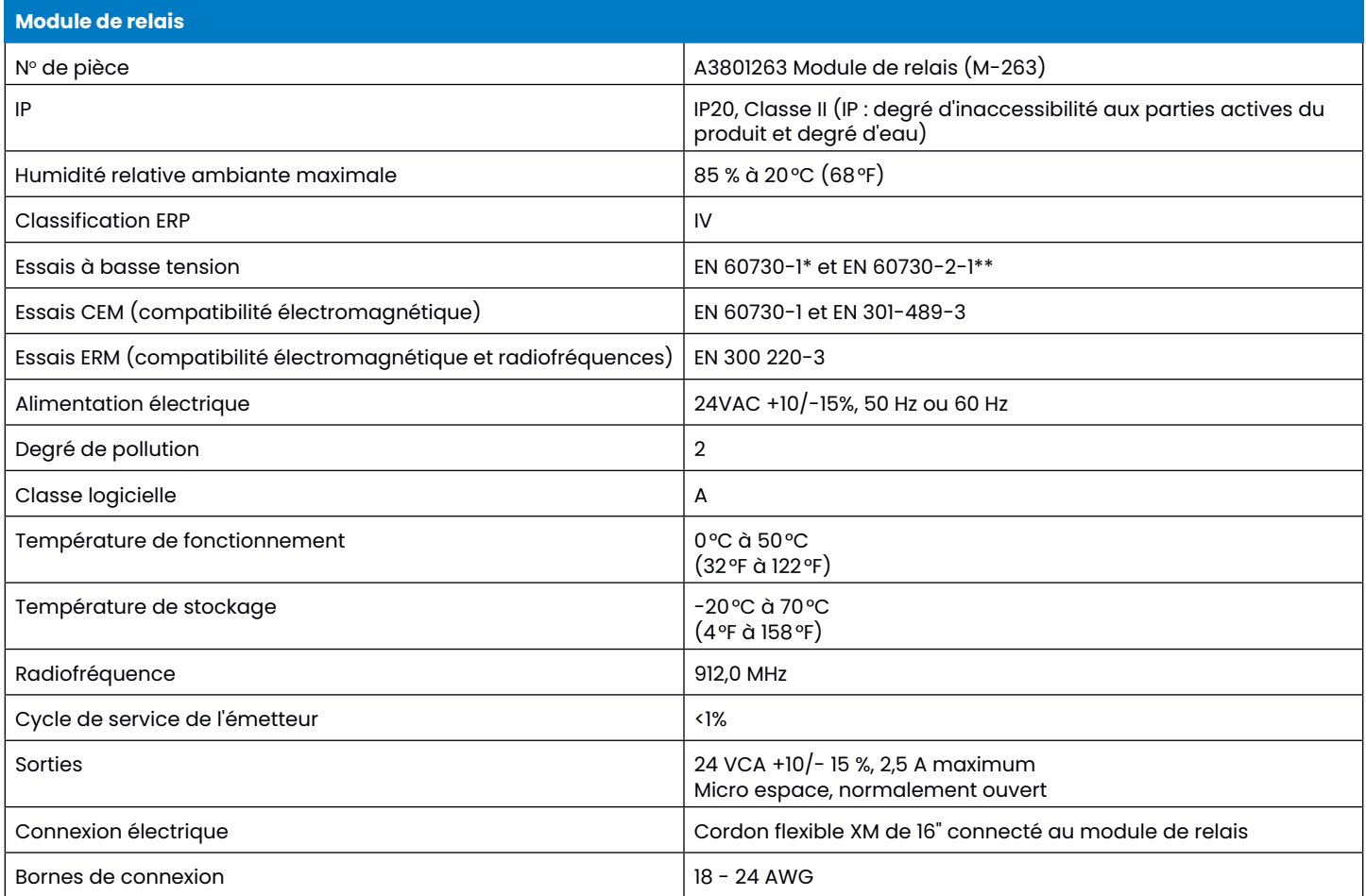

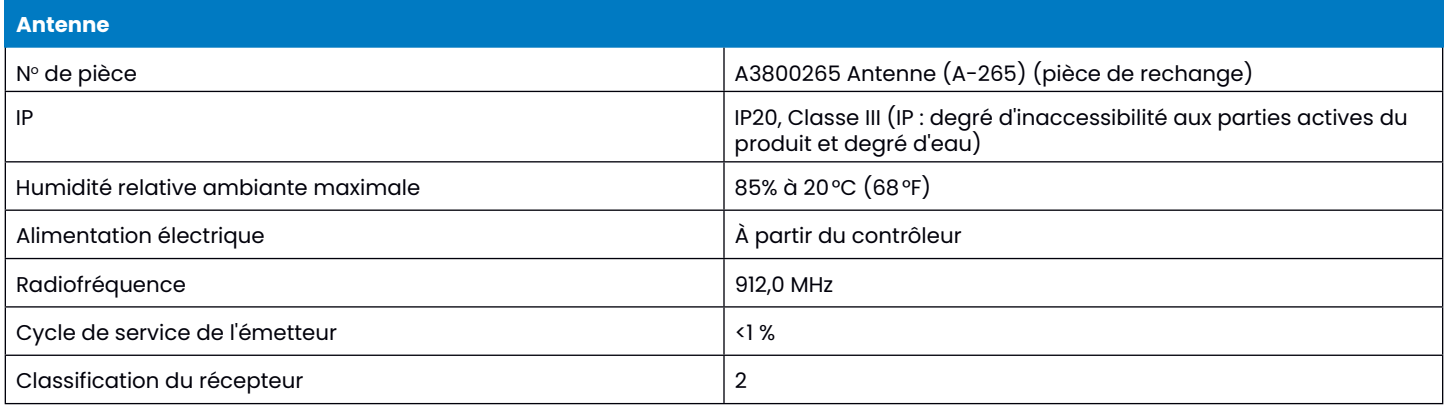

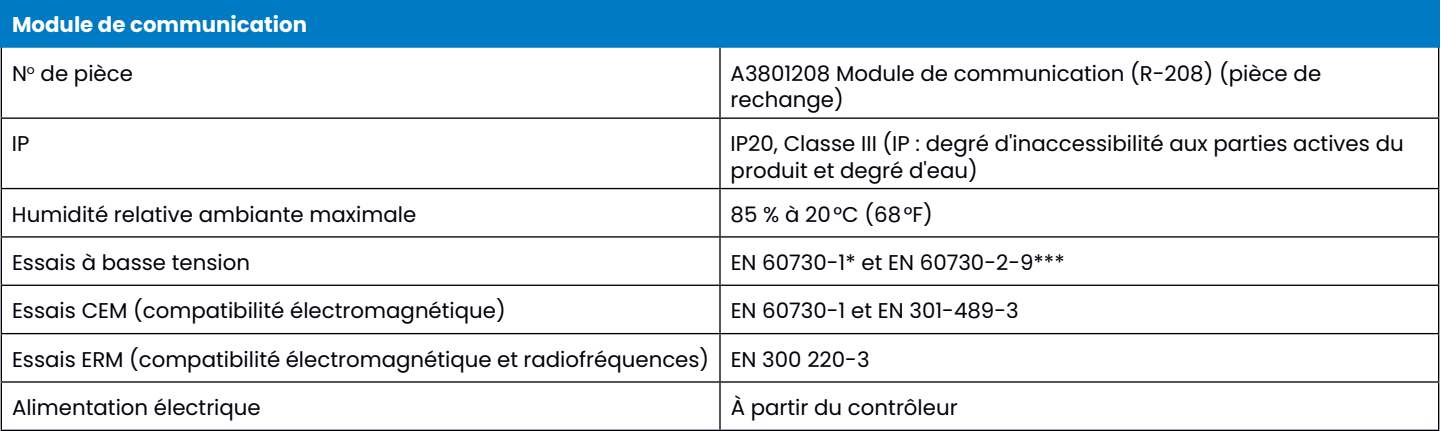

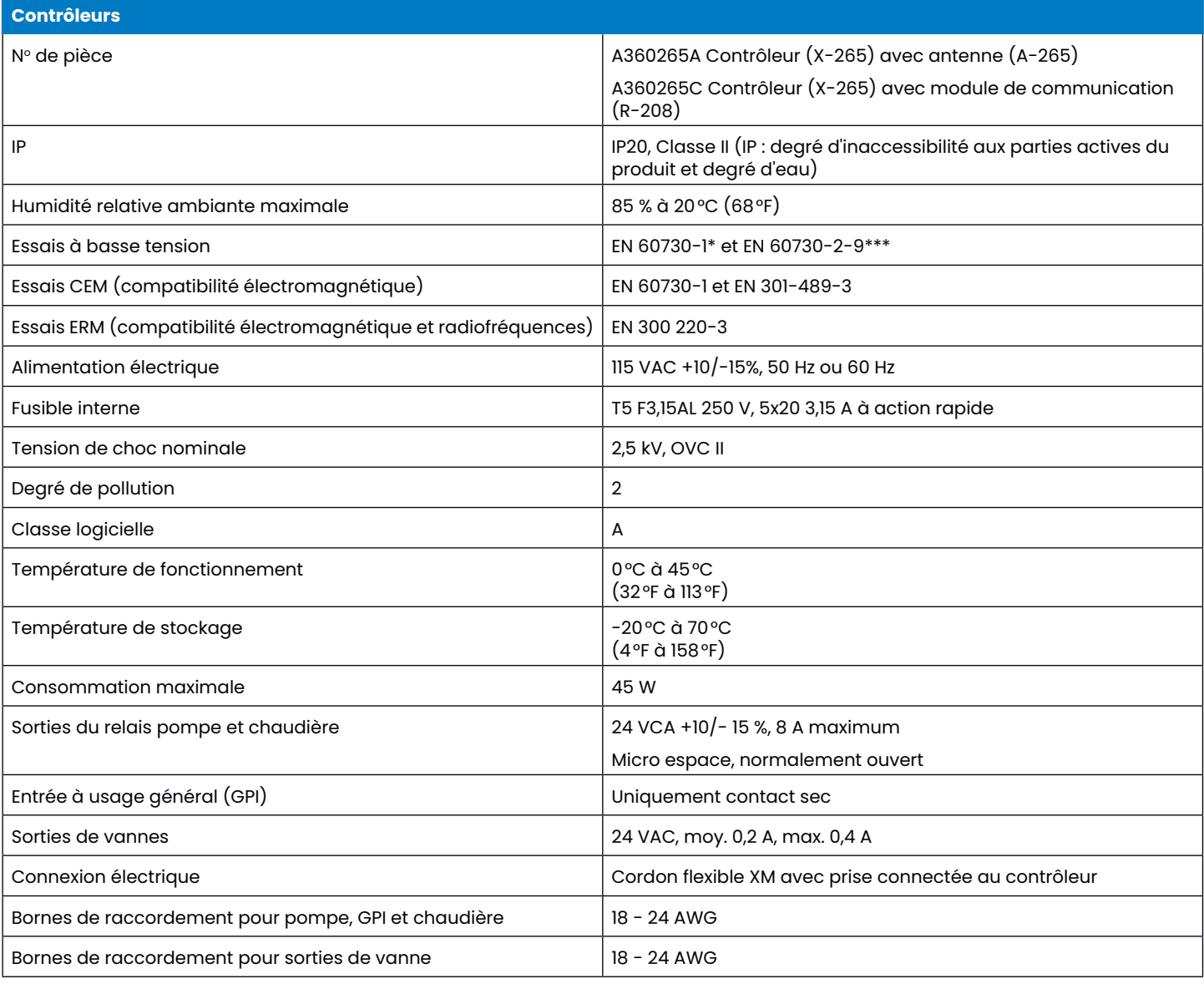

EN 60730-1 Dispositifs de contrôle électrique automatiques à usage domestique et similaire Partie 1 : Exigences générales

\*\* EN 60730-2-1 Dispositifs de contrôle électrique automatiques à usage domestique et similaire Partie 2-1 : Règles particulières pour dispositifs de contrôle électrique pour appareils électrodomestiques

\*\*\* EN 60730-2-9 Dispositifs de contrôle électrique automatiques à usage domestique et similaire

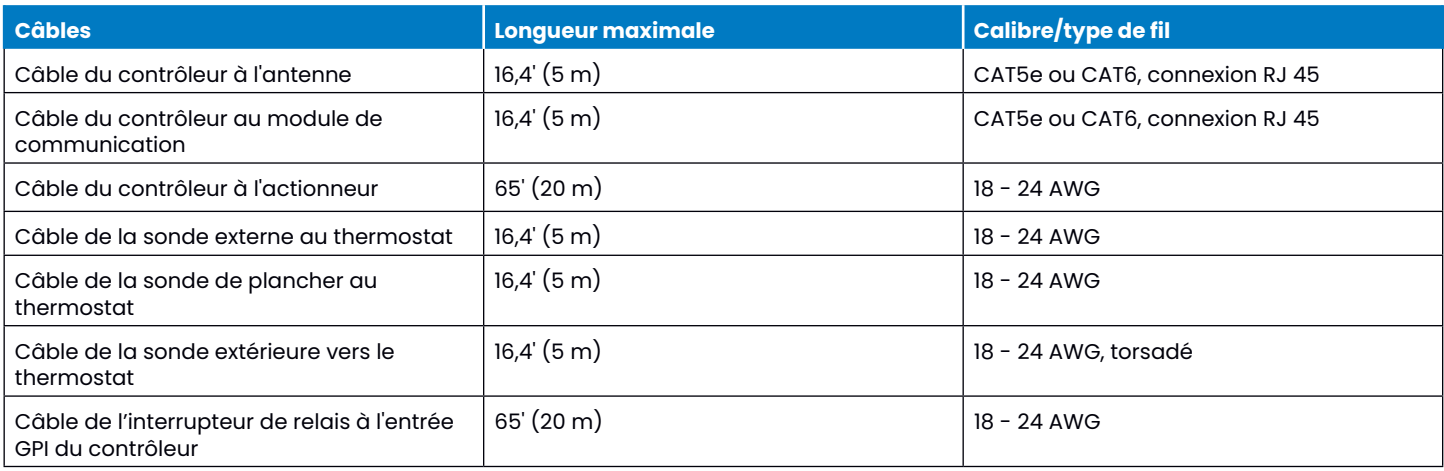

# **Dimensions**

# **Contrôleur (X-265)**

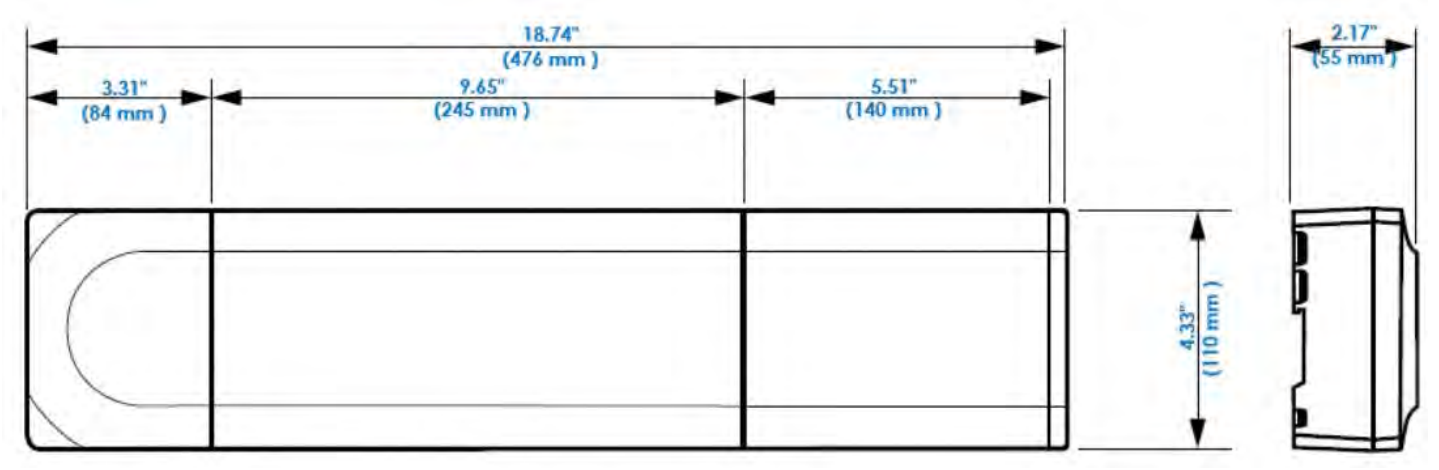

# **Figure 13-1 : Contrôleur (X-265)**

**Module de communication (R-208)**

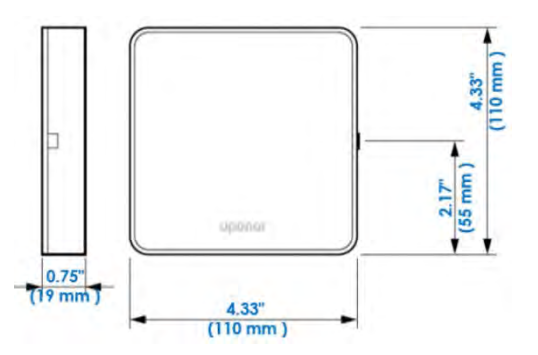

**Figure 13-2 : Module de communication (R-208)**

#### **Thermostat numérique (T-169)**

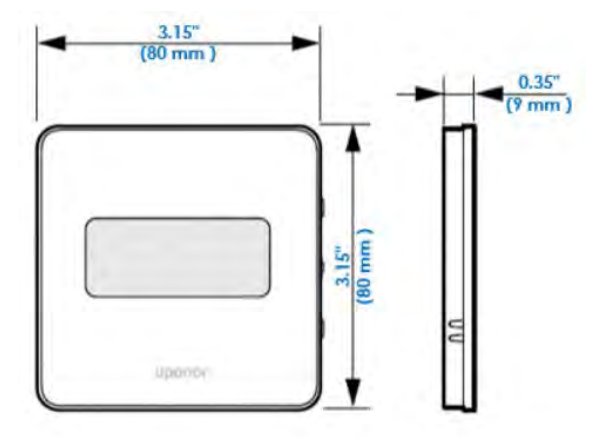

**Figure 13-3 : Thermostat numérique (T-169)**

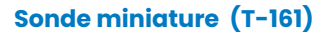

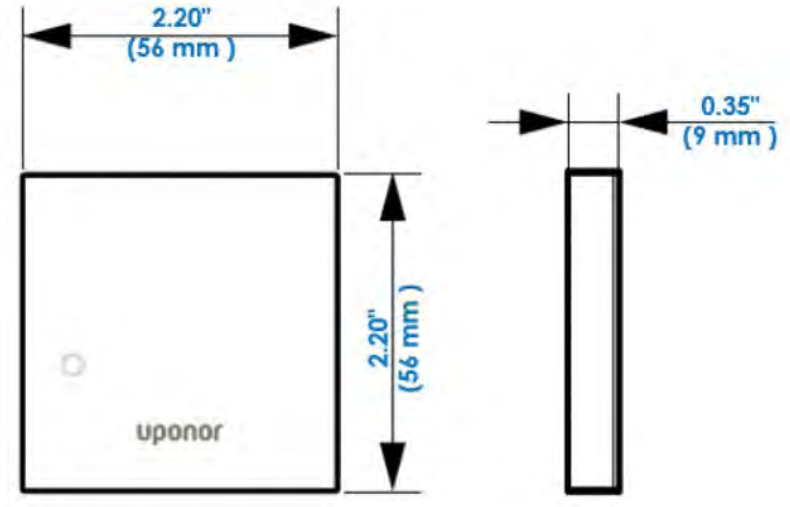

**Figure 13-4 : Sonde miniature (T-161)**

## **Température vs résistance**

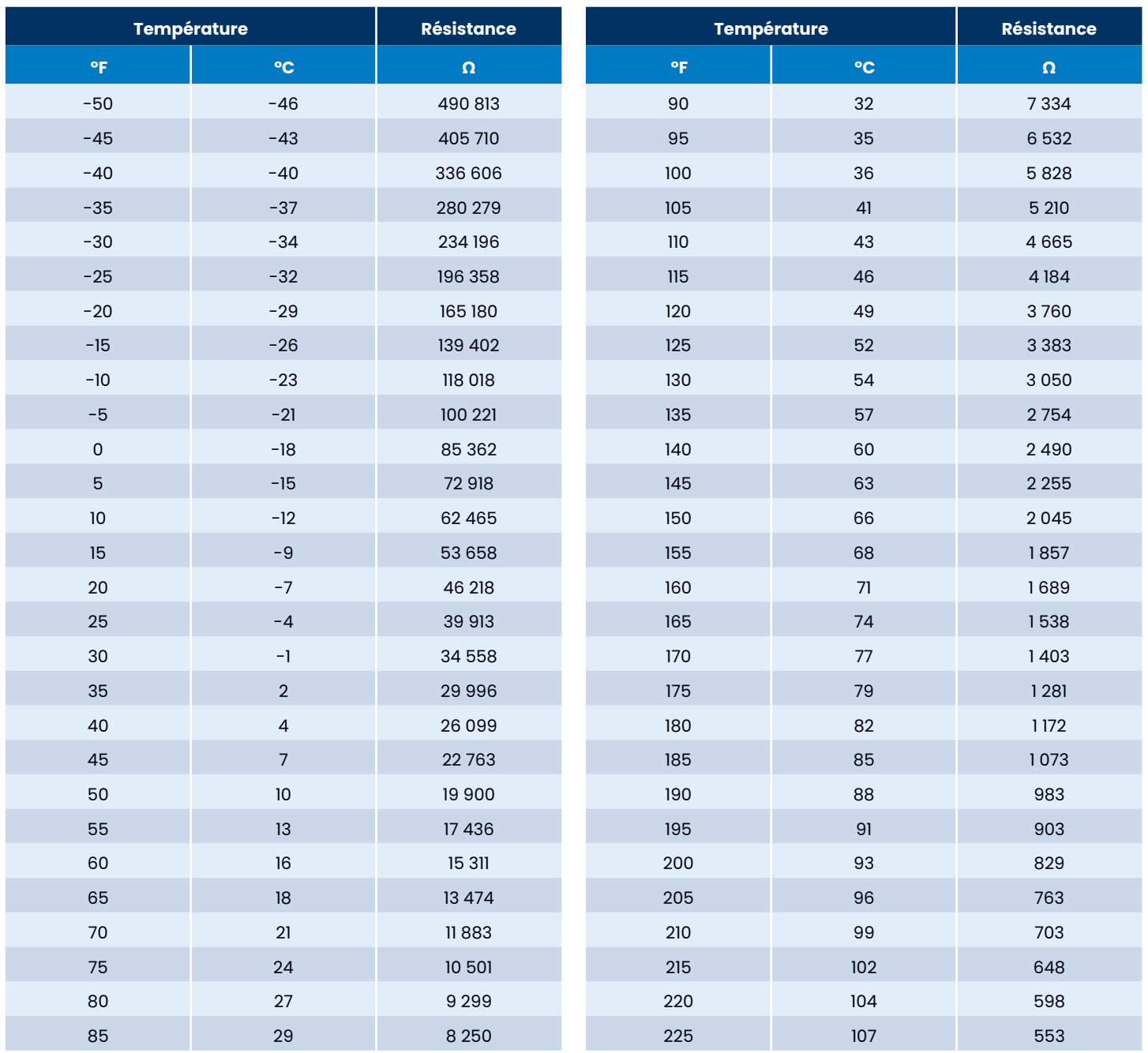

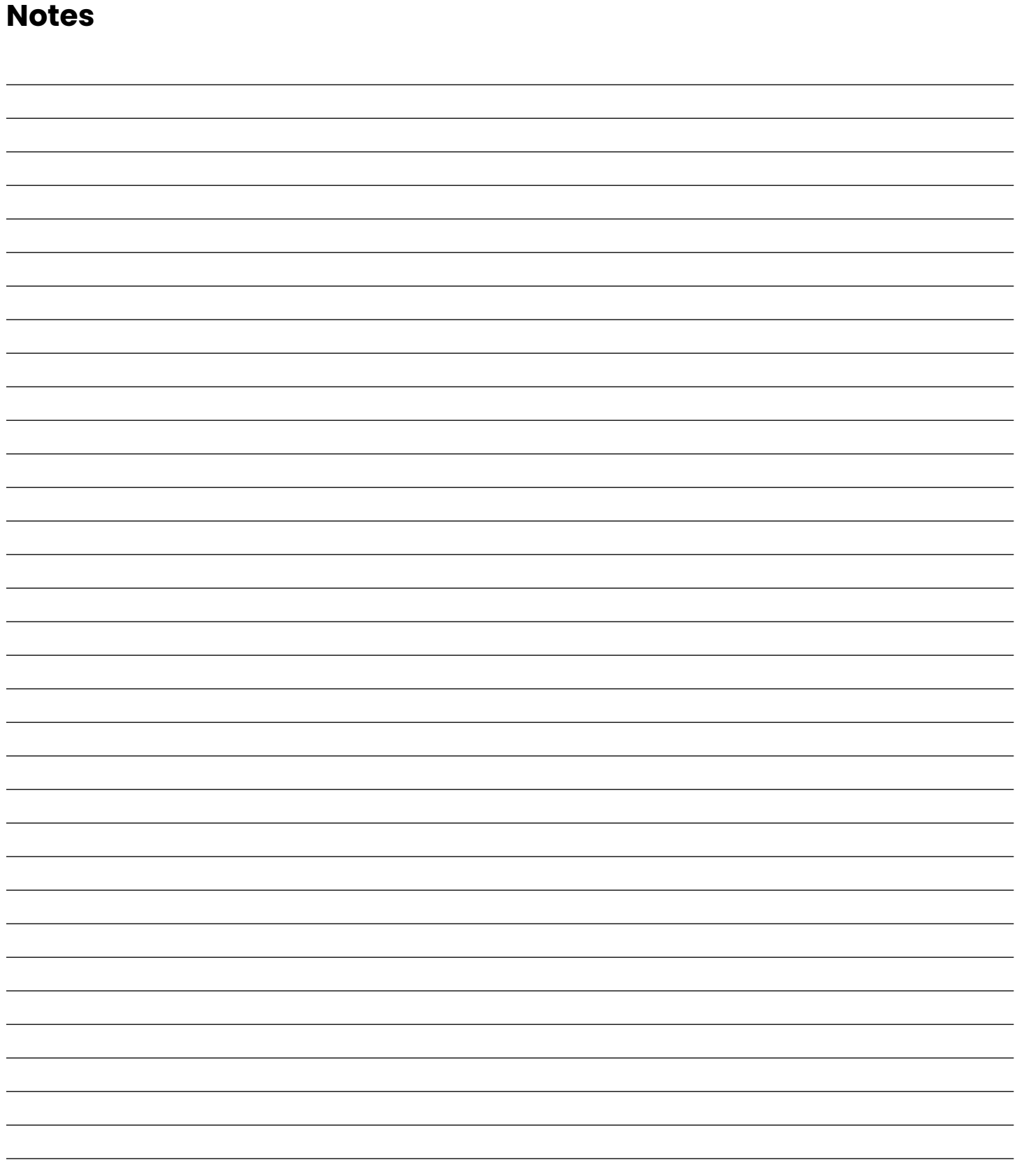

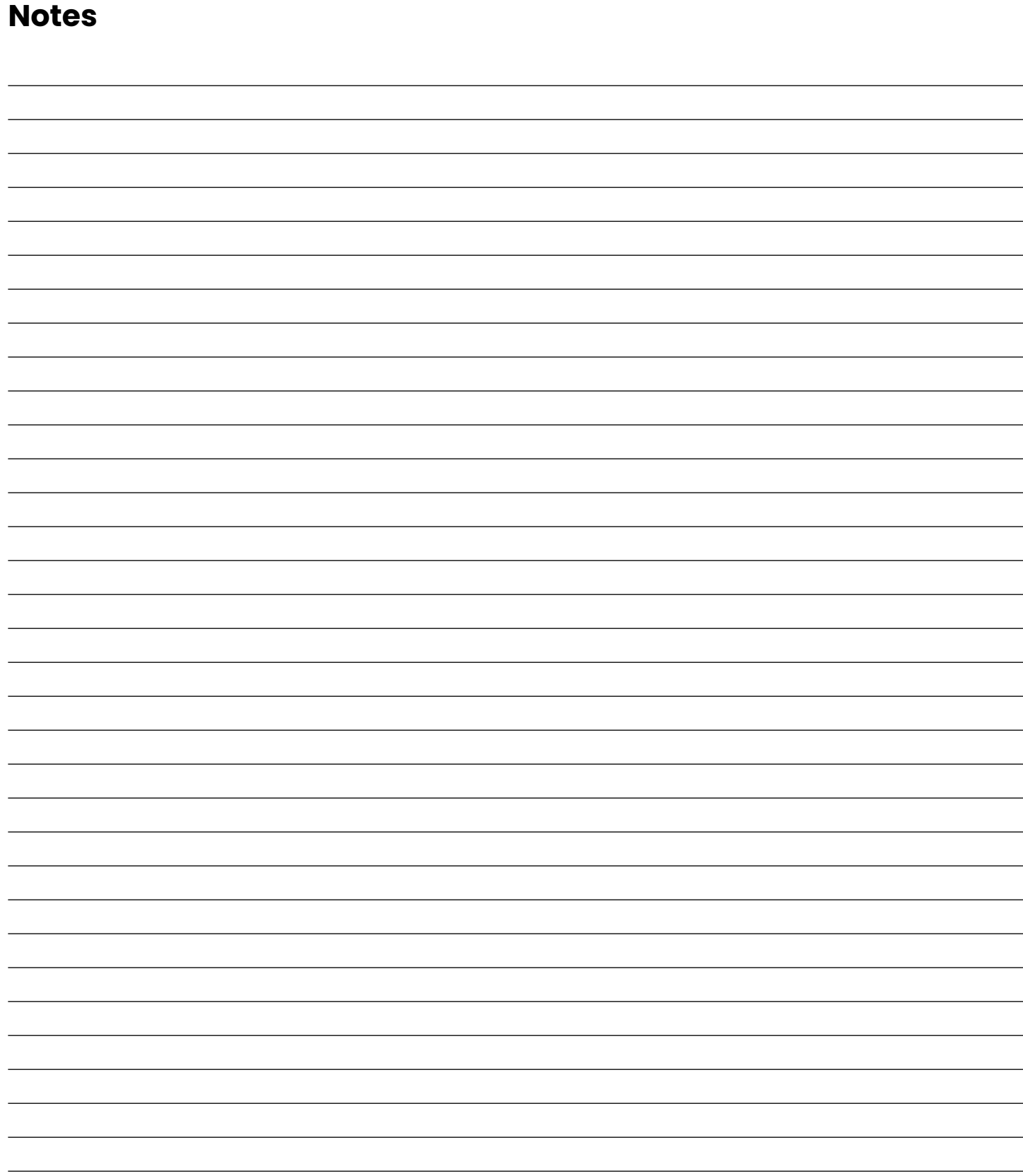

# **Moving<br>>Water**

# Uponor

#### **Uponor Inc.**

#### **Uponor ltée**

5925 148th Street West Apple Valley, MN 55124 USA

6510 Kennedy Road Mississauga, ON L5T 2X4 CANADA

Tél. 800.321.4739 Téléc. 952.891.2008 Tél. 888.594.7726 Téléc. 800.638.9517

[uponor.com](https://www.uponor.com/)

SmatrixPulse\_manual\_0423\_FR, Copyright © 2023 Uponor. Imprimé aux États-Unis.